#### 主に情報確認や各種設定が行えます。

*INFO*

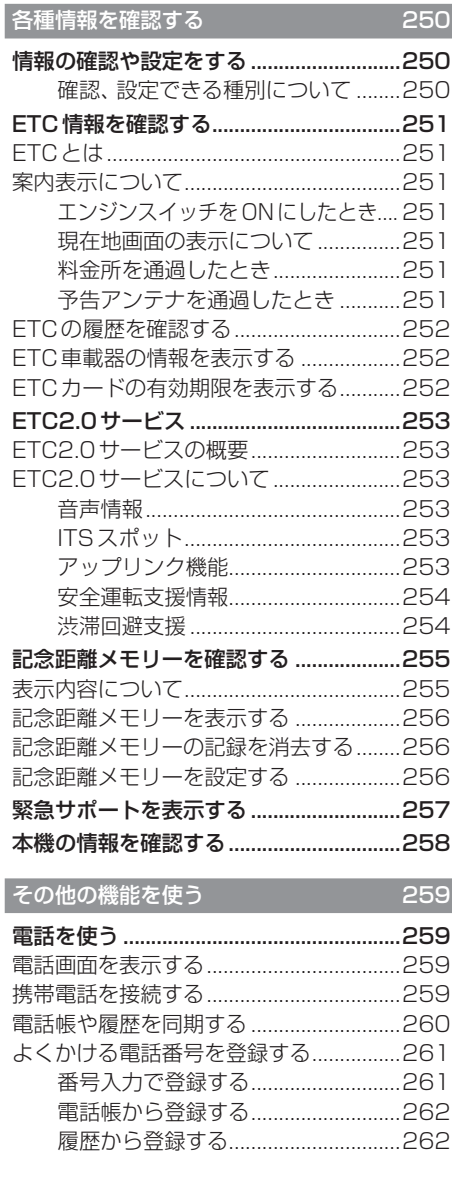

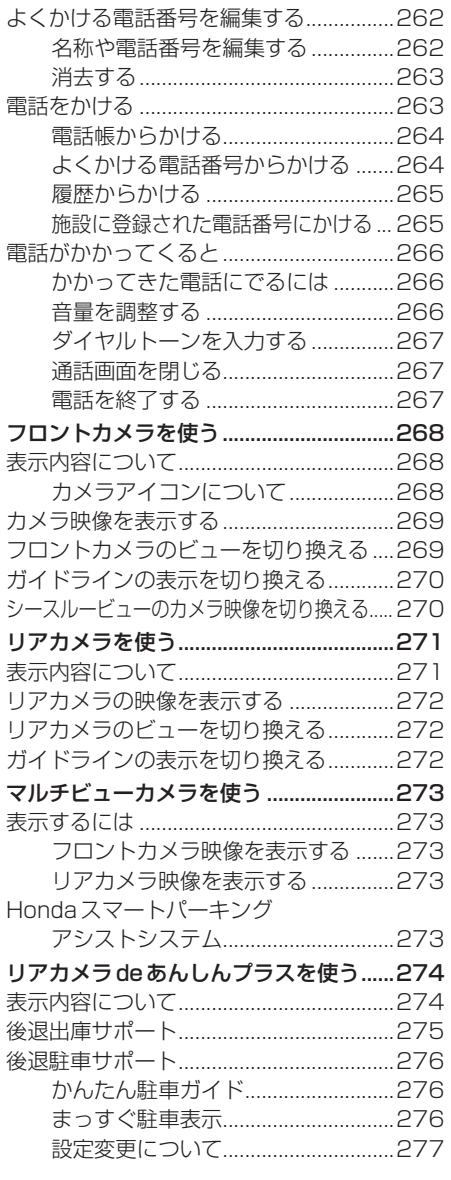

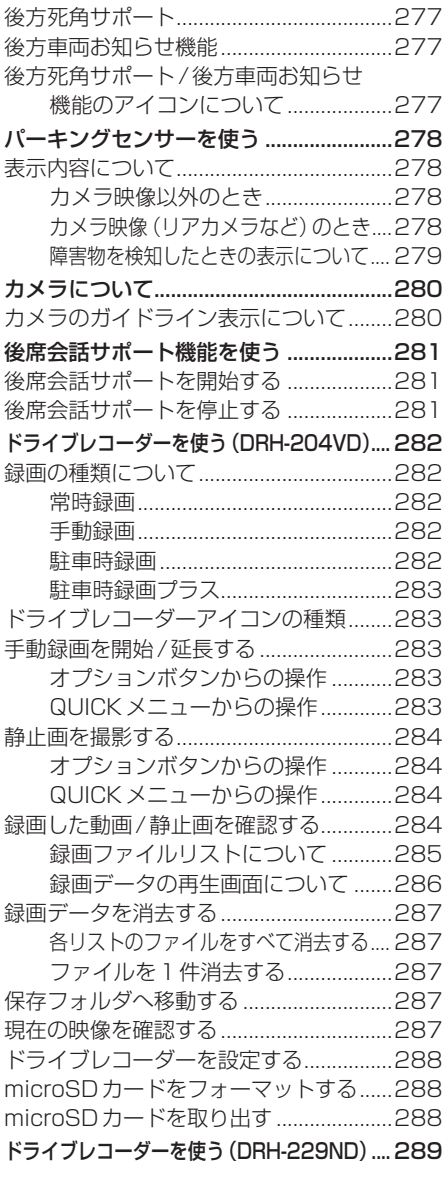

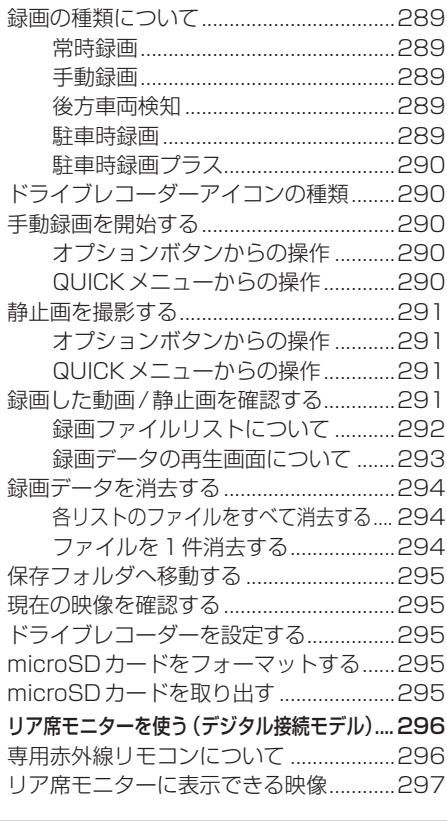

# インターナビ機能 298

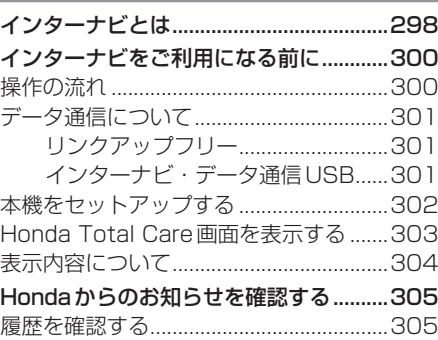

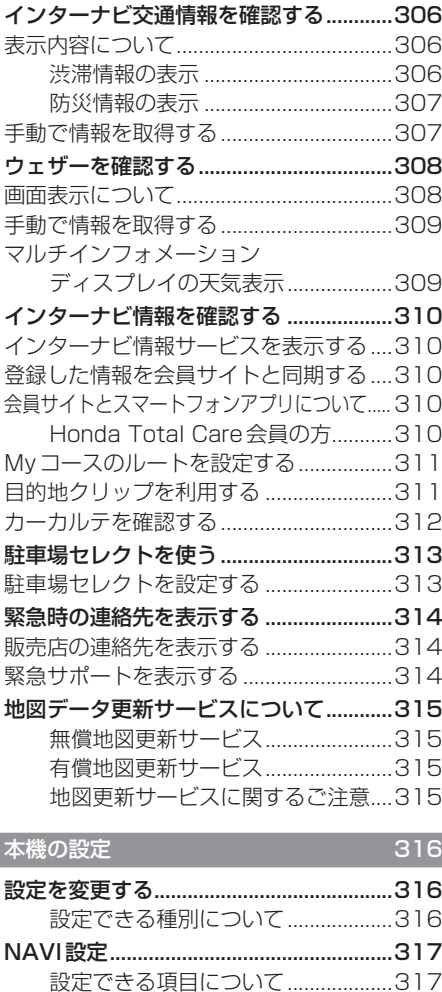

表示の設定...................................................318 音声の設定...................................................320 探索の設定...................................................321 VICSの設定.................................................323 自車位置の補正............................................324 センサー学習情報を消去する............324 現在地を補正する................................325

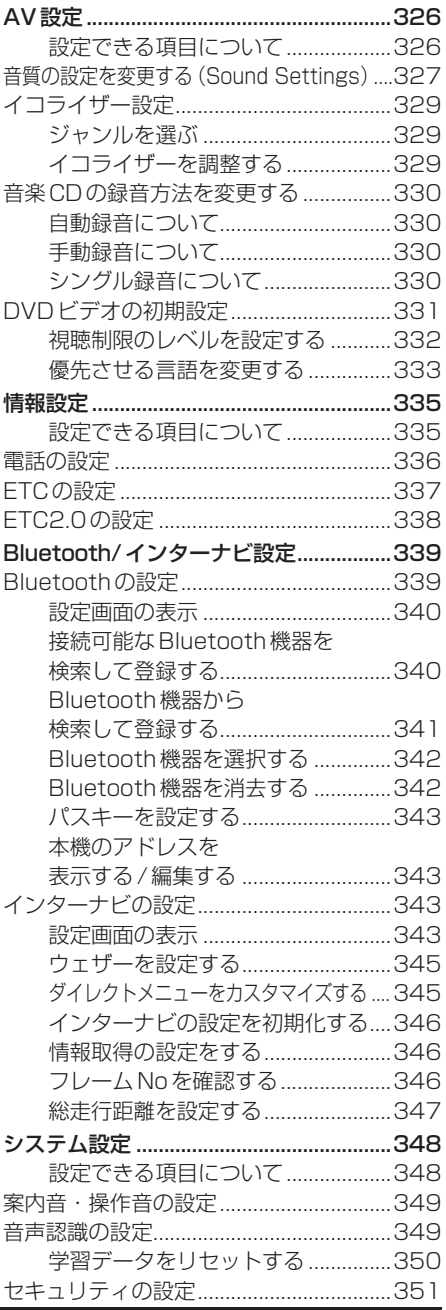

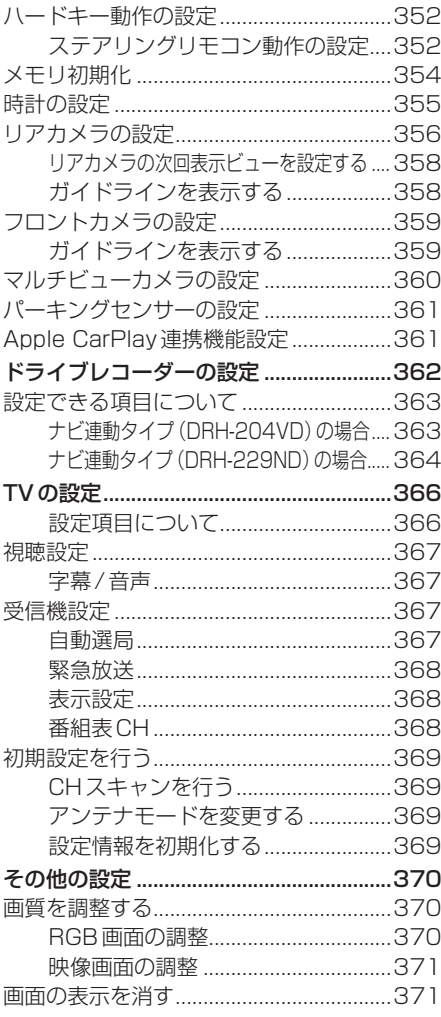

# **各種情報を確認する**

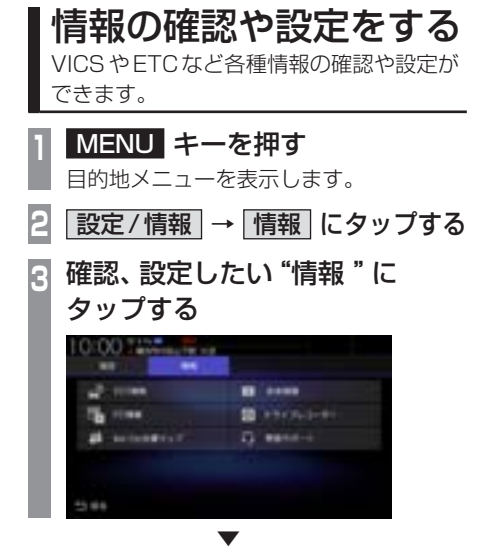

情報の確認、設定画面を表示します。

# ■ 確認、設定できる種別について

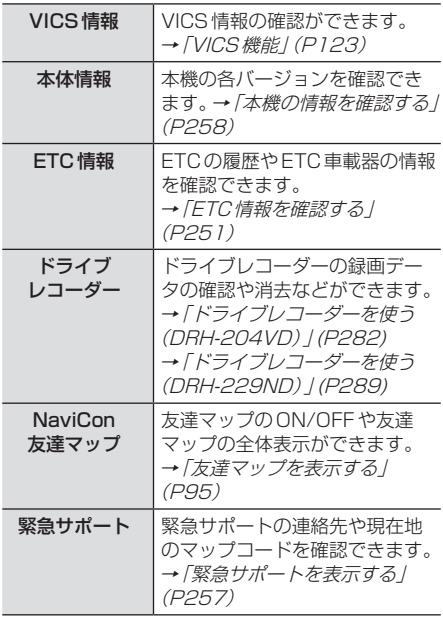

# ETC情報を確認する

ETCの使いかたについて説明します。

# ETCとは

ETCとは、有料道路などにおけるノンストップ 自動料金収受システム(Electronic Toll Collection System)のことです。 本機に別売のETC車載器またはETC2.0車 載器を取り付けることで本機能をご利用にな れます。

- 有料道路などの料金所を通過する際に、一 旦停止することなく自動的に通行料金の支 払い手続きが可能になります。
- 料金所の出入り口で通行料金を音声で案内 します。
- ETCの通行履歴を表示できます。

#### お知らせ

- 本機能をご利用いただくには、別売の ETC車載器またはETC2.0車載器と ETCカードが必要です。
- ETCカード未挿入やETC車載器または ETC2.0車載器の故障によるエラーが表 示される場合がありますが、本機の故障で はありません。エラー内容を確認し車載器 の取扱説明書に従って処置してください。
- ETCゲート、ETCカード未挿入お知ら せアンテナもしくは予告アンテナを通過 した場合に、料金案内図やお知らせなど を表示する場合があります。
- 料金所は名称で表示される場合と番号で 表示される場合があります。
- 本機側でETC利用料金や利用履歴を表 示できますが、必ずクレジットカード会 社から発行される利用明細、またはETC マイレージサービスのユーザー登録時に 受けることのできる照会サービスで確認 してください。
- ETC車載器またはETC2.0車載器本体 の詳細については、車載器の取扱説明書 をご覧ください。

# 案内表示について

ETCカードの挿入案内や料金所を通過したと きなどの案内表示について説明します。

# ■ エンジンスイッチをONにしたとき

エンジンスイッチをONにすると、ETCカー ドの使用可否を表示と音声でお知らせします。

# アドバイス

•「音声案内」を[しない]に設定した場合 でも、「カード入れ忘れ警告」を[する] に設定したときは案内を行います。 **→ 「ETCの設定」 (P337)** 

## ■ 現在地画面の表示について

「カード挿入アイコン表示」を[する]に設定す ると、現在地画面(P49)にETCカードの状 態を表示します。→ 「ETCの設定 I (P337)

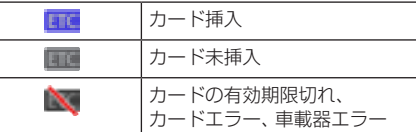

# ■ 料金所を通過したとき

料金所案内図が表示され、音声で料金案内を 行います。

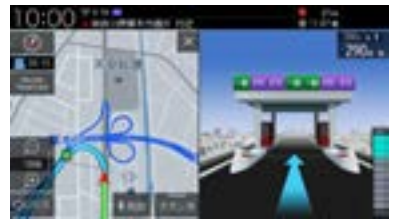

# ■ 予告アンテナを通過したとき

予告アンテナを通過したことを告げるテロッ プが表示されます。 予告アンテナ受信内容が表示され、音声でも 案内が行われます。

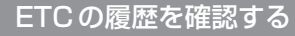

全履歴情報画面を表示して確認できます。

#### 注意

• 履歴読み込み中にFTCカードを抜かないで ください。通信エラーなどが発生します。

### お知らせ

• ETCに関するエラー表示があった場合、 ETCカードを正しくETC車載器に挿入す るまでETC履歴の画面を表示できません。

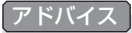

- 履歴は最大100件まで新しいものから 順に表示します。
- 料金は、-99,999円~ 999,999円 まで表示できます。

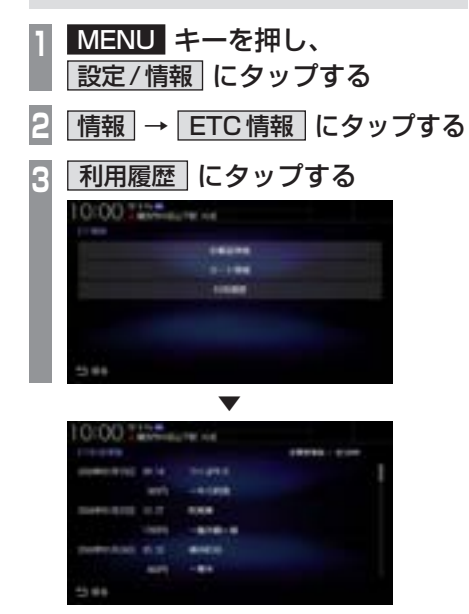

全履歴情報画面を表示します。

# ETC車載器の情報を表示する

本機に接続されているETC車載器または ETC2.0車載器の型名、型式登録番号、車載器 管理番号を確認できます。

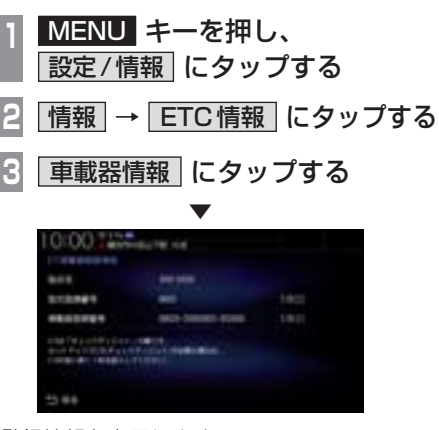

登録情報を表示します。

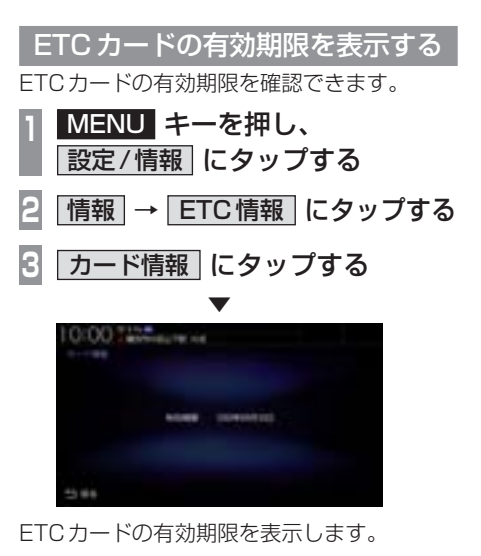

# ETC2.0サービス

別売のETC2.0車載器を本機に接続する と、さまざまな機能がご利用になれます。

# ETC2.0サービスの概要

専用狭域(きょういき)通信方式を用いて情報 提供や料金決済などができるサービスのこと です。

今後幅広いサービスが提供される予定です。 本機に別売のETC2.0車載器を接続すると、 交通情報などの表示や音声情報の案内が行わ れます。

#### お知らせ

- 本機能をご利用いただくには、別売の ETC2.0車載器とETCカードが必要で す。詳しくは、販売店にお問い合わせく ださい。
- ETCカード未挿入やETC2.0車載器の 故障によるエラーが表示される場合があ りますが、本機の故障ではありません。 エラー内容を確認し、ETC2.0車載器の 取扱説明書に従って処置してください。
- 料金所は名称で表示する場合と番号で表 示する場合があります。
- 本機側でETC利用料金や利用履歴を表 示できますが、必ずクレジットカード会 社から発行される利用明細、またはETC マイレージサービスのユーザー登録時に 受けることのできる照会サービスで確認 してください。
- ETC2.0車載器本体の詳細については、 ETC2.0車載器の取扱説明書をご覧ください。

## ETC2.0サービスについて

今後、さまざまなサービスが始まる予定です。

#### お知らせ |

- ETC2.0サービスは、一部開始されてい ない場合があります。
- 本機は情報接続サービス(道の駅におけ る情報接続、SA・PAにおける情報接続 など)には対応しておりません。

# ■ 音声情報

音声情報を受信すると音声で読み上げを行え ます。→「音声情報」(P124) 音声情報の配信状況によっては、音声情報の 内容が変化する場合があります。 受信した音声情報を自動で読み上げないよう にする場合は、[ETC2.0の設定]で「ETC2.0 音声自動再生」を[しない]に設定します。 →「情報設定」(P335)

# ■ ITSスポット

全国の高速道路(走行路面上やサービスエリ ア)などに設置されているITSスポットと無 線通信をして道路サービス情報などを利用で きます。主なサービスとして、安全運転支援情 報、渋滞回避支援情報、災害時支援情報が利用 できます。

# ■ アップリンク機能

走行情報などをサービス事業者に提供し、よ り充実した道路交通情報や、安全運転支援情 報の提供に役立てます。 走行情報を提供しない場合は、[ETC2.0の設 定]で「ETC2.0アップリンク」を[送信しな い]に設定します。 →「情報設定」(P335)

# ■ 安全運転支援情報

以下のような情報がリアルタイムに提供されます。 表示方法は「安全運転支援情報を見る」 (P130)をご覧ください。

#### 注意 】

• 安全運転支援情報は参考情報で、実際の 交通状況とは異なる場合があります。 必ず実際の交通状況を確認し、安全運転 を心がけて走行してください。

#### お知らせ

• 状況によってはその他の情報が表示され る場合があります。

#### 前方の障害物情報

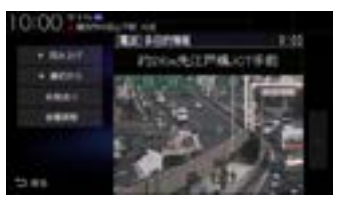

#### 合流支援情報

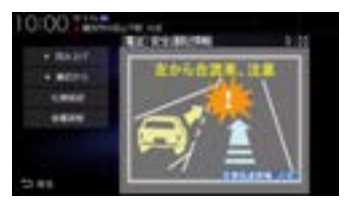

#### 事故多発地点情報

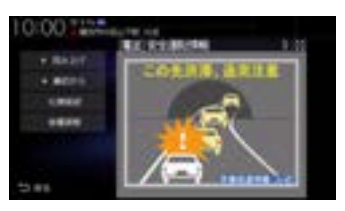

# ■ 渋滞回避支援

広域な道路交通情報をリアルタイムに提供し ます。また、前方の渋滞状況の確認もできます。

# 記念距離メモリーを確認する

車の走行距離が所定の距離(例:7777km、10000kmなど)に達した場合に、そのときの日 時/場所を自動記録します。 さらに、別売のドライブレコーダー(ナビ連動タイプ)を接続している場合は、ドライブレコー ダーの映像を静止画で自動記録します。

#### お知らせ

- 車両の装備やグレードが記念距離メモリーに対応している必要があります。
- 10km、5km、1km手前および記念距離メモリーに設定された距離に到達したときには、 「およそ10kmで記念距離目盛1000kmです」などの音声とテロップ表示でお知らせします。

# 表示内容について

記念距離メモリー画面

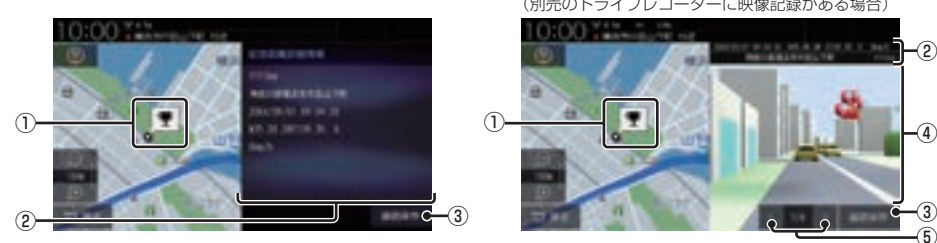

- ① 記録場所※1 記録時の場所を地図で示します。
- (2) 記録情報※1 記録時の総走行距離/日時/位置情報/走 行速度を表示します。
- 3 画面保存 ※2 画面を画像ファイルにして本機のSDカー ドに保存します。

#### ④ 記録映像

ドライブレコーダー映像の静止画を表示し ます。画面をタップすると全画面表示にな ります。

- $\boxed{6}$   $\boxed{\cdot}$  ,  $\boxed{>}$  \* 3 前後の静止画に切り換えます。
- ※1 位置情報や走行速度は記録できない場合があります。 その場合は表示されません。ドライブレコーダーの映 像記録があり位置情報の記録が無い場合は、映像の全 画面表示になります。
- ※2 SDカードを本機に挿入しておく必要があります。画像 ファイルはSDカードのRootフォルダーにビットマッ プ形式で保存されます。
- ※3 ドライブレコーダー映像の記録は、所定の総走行距離 に達したときに約10秒おきに6枚記録します。

(別売のドライブレコーダーに映像記録がある場合)

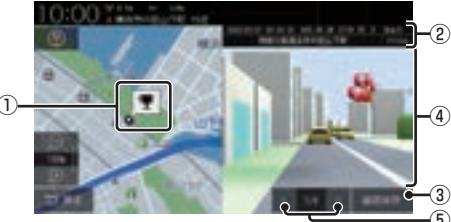

# お知らせ

- 保存した画像ファイルは個人で楽しむ目 的以外(商用利用や事故時の証拠資料な ど)に使用しないでください。
- 本機の起動中に所定の総走行距離に達し ても、日時/位置/速度が正常に記録さ れない場合があります。
- 別売のドライブレコーダーが録画停止中 (本機でドライブレコーダーの設定や再 生、記念距離メモリーを表示中など)に 所定の総走行距離に達した場合、映像の 記録はできません。また、映像記録の途 中に車のエンジンスイッチを変更した場 合など、映像の記録ができない場合があ ります。

記念距離メモリーを表示する

記念距離メモリーがある場合、記録時の地図 や情報を表示できます。

**<sup>1</sup>** MENU キーを押す 目的地メニューを表示します。 **<sup>2</sup>** 設定/情報 → |記念距離メモリー表示 に

タップする

**<sup>3</sup>** 表示したい記録を選択し、 詳細 にタップする

記念距離メモリー画面を表示します。

▼

お知らせ 丨

• [記念距離メモリー表示]にタップすると ドライブレコーダーの録画が一時停止し ます。[現在地] キーなどを押して記念距 離メモリー画面を終了すると、録画を再 開します。

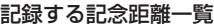

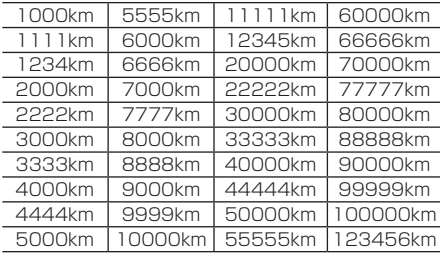

記念距離メモリーの記録を消去する

**<sup>1</sup>** MENU キーを押す

日的地メニューを表示します。

- **<sup>2</sup>** 設定/情報 → |記念距離メモリー表示 | に タップする
- **<sup>3</sup>** 消去したい記録を選択し、 消去 にタップする

▼

記念距離メモリーを削除します。

アドバイス

• [全消去]にタップするとリストにあるす べての記念距離メモリーを消去します。

# 記念距離メモリーを設定する

記念距離メモリーの利用やお知らせの設定が できます。

**<sup>1</sup>** MENU キーを押す

目的地メニューを表示します。

- **<sup>2</sup>** 設定/情報 → | 記念距離メモリー表示 | に タップする
- **3** 設定 にタップする
- **<sup>4</sup>** 各項目の する または しない にタップする

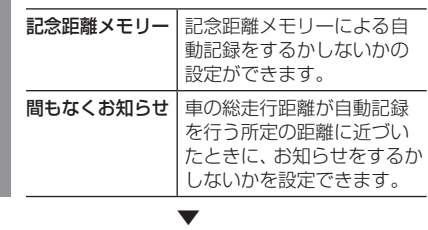

記念距離メモリーの設定が完了します。

# 緊急サポートを表示する

不意のトラブルにあったときなど緊急サ ポートに電話をかけて必要な処置や手配を 頼むことができます。

#### お知らせ

• インターナビ利用中は、現在地画面の [Honda Total Care]から緊急サポート をご利用ください。 →「緊急サポートを表示する」(P314)

**<sup>1</sup>** MENU キーを押す 目的地メニューを表示します。 **|設定/情報 → 情報 にタップする 3** 緊急サポート にタップする ▼

緊急サポートの連絡先やマップコードが表示 されます。あらかじめ緊急サポートの電話番 号を控えておくことをおすすめします。

## アドバイス

- 表示されている現在地のマップコードを 伝えてから用件をお伝えください。
- 緊急サポートへ連絡できるのは、お使い の携帯電話の通話可能区域内です。

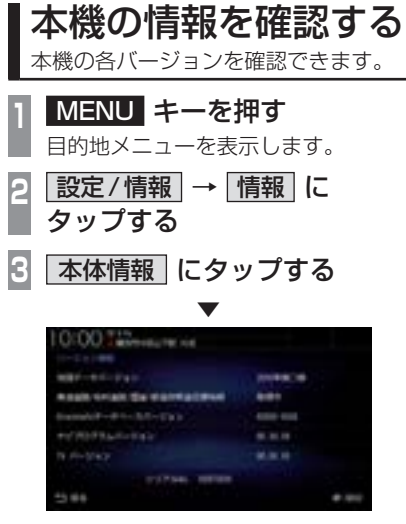

本機のバージョン情報画面を表示します。

# **その他の機能を使う**

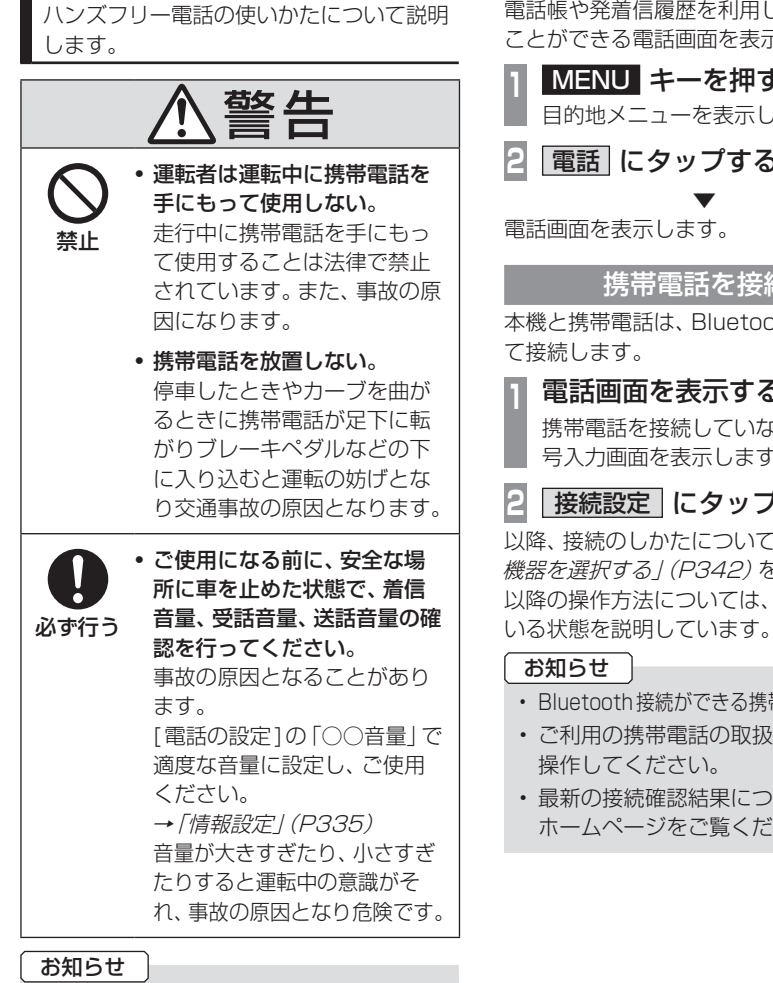

• ハンズフリー電話を使用するときの通話 料はお客さまのご負担となります。

電話を使う

• 本機で表示できない文字列は記号(細長 い四角形)で表示されますが故障ではあ りません。(絵文字や特殊文字など)

# 電話画面を表示する

電話帳や発着信履歴を利用して電話をかける ことができる電話画面を表示します。

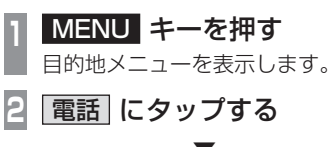

# 携帯電話を接続する

本機と携帯電話は、Bluetooth機能を使用し

**<sup>1</sup>** 電話画面を表示する(→P259)

携帯電話を接続していないときは、電話番 号入力画面を表示します。

# **2** 接続設定 にタップする

以降、接続のしかたについては「Bluetooth 機器を選択する」(P342)をご覧ください。 以降の操作方法については、接続が完了して

- Bluetooth接続ができる携帯電話が必要です。
- ご利用の携帯電話の取扱説明書に従って
- 最新の接続確認結果については、弊社 ホームページをご覧ください。

# 電話帳や履歴を同期する

Bluetoothで接続している携帯電話の電話帳 や履歴を本機で表示し、利用できます。ここで は、携帯電話の電話帳や履歴の同期設定を行 います。

#### お知らせ

- 携帯電話の機種によって同期が正常に行 われない場合があります。PBAPに対応 していない携帯電話は、電話帳との同期 はできません。
- 同期する際に、携帯電話側で同期の確認 画面が表示される場合や設定が必要な場 合があります。携帯電話側の操作につい ては、携帯電話の取扱説明書をご確認く ださい。
- 電話帳や履歴の同期が完了するまで2分 程度かかることがあります。
- 電話帳は最大2000件、発信/着信/不 在着信はそれぞれ最大20件まで同期す ることが可能です。ただし、携帯電話の登 緑件数および性能によって変化します。

# **1** 電話画面を表示する(→P259)

# **<sup>2</sup>** 電話帳 または 発着信履歴 に タップする

PBAP非対応の携帯電話は、[発着信履 歴]にタップしてください。 電話帳画面または発着信履歴画面を表示 します。

**<sup>3</sup>** タイプ別の操作を行う

## PBAP対応の場合

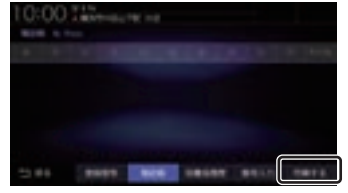

[同期する]にタップしてください。

#### PBAP非対応の場合

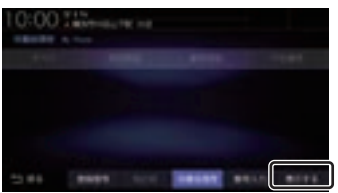

[表示する]にタップしてください。 この画面で[同期しない]または[表示しな い]になっていた場合は、すでに同期(表示) されているので本操作は必要ありません。 [同期しない]または[表示しない]にタッ プすると、同期(表示)しない設定に変更 されます。

▼ 同期が開始され、Bluetoothで接続されてい る携帯電話の電話帳または履歴を本機に表示 します。

#### アドバイス

- 同期後、携帯電話の電話帳を編集しても、 リアルタイムに本機側へ反映されませ ん。携帯電話の情報を最新にするには、 [同期しない]→[同期する]にタップし て、再度読み込んでください。
- PBAP非対応の携帯電話を本機へ接続し たとき、履歴は本機と接続中に発着信し たものだけを表示します。

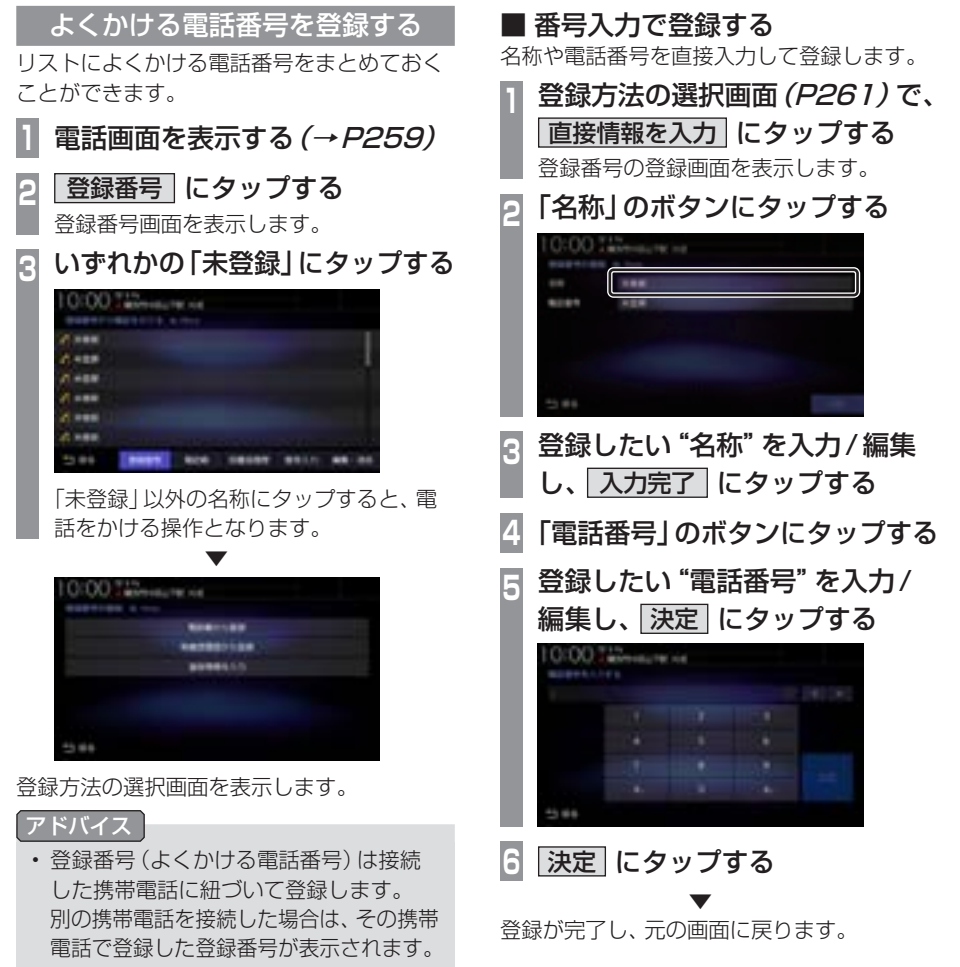

• 登録番号(よくかける電話番号)は最大 20件まで登録できます。

その他の機能を使う その他の機能を使う

*INFO*

# ■ 電話帳から登録する

Bluetoothで接続している携帯電話の電話帳 を利用して登録します。

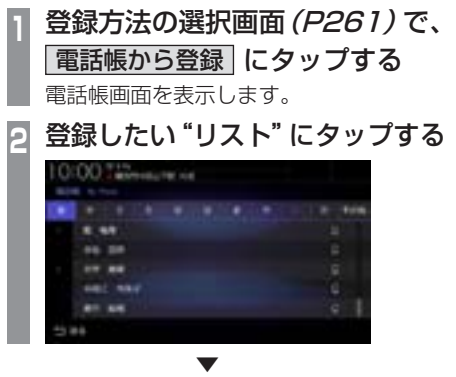

登録番号の登録画面を表示します。 以降の操作は、「番号入力で登録する」 (P261)の手順2以降と同様に操作し、登録 を完了させてください。

# ■ 履歴から登録する

Bluetoothで接続している携帯電話の発着信 履歴を利用して登録します。

**<sup>1</sup>** 登録方法の選択画面(P261)で、 発着信履歴から登録 にタップする 発着信履歴画面を表示します。 **<sup>2</sup>** 登録したい"リスト"にタップする  $0.001722$ 

登録番号の登録画面を表示します。 以降の操作は、「番号入力で登録する」 (P261)の手順2以降と同様に操作し、登録 を完了させてください。

▼

# よくかける電話番号を編集する

登録済みの登録番号を編集、消去することが できます。

## アドバイス

- [MENU]キー→[設定/情報]→[情報設 定] →[登録番号の編集]にタップしても 編集、消去ができます。
- **1** 電話画面を表示する(→P259)
- **2 登録番号 にタップする** 
	- 登録番号画面を表示します。
- **3** 編集・消去 にタップする

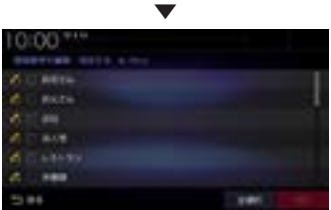

登録情報を編集する画面を表示します。

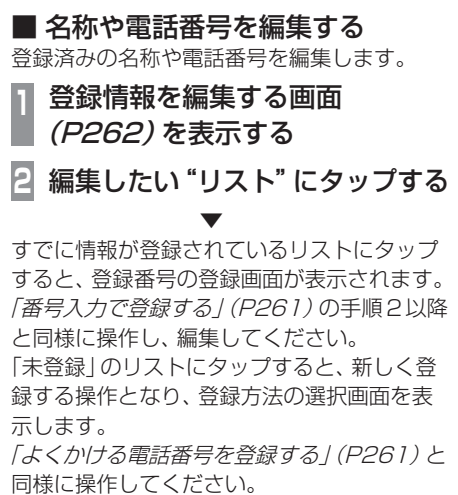

# ■ 消去する

登録済みの情報を消去します。

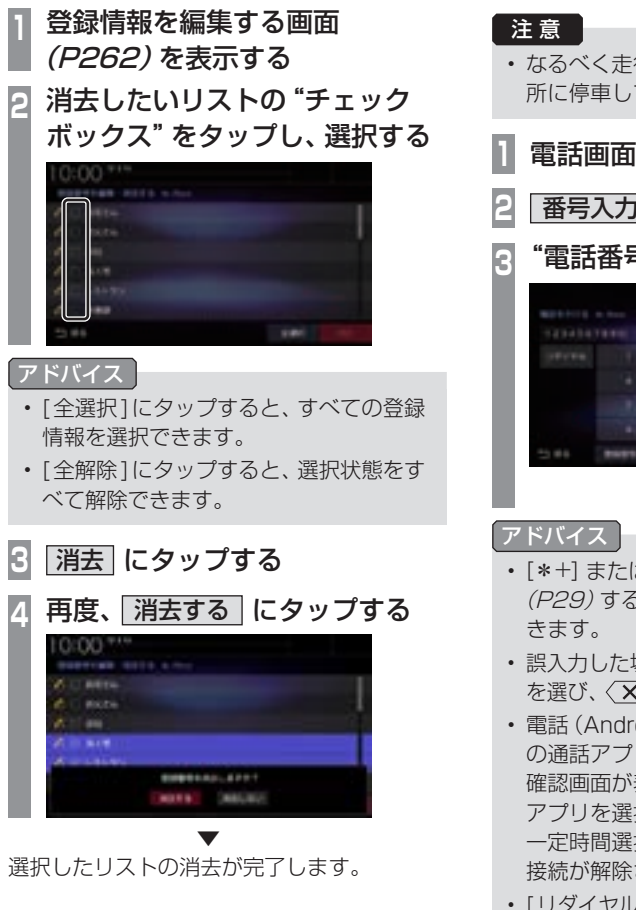

# 電話をかける

電話番号を入力して電話をかけます。

• なるべく走行中の通話は控え、安全な場 所に停車してから使用してください。

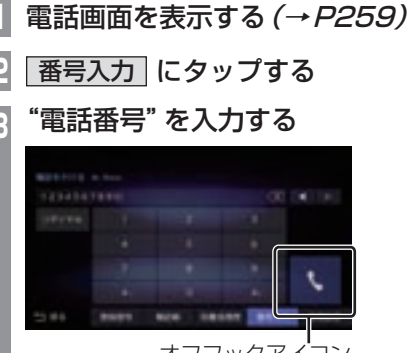

オフフックアイコン

- [\*+] または[#P]にロングタップ (P29)すると、「+」または「P」を入力で
- 誤入力した場合は、 ◀ または ┣ で位置 を選び、 にタップして消去します。
- 電話(Androidスマートフォン)に複数 の通話アプリが存在する場合、電話側に 確認画面が表示されますので、使用する アプリを選択してください。

一定時間選択されない場合、Bluetooth 接続が解除されます。

• [リダイヤル]にタップすると、前回かけた 電話番号に電話をかけることができます。

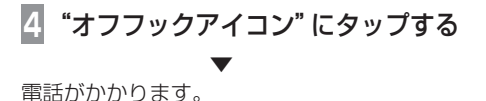

*INFO*

#### ■ よくかける電話番号からかける ■ 電話帳からかける 電話帳を使用して電話をかけることができます。 登録番号を使用して電話をかけることができます。 **1** 電話画面を表示する(→P259) **1** 電話画面を表示する(→P259) **2** 電話帳 にタップする **2** 登録番号 にタップする **<sup>3</sup>** かけたい"相手"にタップする **<sup>3</sup>** かけたい"相手"にタップする OO Technologies on **COO** *COO* **Supr Mid secon seco Teacher Constitution NOON BOLD AN** ▼ 電話帳詳細画面を表示します。 電話がかかります。 **<sup>4</sup>** かけたい"番号"にタップする アドバイス カテゴリー名 • 登録番号(よくかける電話番号)に登録 N 4 the Second Line Park and した電話番号が、電話帳にある場合、発 信確認画面に表示される名称は、電話帳 に登録されている名称が表示されます。 $-00.745$ 0000000 カテゴリーアイコン 登録電話番号アイコン ▼ 電話がかかります。

# ■ 履歴からかける

発信・着信履歴および不在着信を使用して電 話をかけることができます。

#### お知らせ

- 非通知設定の場合は着信履歴から電話を かけられません。
- 本機で記憶している着信・発信履歴を使 用します。

#### アドバイス

• 発信・着信・不在着信の履歴は、各項目 最大20件ずつです。

# **1** 発着信履歴 にタップする

## **<sup>2</sup>** かけたい"履歴"にタップする 0:00 Talentaure on

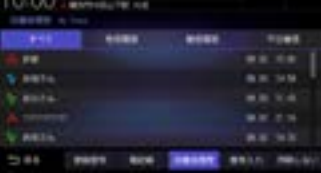

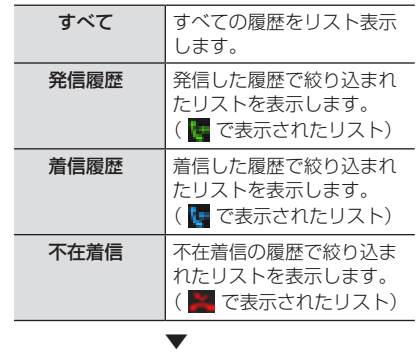

電話がかかります。

# ■ 施設に登録された電話番号にかける

検索した施設に電話番号の情報がある場合は、 その電話番号に電話をかけることができます。

### お知らせ

- 検索した施設などに電話番号の情報がな ければ電話をかけることはできません。
- **<sup>1</sup>** 電話をかけたい"場所"を探す →「場所を探す」(P81)

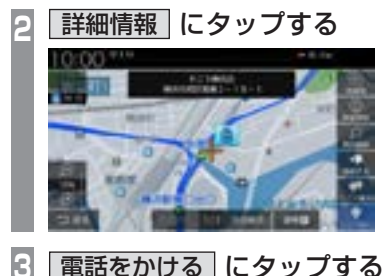

▼ 電話がかかります。

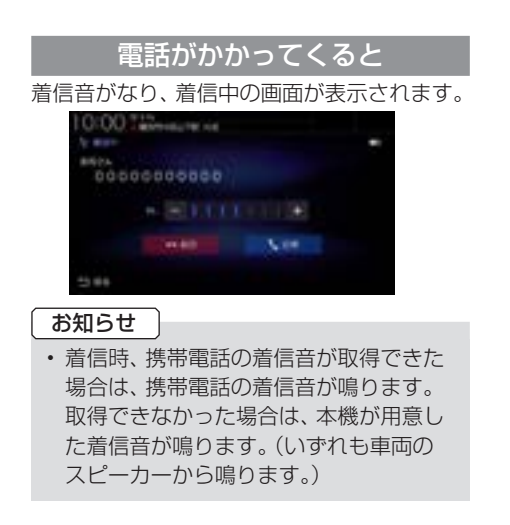

# ■ かかってきた電話にでるには

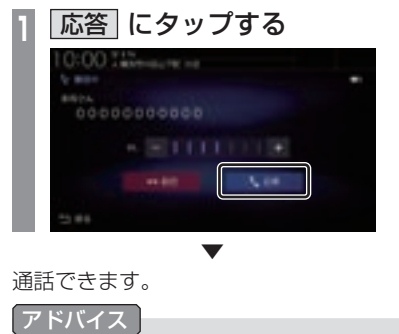

• 運転中など、通話できない状況では[拒否] にタップすることで通話を拒否できます。

# ■ 音量を調整する

通話時などに、車両スピーカーから聞こえる 受話音量を調整できます。

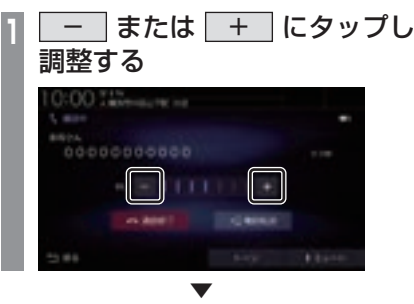

受話音量を調整します。

#### アドバイス

- 着信時にこの操作を行うと着信音量の変 更が行えます。
- 着信音量、受話音量、送話音量は[電話の 設定1の「○○音量」であらかじめ設定で きます。→「情報設定」(P335)
- 本機に接続している携帯電話および通話 相手の電話機によって、受話音量、送話 音量に差が生じる場合があります。
- [ミュート]にタップすると、通話相手に 車両側の音声が届かないようにし、遮断 することができます。
- [電話転送]にタップすると、Bluetooth 接続されている携帯電話で直接通話する ことができます。 本機のハンズフリー機能に戻す場合は、

[ハンズフリー転送]にタップします。

# ■ ダイヤルトーンを入力する

通話中にダイヤルトーンを入力できます。音 声ガイダンスなどの番号入力時に使用します。

**1** トーン にタップする

**2** 入力したい"番号"、"記号"を入力する [0] ~ [9]、[ \* ]、[♯]が入力できます。

▼ ダイヤルトーンの入力(送信)が完了します。

- アドバイス
- 走行中はダイヤルトーンの入力はできません。

# ■ 通話画面を閉じる

通話画面を閉じて元の画面に戻ります。

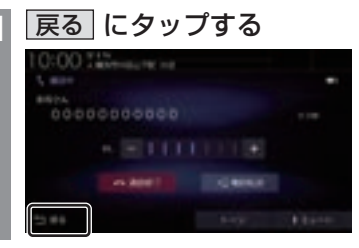

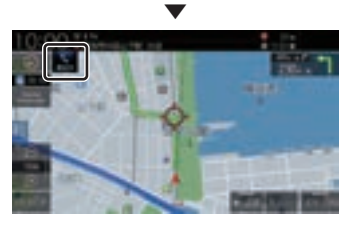

元の画面に戻ります。

# アドバイス

• 再度通話画面を表示したい場合は、 にタップします。または、目的地メ ニュー (P32)から「電話1にタップして ください。

# ■ 電話を終了する

通話を終了します。

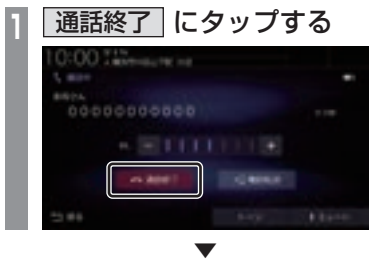

通話が終了します。

# フロントカメラを使う

別売のフロントカメラが接続されている場合、ディスプレイにフロントカメラ映像を表示できます。

#### お知らせ

- 詳しくは、別売のフロントカメラの取扱説明書をご覧ください。
- ビュー切換やガイドライン表示は、対応しているフロントカメラを接続している場合に可能です。
- カメラ映像は低速走行時に切り換えることができます。 **→「フロントカメラの設定」(P359)**
- シースルービューでは、表示するカメラ映像を「ノーマル」または「ワイド」に設定できます。 **→「フロントカメラの設定」(P359)**

## 表示内容について

ワイドビューの場合 フイドビューの場合

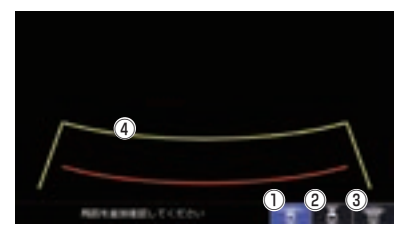

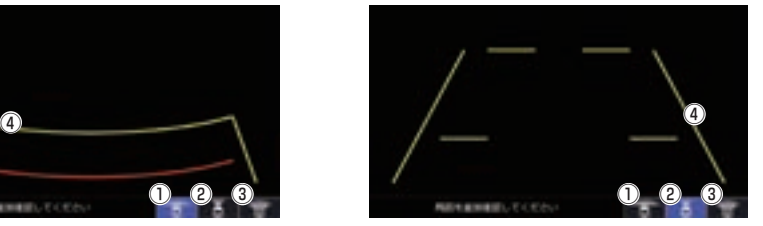

 $\left( 1\right)$ ワイドビューに切り換えます。

② ノーマルビューに切り換えます。

- $\circled{3}$ シースルービューに切り換えます。 ステアリングとインパネの透過映像をカメ ラ映像上に表示します。
- ④ ガイドライン(目安線) 車両の幅や距離の目安となる線です。

お知らせ |

- ガイドラインは表示する/表示しないを 設定できます。 →「ガイドラインの表示を切り換える」 (P270)
- シースルービューではガイドラインを表 示できません。

# ■ カメラアイコンについて

現在地画面(P49)にアイコンを表示できま す。→「フロントカメラの設定」(P359) 「自動表示モード」の設定によって、表示色が 異なります。

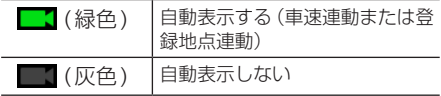

# カメラ映像を表示する

フロントカメラを接続すると ● キー(オ プションボタン)にカメラ切換機能が設定さ れます。

**1** キーを押す

▼ カメラ映像に切り換わります。再度、 キーを押すと、元の画面に戻ります。

### お知らせ

- 高速走行時に■● キーを押した場合、 カメラ映像に切り換わりません。低速走 行または停止状態で ● キーを押した 場合、カメラ映像に切り換わります。
- アドバイス
	- • キーを押してもカメラ映像に切り 換わらない場合は、「オプションボタンを 設定する / (P37) で設定できます。

# フロントカメラのビューを切り換える

3ビュー対応のフロントカメラを接続してい る場合に、ノーマルビュー、ワイドビュー、 シースルービューを切り換えます。

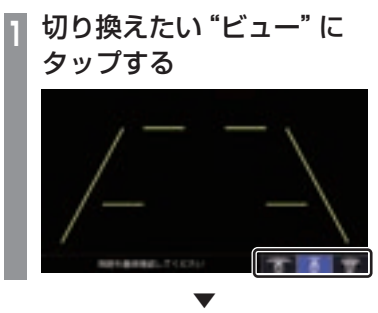

選んだビューに切り換わります。

*INFO*

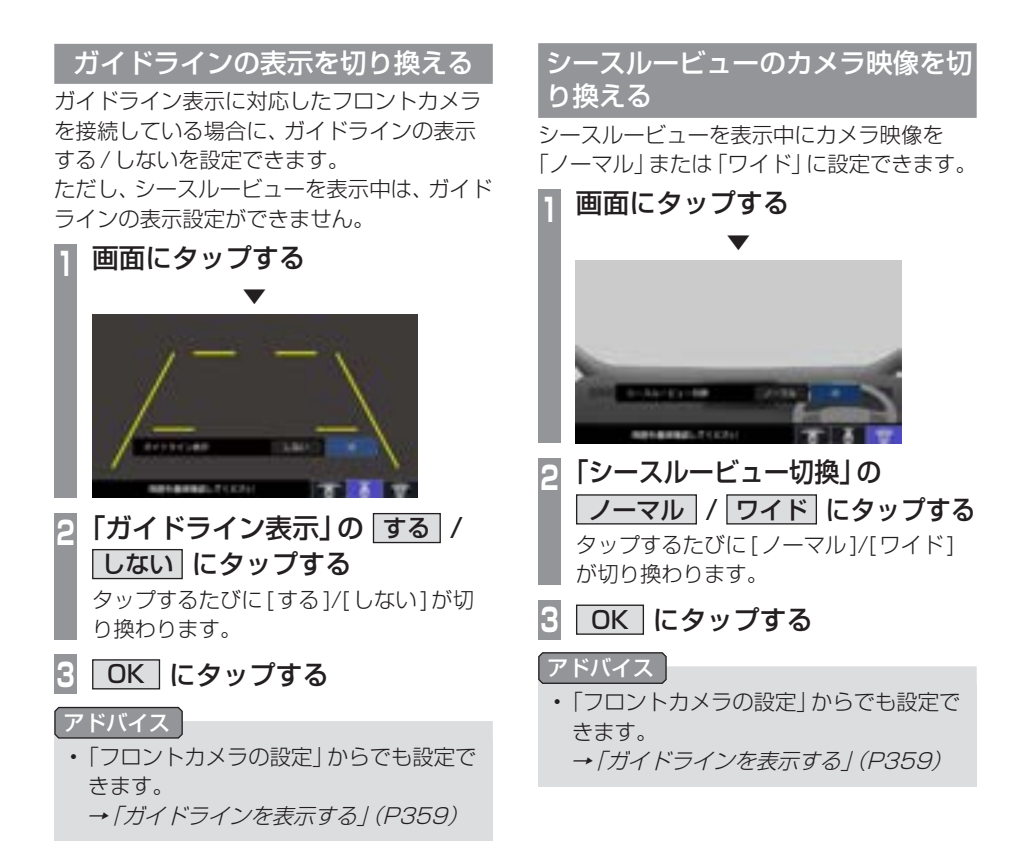

# リアカメラを使う

標準装備または別売のリアカメラが接続されている場合、ディスプレイにリアカメラ映像を表 示できます。

#### お知らせ

- ビュー切り換えは、リアワイドカメラを接続している場合に可能です。
- ダイナミックガイドライン表示は、車両の装備やグレードが対応している必要があります。
- リアカメラについて詳しくは、標準装備または別売のリアカメラの取扱説明書をご覧ください。

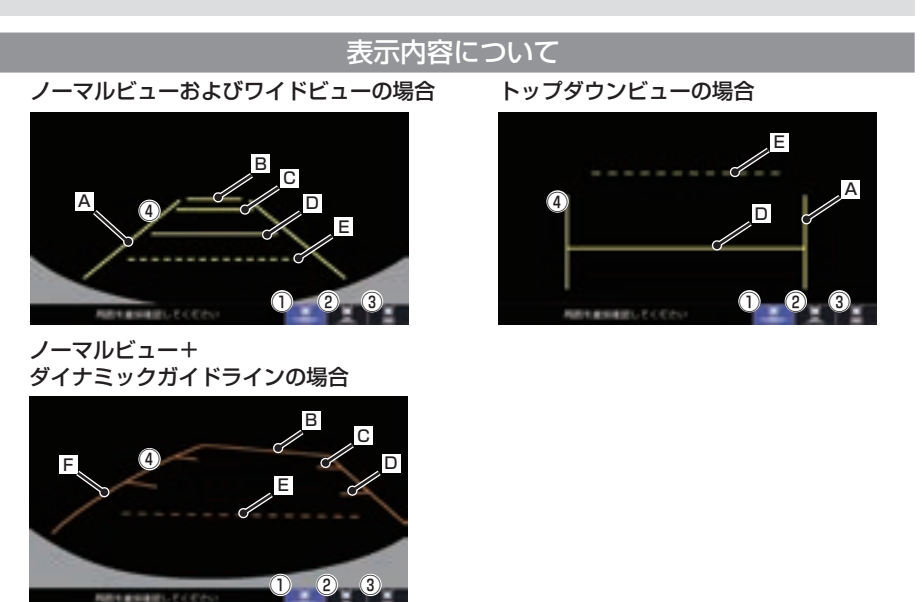

- ※ トップダウンビュー表示中はダイナミックガイドラインを表示できません。
- $\Box$ ワイドビューに切り換えます。  $(2)$ ノーマルビューに切り換えます。
- $\boxed{3}$ 
	- トップダウンビューに切り換えます。
- $\left($ 4) ガイドライン (日安線)  $*1$ 車両の幅や距離の目安となる線です。
	- A :車両側面から約25cmの目安
	- B :リアバンパーから約3mの目安
	- C :リアバンパーから約2mの目安
	- D :リアバンパーから約0.5mまたは1m の目安(車種により異なります)
	- E :テールゲート開閉可能の目安

F :ダイナミックガイドライン

ハンドルを大きく切ったときに、ガイドラ イン表示がダイナミックガイドラインに切 り換わります。ダイナミックガイドライン は、今のハンドル位置のまま後退した場合 の予測進路を示します。ハンドルの角度に 連動してガイドラインが変形します。

#### お知らせ

• ガイドラインは表示する/表示しないを 設定できます。 →「ガイドラインの表示を切り換える」 (P272)

※1 ガイドラインは説明のイメージです。 車種によって異なります。

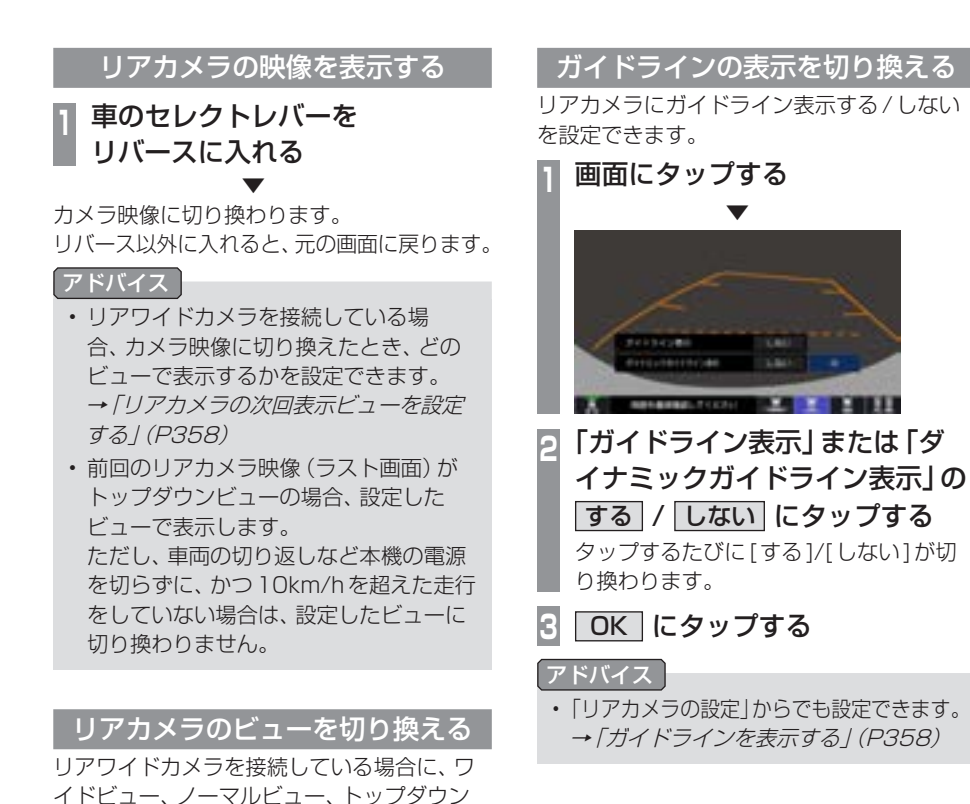

272 リアカメラを使う

ビューを切り換えることができます。 **<sup>1</sup>** 切り換えたい"ビュー"に

▼ 選んだビューに切り換わります。

タップする

A タイプ マルチビューカメラを使う マルチビューカメラシステムが接続されて いる場合、ディスプレイにマルチビューカ メラ映像を表示できます。

#### お知らせ

• マルチビューカメラシステム、Hondaス マートパーキングアシストシステムの操 作方法などについては、車両の取扱説明 書をご覧ください。

## 表示するには

■ フロントカメラ映像を表示する マルチビューカメラを接続すると キー (オプションボタン)にカメラ切換機能が設定 されます。

# **1** キーを押す

フロントカメラ映像に切り換わります。再度、 ■● キーを押すと、元の画面に戻ります。

▼

#### アドバイス

• • キーを押してもカメラ映像に切り 換わらない場合は、「オプションボタンを 設定する」(P37)で設定できます。

# ■ リアカメラ映像を表示する **<sup>1</sup>** 車のセレクトレバーを

リバースに入れる ▼

リアカメラ映像に切り換わります。 リバース以外に入れると、元の画面に戻ります。

# Hondaスマートパーキングアシス トシステム

バック駐車や縦列駐車のハンドル操作を自動 でアシストする機能です。 カメラで駐車枠を自動認識します。 このシステムは自動駐車システムではありませ ん。バック駐車、縦列駐車時に運転者のハンド ル操作の負担を軽減するための運転支援システ ムです。駐車時は、必ず目視やミラーなどで後 方および周囲の安全を直接確認してください。

#### アドバイス

• アシスト音声が流れているときに[VOL -]または[VOL+]キーを押すと、音量 を調節できます。

# リアカメラdeあんしんプラスを使う

リアカメラdeあんしんプラスに対応したリアカメラと専用ユニットが接続されている場合、 下記の機能を利用できます。詳しくは、別売のリアカメラdeあんしんプラスの取扱説明書をご 覧ください。

#### 注 意

- このシステムは、後退時や走行中の後方確認などをサポートするためのものであり、衝突を 防止するためのシステムではありません。
- 後退時や走行時は、必ず目視やミラーなどで後方および周囲の安全を直接確認してくださ い。状況によっては、検知できない可能性があるため、ブザーや画面のみを頼って走行する と、思わぬ事故につながるおそれがあります。

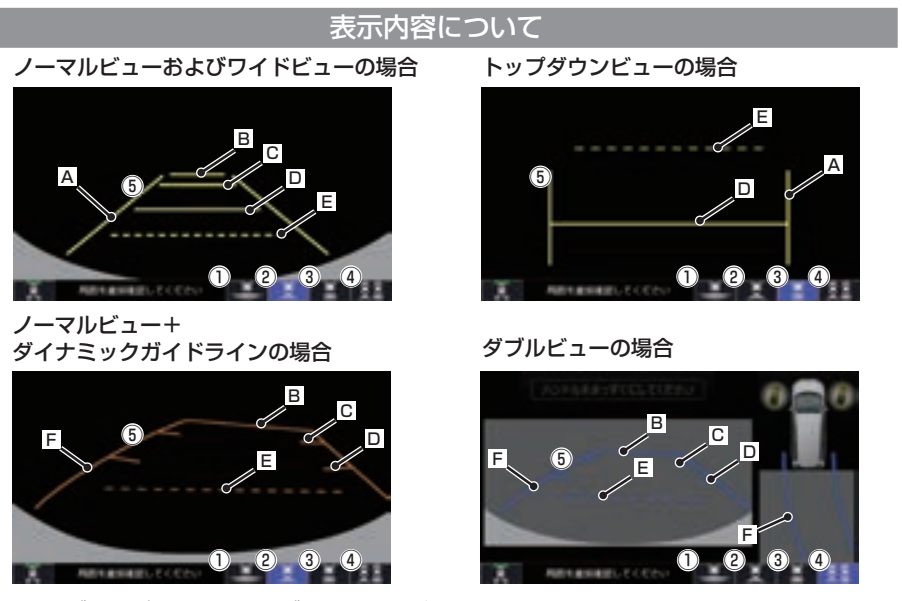

- ※トップダウンビュー表示中はダイナミックガイドラインを表示できません。
- $\bigcap$

ワイドビューに切り換えます。

② 口

ノーマルビューに切り換えます。

- $\circled{3}$ トップダウンビューに切り換えます。
- ④

ダブルビューに切り換えます。

⑤ ガイドライン(目安線)※1

車両の幅や距離の目安となる線です。 A :車両側面から約25cmの目安 B :リアバンパーから約3mの目安

- C :リアバンパーから約2mの目安
- D :リアバンパーから約0.5mまたは1m の目安(車種により異なります)
- E :テールゲート開閉可能の目安
- F :ダイナミックガイドライン

ハンドルを大きく切ったときに、ガイドラ イン表示がダイナミックガイドラインに切 り換わります。ダイナミックガイドライン は、今のハンドル位置のまま後退した場合 の予測進路を示します。ハンドルの角度に 連動してガイドラインが変形します。

<sup>※1</sup> ガイドラインは説明のイメージです。 車種によって異なります。

# 後退出庫サポート

駐車場などから後退で出庫するときのサポート機能です。

リアカメラの映像をもとに車両後方の左右から接近する他の車両や人などを検知し、運転者にお 知らせします。

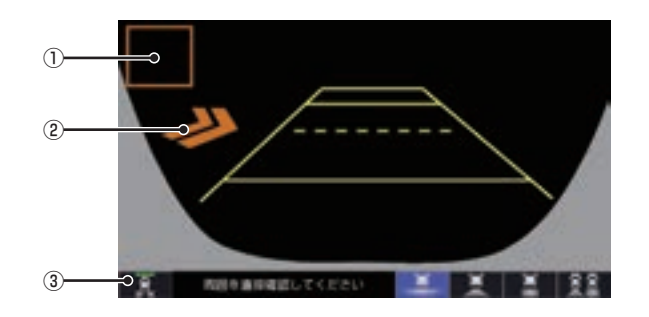

 $\left(3\right)$ 

#### ① 接近物

接近物に枠を表示します。(ワイドビューの 場合のみ)

#### ② 接近矢印表示

後方に接近物を検知すると「>>」を表示します。

タップするたびに後退出庫サポートのON/ OFFが切り換わります。 後退出庫サポートがONになるとアイコン の表示点灯が緑色に点灯します。 故障している場合やカメラが汚れている場 合は、表示点灯が橙色に点灯します。

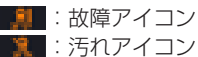

### 後退駐車サポート

車を後退で駐車するときに、リアカメラの画面をもとに車両後方の駐車枠を検知し、自車と駐車 枠のズレ(角度差)の目安をお知らせします。

### ■ かんたん駐車ガイド

駐車枠を検知すると、駐車をサポートするガイダンスと後退位置予測線を表示します。 後退完了位置予測線は、ハンドルの角度に応じて位置が変わります。また、予測線の位置により 色が変わります。

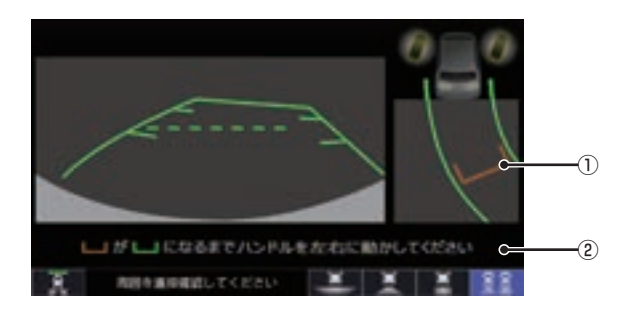

#### ① 後退位置予測線

緑色のときに、ハンドル角度を維持してバックすることで駐車枠のほぼ中央に車両を駐車する ことができます。

橙色:予測線の位置が駐車枠の中央から左右にずれている

緑色:予測線の位置が駐車枠のほぼ中央

② メッセージ

メッセージに従いハンドルを操作してください。

#### ■ まっすぐ駐車表示

駐車枠を検知すると、自車の進路と駐車枠との角度のズレに応じてガイドラインの色が変わります。

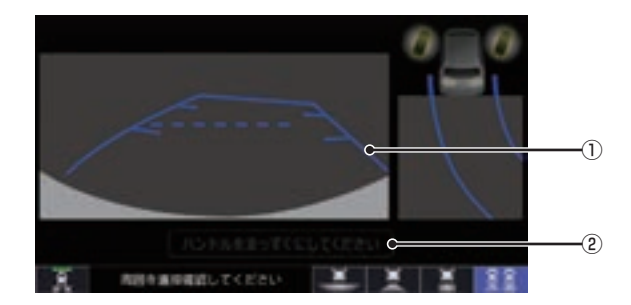

#### ① ガイドライン

(ズレ小)緑色⇔水色⇔青色(ズレ大) 赤色:駐車枠が検出できない状態です。

② メッセージ

駐車枠のほぼ中心に駐車できるハンドル角度になると点灯します。

# ■ 設定変更について

後退駐車サポートの使用する/使用しないや、 かんたん駐車ガイド、まっすぐ駐車表示の切 り換えは「リアカメラの設定」(P356)を参照 してください。

# 後方死角サポート

隣接する車線後方の検知エリアに他の車両が いることを検知すると、運転者にお知らせし ます。走行速度が一定値以下、またはセレクト レバーがリバースの場合は警告しません。

警告レベル低

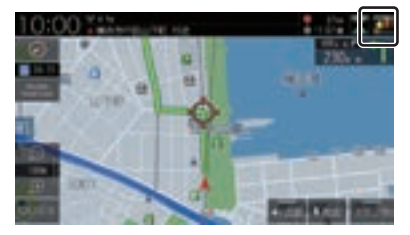

警告レベル低ではマーク表示で警告します。

- ■:左隣の車線で他車が走行中
- ■: 右隣の車線で他車が走行中
- □: 両隣の車線で他車が走行中

警告レベル高

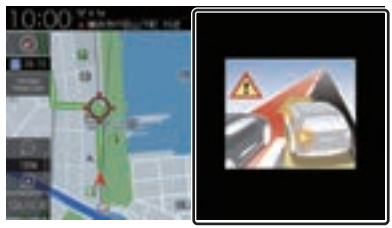

警告レベル高では警告レベル低時にウィン カーを作動させた場合に警報音と画面表示で 警告します。

警告レベル高では両隣の車線で他車が走行し ていても片方のみ警告表示します。

# 後方車両お知らせ機能

車両後方の検知エリアに他の車両がいると、 運転者にお知らせします。 走行速度が一定値以下、またはセレクトレ バーがリバースの場合はお知らせしません。

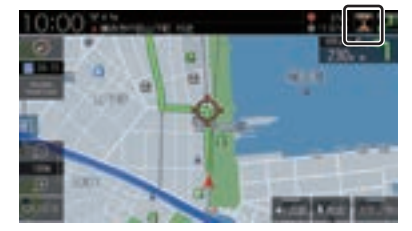

音声と ■ マーク表示で警告します。

# 後方死角サポート/後方車両お知ら せ機能のアイコンについて

リアカメラの設定(P356)で、各サポートの 設定を「する1にしている場合、各アイコンが 表示されます。

各アイコンにタップすると、サポート機能の ON/OFFを切り換えることができます。

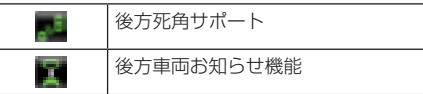

ON時:アイコンが緑色、OFF時:アイコンが灰色 ※ 緑色のアイコンに斜め線が表示されている ときは、ONになっていますが走行速度が 一定値以下のため、警告またはお知らせを しない状態であることを示します。

※ アイコンが 图、图(橙色)の場合は、故障し ています。Honda販売店にご相談ください。

#### お知らせ

• リアカメラが汚れている場合、汚れアイ コンが表示されます。汚れているとサ ポート機能が動作しません。エンジンス イッチをOFFにしてから、水を含ませた 柔らかい布などでリアカメラの汚れを拭 き取ってください。 ■:汚れアイコン

# パーキングセンサーを使う

車両周囲の障害物をセンサーで検知する と、本機の画面で注意を促す表示を行いま す。詳しくは、パーキングセンサーの取扱説 明書をご覧ください。※1

※1 標準装備のパーキングセンサー装着車は、車両の取扱 説明書をご覧ください。

#### お知らせ

- 標準装備または別売のパーキングセン サーの接続が必要です。
- 車両の装備やグレードがパーキングセン サー連動に対応している必要があります。

表示内容について

# ■ カメラ映像以外のとき

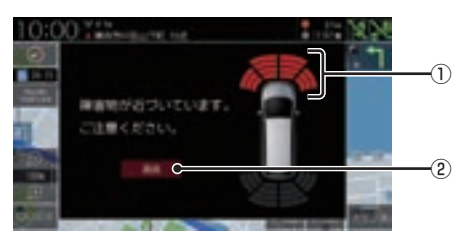

#### ① 車両前方の注意表示

- :左前方 :真ん中左前方
- ■:直ん中右前方
- 
- :右前方
- (2) 消去

パーキングセンサー画面を消去します。

アドバイス

•「パーキングセンサーの設定」の「パーキ ングセンサー表示割り込み」で[しない] に設定すると、カメラ映像以外のときに 表示されるイラストとメッセージを表示 しないようにすることができます。 →「パーキングセンサーの設定」(P361) ■ カメラ映像 (リアカメラなど)のとき

障害物を検知すると、カメラ映像に注意表示 をします。

フロントカメラ映像画面

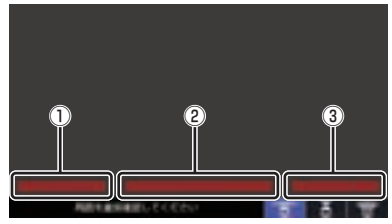

#### リアカメラ映像画面

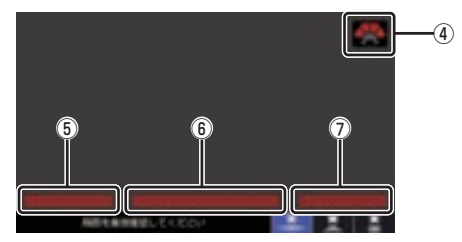

リアカメラdeあんしんプラスに対応したリア カメラと専用ユニットが接続されている場合

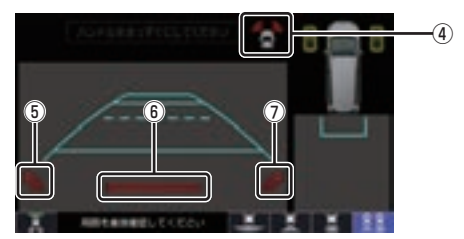

- ① 左前方の注意表示
- ② 真ん中前方の注意表示
- ③ 右前方の注意表示
- ④ 車両前方の注意表示
	- :左前方 ■:真ん中左前方※1 ■:真ん中右前方<sup>※1</sup> :右前方
- ⑤ 左後方の注意表示
- ⑥ 真ん中後方の注意表示
- ⑦ 右後方の注意表示
- ※1 リアカメラdeあんしんプラスに対応したリアカメラと 専用ユニットが接続されている場合は表示しません。

# ■ 障害物を検知したときの表示について

#### カメラ映像以外のとき

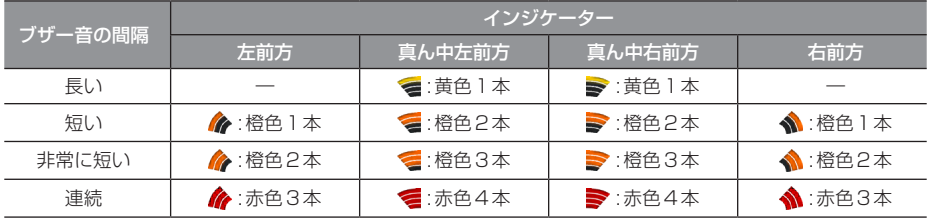

#### カメラ映像のとき

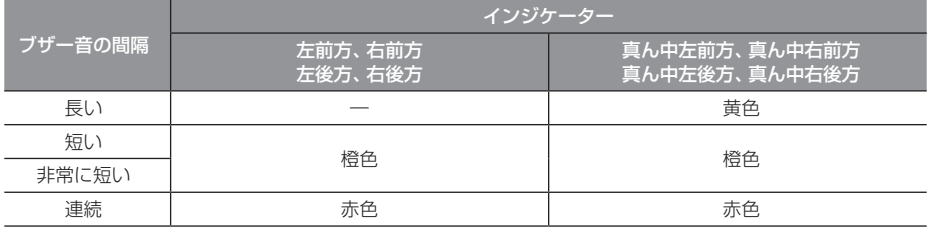

※ パーキングセンサーの装着個数は機種によって異なります。

# カメラについて

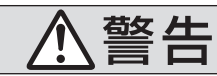

- • カメラの映像は、注意義務を免除または 軽減するものではありません。 カメラが装着されていない場合と同様に 周囲の安全を自分の目で確認しながら運 転してください。
- カメラが映し出す範囲には限界があります。 ガイドラインは車幅や距離間隔を補うため の目安です。実際の周りの状態を直接目で 確認してご使用ください。
- カメラの映像は広角レンズを使用している ため、実際の距離と間隔が異なります。
- リアカメラの映像は鏡像です。(車両のバッ クミラーやサイドミラーで見たときと同じ 左右を反転した映像です。)
- 夜間または暗所などの状態により、カメラ の映像が見えない (見えにくい)ことや画質 が低下する場合があります。
- 雨滴などがカメラ部に付着すると、映りが 悪くなる場合があります。
- カメラは、レンズの結露防止のため防滴密 閉構造となっています。カメラ本体のネジ を緩めたり、分解したりすることは絶対に しないでください。防滴性能の劣化をまね き、故障などの原因となります。
- レンズ前面のカバーが汚れていると鮮明な 映像が得られません。水滴、雪、泥などが付 着したときは、水を含ませた柔らかい布な どで拭き取ってください。ゴミなど付いた 状態で乾いた布などで強くこするとレンズ カバーに傷が付くことがあります。
- 高圧洗車をする場合は、カメラの周囲部に 直接水をかけないでください。水が入り、カ メラレンズに結露が発生、故障、火災、感電 の原因となります。
- カメラ部は精密機械のため、強い衝撃を与 えないでください。故障、破損して火災、感 電の原因となります。

# カメラのガイドライン表示について

- 必要なガイドラインはHonda販売店で設 定されます。設定の変更などについては、 Honda販売店にご相談ください。
- ガイドライン (P268 P271) の距離は、車 種によって異なります。
- ガイドラインは、実際の車幅、距離間隔と異 なる場合があります。
- 次のようなときは、ガイドラインと実際の 路面上の距離、障害物との距離に誤差が生 じます。
	- 勾配の急な坂道などが後方にあり、路面 に対して車両が傾いているとき
	- 搭乗人数や積載量などにより、車両が傾 いているとき
- ガイドラインは路面上の距離を示す目安と なりますので、画面に立体物が映し出され た場合は実際の距離感とは異なります。

# 後席会話サポート機能を使う

本機のマイクに向かって発話した声を後席ス ピーカーから出力させることができます。 後席の人の声を前席スピーカーから出力させ ることはできません。 後席会話サポート機能を使用中は、オーディ オの音量がしぼられます。

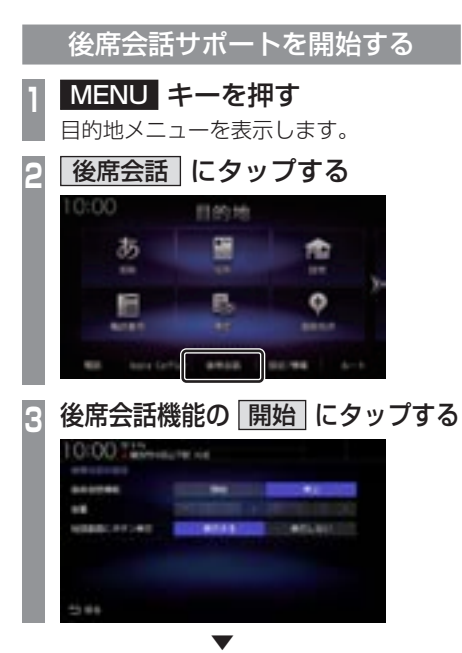

本機のマイクに向かって発話してください。 後席の方がマイクの声を聞き取りにくい場合 は、音量の[1] ~ [8]の数字をタップして調整 してください。

#### お知らせ

- •「地図画面にボタン表示」を[表示する]に 設定すると、地図画面に[会話]ボタンを 表示します。2画面表示をしている地図画 面では、[会話]ボタンは表示されません。
- 地図画面の[会話]にタップすると、後席 会話サポート機能の開始/停止が切り換 わります。開始/停止に合わせて表示が 点灯/消灯します。

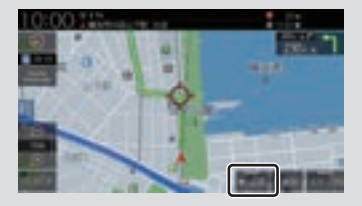

• 車内の環境によっては声にエコーがかかっ たような状態で聞こえる場合があります。

# 後席会話サポートを停止する

**1** 後席会話機能の 停止 にタップする ▼

後席会話サポートが停止します。
## ドライブレコーダーを使 う(DRH-204VD)

別売のドライブレコーダー(ナビ連動タイ プ:DRH-204VD)の接続が必要です。ド ライブレコーダー本体の動作について詳し くは、別売のドライブレコーダー(ナビ連 動タイプ:DRH-204VD)の取扱説明書を ご覧ください。

#### お知らせ

• 緑画データの確認や編集中 (P284 ~ P287)はドライブレコーダーの録画が一 時停止し、オーディオがOFFになります。 [現在地]キーなどを押してドライブレ コーダー画面を終了すると、録画を再開 しオーディオがONになります。

## 録画の種類について

ドライブレコーダーの録画には、「常時録画」、 「手動録画」、「駐車時録画」および「駐車時録 画プラス」の4種類があります。また、静止画 を撮影することができます。録画された動画 /静止画はドライブレコーダーに挿入された microSDカードに記録されます。

#### お知らせ

- 録画された動画は、標準/長時間モードとも に約2分ずつを1ファイルに保存します。
- 録画を継続するため、ドライブレコー ダーに挿入しているmicroSDカードの 空き容量が少なくなると、動画ファイル を録画日の古い順に上書きします。(急 加速/急減速を検知した記録がある場合 は上書きされません。

ただし、空き容量が少ない状態で急加速 /急減速を新たに検知した場合は、古い 順に上書きをする場合があります。)

•「駐車時録画」および「駐車時録画プラス」 は、車両のバッテリー状態および検知頻 度に応じて、エンジン始動に支障がない ように安全機能が働き、録画を停止する 場合があります。

#### ■ 常時緑画

車のエンジンスイッチをアクセサリーまたは ONにしている間、ドライブレコーダーは常時 録画を行います。

#### アドバイス

• ドライブレコーダーの動画および静止画 再生中や、ドライブレコーダーの設定な どをしているときは録画が停止します。 録画中/録画停止中はステータスバーに 表示されるアイコンで確認してください。

### ■ 手動緑画

ナビゲーションを操作して録画を行います。 手動録画した動画は上書きされません。

#### お知らせー

- 手動録画の録画時間は、手動録画を開始 した約12秒前から20秒間です。手動 録画が終了すると常時録画に戻ります。
- 上書き保存設定が「ON」のときは各録画 で設定している録画可能件数になると古 いファイルから上書きします。上書きし ないように「OFF」にすることもできま す。別売のドライブレコーダー(ナビ連 動タイプ:DRH-229ND)の取扱説明書 をご覧ください。

#### ■ 駐車時録画

エンジンスイッチOFF後、降車時開始時間設 定の設定時間後に最大約30分間録画します。

#### お知らせ

• 降車時開始時間設定については、別売 のドライブレコーダー(ナビ連動タイ プ:DRH-229ND)の取扱説明書をご覧 ください。

## ■ 駐車時録画プラス

エンジンスイッチOFF後、降車時開始時間設 定の設定時間後に衝撃を検知すると、約1分間 (検知して約4秒後から約1分間)録画します。

#### お知らせ

- 上書き保存設定が「ON」のときは各録画 で設定している録画可能件数になると古 いファイルから上書きします。上書きし ないように「OFF」にすることもできま す。別売のドライブレコーダー(ナビ連 動タイプ:DRH-229ND)の取扱説明書 をご覧ください。
- 降車時開始時間設定については、別売 のドライブレコーダー(ナビ連動タイ プ:DRH-229ND)の取扱説明書をご覧 ください。

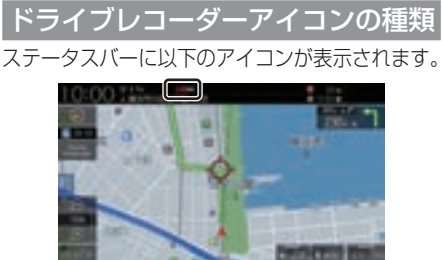

#### フロントカメラのみの場合

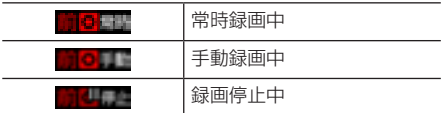

#### 別売の後方録画カメラ装着車の場合

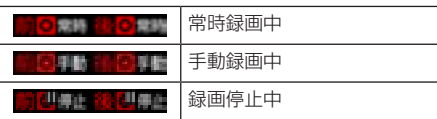

#### お知らせ

• ドライブレコーダーとの通信に時間がか かるため、アイコンの表示は実際のドラ イブレコーダーの状態とずれる場合があ ります。

手動録画を開始/延長する

## ■ オプションボタンからの操作

▼

**1** キーを長押しする

手動録画を開始します。

再度、 キーを長押しすると手動録画の録 画時間が20秒延長されます。

## ■ QUICK メニューからの操作

あらかじめ、QUICKメニューに [ドライブレ コーダー動画録画開始/延長] を設定してお く必要があります。→「QUICKメニューをカ スタマイズする」(P38)

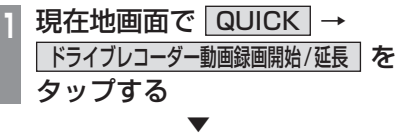

手動録画を開始します。

再度、[ドライブレコーダー動画録画開始/延 長] をタップすると手動録画の録画時間が20 秒延長されます。

## 静止画を撮影する

#### ■ オプションボタンからの操作

あらかじめ、オプションボタンに [ドライブ レコーダー静止画撮影] を設定しておく必要 があります。→「オプションボタンを設定す る」(P37)

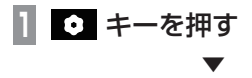

静止画を撮影します。

## ■ QUICK メニューからの操作

あらかじめ、QUICKメニューに[ドライブレ コーダー静止画撮影1を設定しておく必要が あります。→「QUICKメニューをカスタマイ ズする」(P38)

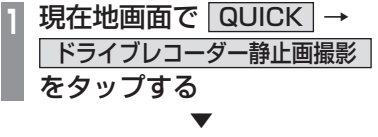

静止画を撮影します。

### 録画した動画/静止画を確認する

ドライブレコーダーが録画したデータを確認 します。

**<sup>1</sup>** MENU キーを押す

目的地メニューを表示します。

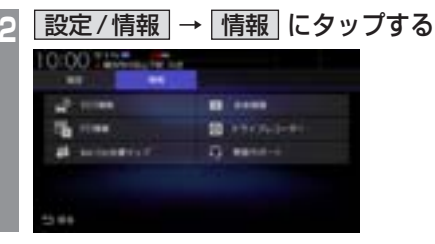

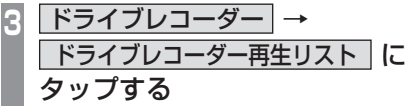

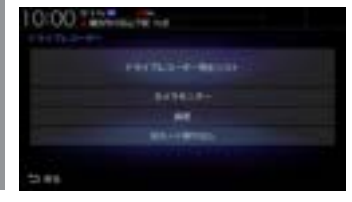

**<sup>4</sup>** 確認したい"ファイルの種類"に タップする

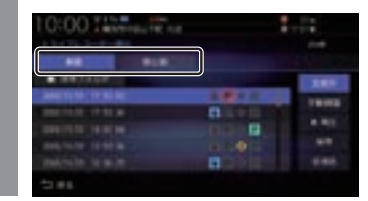

- **<sup>5</sup>** リストから確認したい"録画ファ イル"にタップする
- **6** 再生 にタップする

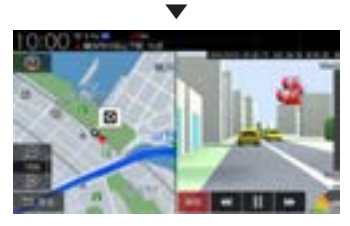

録画データの再生画面を表示します。

■ 録画ファイルリストについて

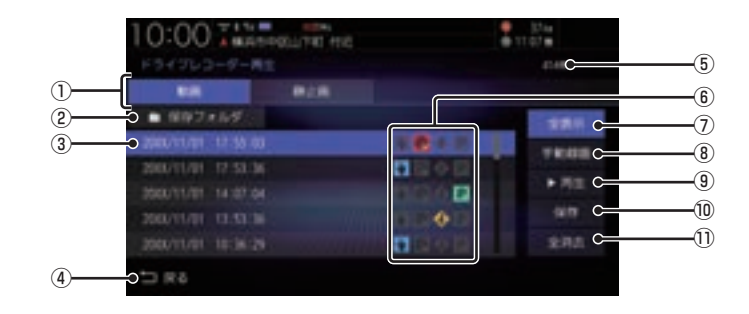

① ファイルの種類

動画リスト/静止画リストを切り換えます。

2 保存フォルダ

保存フォルダに移動した動画リストを表示 します。

- ③ 録画ファイルの年月日、時刻 録画した年月日、時刻を表示します。
- (4) 戻る

1つ前の画面に戻ります。

⑤ 録画件数

録画件数を表示します。

⑥ 録画種別アイコン

録画の種類を表示します。

- ■:手動録画したファイル
- ■:急加速/急減速情報のあるファイル
- ●:高速道路での合流地点情報のあるファイル
- P: 駐車時録画プラスのファイル
- ⑦ 全表示 すべての動画をリスト表示します。
- 8 手動録画 表示中のリストを手動録画の動画のみにします。
- (9) 再生 選択している録画ファイルを再生します。
- 10 保存 選択している動画ファイルを保存フォルダ に移動します。
- ① 全消去

リストに表示の録画ファイルをすべて消去 します。

■ 録画データの再生画面について

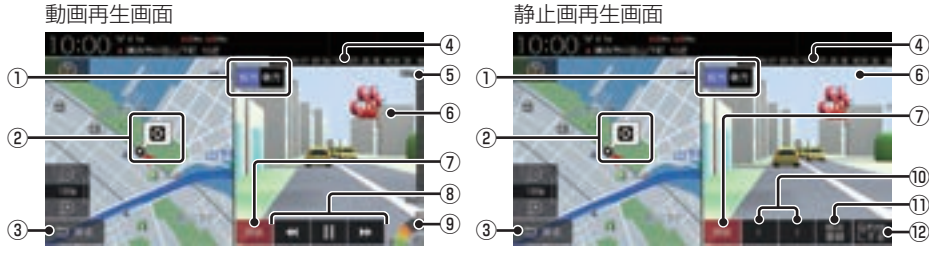

1) 前方 、 後方 別売の後方録画カメラ装着車の場合に表示 します。

タップした方向の録画映像を表示します。

② 緑画場所の地図

#### 3 戻る

録画ファイルのリスト画面に戻ります。

- ④ 録画情報 録画時の日時、位置情報を表示します。
- ⑤ 録画時点の車の走行速度
- ⑥ 録画映像 タップすると全画面表示になります。
- 7 消去

再生中の録画ファイルを消去します。

 $\circledR$  44,  $\blacktriangleright$  ,  $\Pi$ ,  $\blacktriangleright$ 動画ファイルの早送り/早戻し、一時停止/ 再生をします。

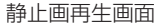

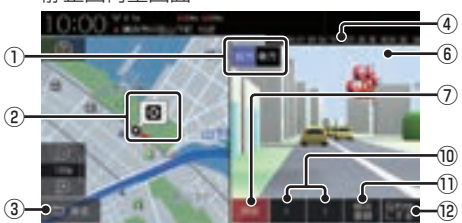

- **(9) 緑画時点の車の加速/減速レベル** 録画時の加速/減速レベルを表示します。表 示更新は約1秒間に1回のため実際の車の加 速/減速レベルとは異なる場合があります。
- $\circ$   $\circ$  ,  $\circ$  , 前後の録画ファイルを再生します。
- 11 地点登録 撮影場所を地点登録します。
- (2) 目的地にする 撮影場所を目的地に設定します。

#### お知らせ

- 表示される走行速度や加速/減速レベル は目安です。
- 情報が記録できなかった場合、映像が全画 面で表示されたり、各情報(加速/減速l) ベルなど)や[地点登録]、[目的地にする] が非表示になったりすることがあります。

録画データを消去する

各リストの全消去、再生中ファイルの1件消 去ができます。

# ■ 各リストのファイルをすべて消去する **<sup>1</sup>** 消去したい"リスト"を表示する [動画]、[静止画]、[保存フォルダ]のいず れかにタップします。 →「録画した動画/静止画を確認する」 (P284) **<sup>2</sup>** 全消去 にタップする **3** 消去する にタップする

▼ リストのファイルをすべて消去します。

アドバイス

• ファイルを全消去しているときに他の画 面に変更した場合は消去を中断します。

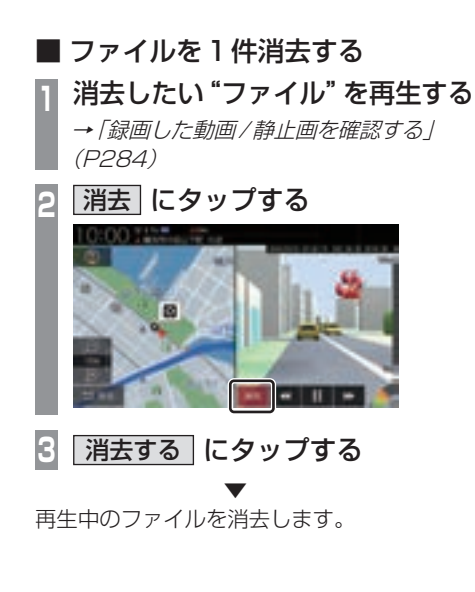

## 保存フォルダへ移動する

録画した動画ファイルを「保存フォルダ」に移 動します。

#### アドバイス

- 保存フォルダへ移動できるのは動画のみです。
- 保存フォルダへ移動した動画ファイルは 自動削除されなくなります。
- 保存フォルダには最大20ファイルまで 移動できます。
- 保存フォルダへの移動は本機で行ってく ださい。
- **<sup>1</sup>** 動画リストを表示する

→「緑画した動画/静止画を確認する」 (P284)

**<sup>2</sup>** 移動したい動画ファイルを選択 し、保存 にタップする

▼ 選択したファイルが保存フォルダに移動します。

## 現在の映像を確認する ドライブレコーダーが録画する映像を確認で きます。

走行中は映像を表示しません。

**<sup>1</sup>** MENU キーを押す 目的地メニューを表示します。 **設定/情報 → 情報 にタップする <sup>3</sup>** ドライブレコーダー → カメラモニター にタップする ▼ ドライブレコーダーのカメラ映像を表示します。 お知らせ • 現在の映像を表示しているときは、カメ

ラ映像の音声は出力されません。

## ドライブレコーダーを設定する

ドライブレコーダーの設定はドライブレコー ダーにmicroSDカードを挿入している状態 で行ってください。 設定内容については「ドライブレコーダーの 設定」(P362)を参照してください。

## microSDカードをフォーマットする ドライブレコーダーに挿入しているmicroSD カードをフォーマットします。 **<sup>1</sup>** MENU キーを押す 目的地メニューを表示します。 **2 設定/情報 → 情報 にタップする 3** | ドライブレコーダー → 設定 に タップする **<sup>4</sup>** 「SDカードのフォーマット」の フォーマットする にタップする **5** フォーマットする にタップする ▼ microSDカードのフォーマットを開始します。

フォーマット中は車のエンジンスイッチを OFFにしないでください。

## microSDカードを取り出す

ドライブレコーダーに挿入しているmicroSD カードを取り出すために、以下の操作をして ください。

以下の操作を行わず、microSDカードを取り 出すとファイルが壊れる場合があります。

**<sup>1</sup>** MENU キーを押す 目的地メニューを表示します。 **2 設定/情報 → 情報 にタップする 3** ドライブレコーダー にタップする **4** SDカードの取り出し にタップする **5** 取り出す にタップする ▼

ドライブレコーダーからmicroSDカードを 取り出すことができます。

別売のドライブレコーダー(ナビ連動タイ プ:DRH-229ND)の接続が必要です。ド ライブレコーダー本体の動作について詳し くは、別売のドライブレコーダー(ナビ連 動タイプ:DRH-229ND)の取扱説明書を ご覧ください。

#### お知らせ

• 緑画データの確認や編集中 (P291~ P295)はドライブレコーダーの録画が一 時停止し、オーディオがOFFになります。 [現在地]キーなどを押してドライブレ コーダー画面を終了すると、録画を再開 しオーディオがONになります。

## 録画の種類について

ドライブレコーダーの録画には、「常時録画」、 「手動録画」、「後方車両検知」、「駐車時録画」 および「駐車時録画プラス」の5種類があり ます。また、静止画を撮影することができま す。録画された動画/静止画はドライブレコー ダーに挿入されたmicroSDカードに記録さ れます。

#### お知らせ

- 録画された動画は標準モードで約40 秒、長時間モードで約50秒ずつを1 ファイルに保存します。
- 録画を継続するため、ドライブレコー ダーに挿入しているmicroSDカードの 空き容量が少なくなると、動画ファイル を録画日の古い順に上書きします。
- •「駐車時録画」および「駐車時録画プラス」 は、車両のバッテリー状態および検知頻 度に応じて、エンジン始動に支障がない ように安全機能が働き、録画を停止する 場合があります。

## ■ 常時緑画

車のエンジンスイッチをアクセサリーまたは ONにしている間、ドライブレコーダーは常時 録画を行います。

## アドバイス

• ドライブレコーダーの動画および静止画 再生中や、ドライブレコーダーの設定な どをしているときは録画が停止します。 録画中/録画停止中はステータスバーに 表示されるアイコンで確認してください。

## ■ 手動緑画

ナビゲーションのオプションボタンを長押 しして録画を開始します。手動録画した動画 は古い順に上書きします。詳細については別 売のドライブレコーダー(ナビ連動タイプ: DRH-229ND)の取扱説明書をご覧ください。

## ■ 後方車両検知

常時録画または手動録画継続中に、ナビゲー ションの「後方車両お知らせ機能」で後方車両 を検知したときに録画を行います。 **→「リアカメラの設定」(P356)** 

## ■ 駐車時録画

エンジンスイッチOFF後、降車時開始時間設 定の設定時間後に最大約30分間録画します。

#### お知らせ

• 降車時開始時間設定については、別売 のドライブレコーダー(ナビ連動タイ プ:DRH-229ND)の取扱説明書をご覧 ください。

## ■ 駐車時録画プラス

エンジンスイッチOFF後、降車時開始時間設 定の設定時間後に衝撃を検知すると、約1分間 (検知して約4秒後から約1分間)録画します。

#### お知らせ )

• 降車時開始時間設定については、別売 のドライブレコーダー(ナビ連動タイ プ:DRH-229ND)の取扱説明書をご覧 ください。

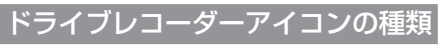

ステータスバーに以下のアイコンが表示されます。

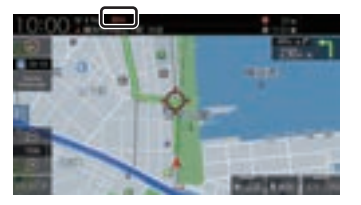

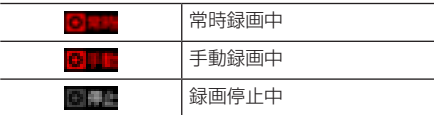

お知らせ

• ドライブレコーダーとの通信に時間がか かるため、アイコンの表示は実際のドラ イブレコーダーの状態とずれる場合があ ります。

手動録画を開始する

# ■ オプションボタンからの操作

**1** キーを長押しする

▼ 手動録画を開始します。

## ■ QUICK メニューからの操作

あらかじめ、QUICKメニューに [ドライブレ コーダー動画録画開始] を設定しておく必要 があります。→「QUICKメニューをカスタマ イズする」(P38)

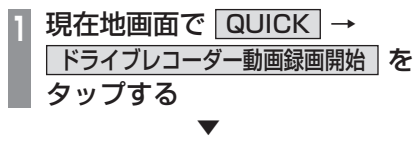

手動録画を開始します。

## 静止画を撮影する

## ■ オプションボタンからの操作

あらかじめ、オプションボタンに [ドライブ レコーダー静止画撮影] を設定しておく必要 があります。→「オプションボタンを設定す る」(P37)

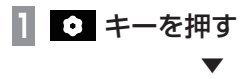

静止画を撮影します。

## ■ QUICK メニューからの操作

あらかじめ、QUICKメニューに[ドライブレ コーダー静止画撮影1を設定しておく必要が あります。→「QUICKメニューをカスタマイ ズする」(P38)

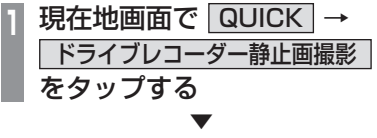

静止画を撮影します。

## 録画した動画/静止画を確認する

ドライブレコーダーが録画したデータを確認 します。

**<sup>1</sup>** MENU キーを押す

目的地メニューを表示します。

**設定/情報 → 情報 にタップする** :00 TH **B** saves

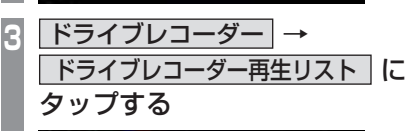

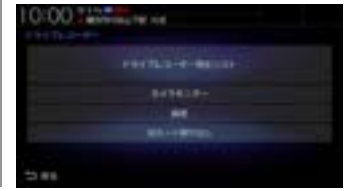

**<sup>4</sup>** 確認したい"ファイルの種類"に

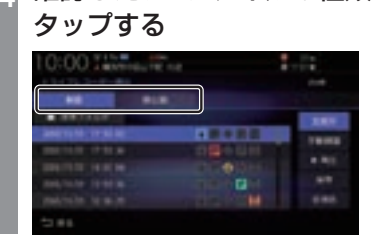

- **<sup>5</sup>** リストから確認したい"録画ファ イル"にタップする
- **6** 再生 にタップする

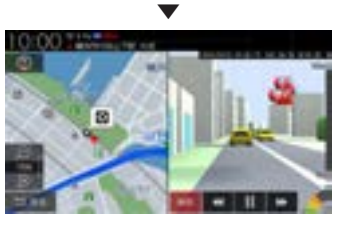

録画データの再生画面を表示します。

■ 録画ファイルリストについて

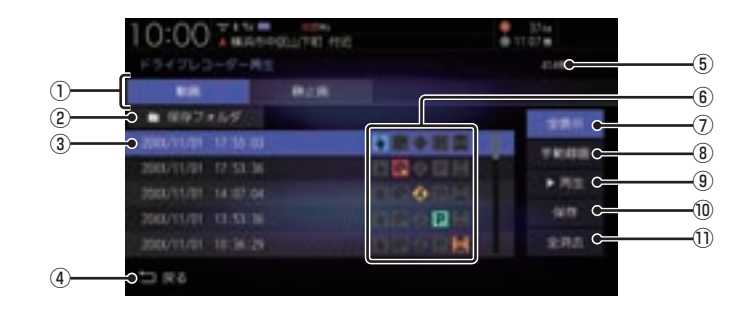

① ファイルの種類

動画リスト/静止画リストを切り換えます。

2 保存フォルダ

保存フォルダに移動した動画リストを表示 します。

- ③ 録画ファイルの年月日、時刻 録画した年月日、時刻を表示します。
- (4) 戻る

1つ前の画面に戻ります。

⑤ 録画件数

録画件数を表示します。

⑥ 録画種別アイコン

録画の種類を表示します。

- ■:手動録画したファイル
- ■:急加速/急減速情報のあるファイル
- ●:高速道路での合流地点情報のあるファイル
- P : 駐車時録画プラスのファイル
- ■:後方車両検知情報のあるファイル
- ⑦ 全表示 すべての動画をリスト表示します。
- 8 手動録画 表示中のリストを手動録画の動画のみにします。
- $(9)$  再生 選択している録画ファイルを再生します。
- 10 保存

選択している動画ファイルを保存フォルダ に移動します。

① 全消去

リストに表示の録画ファイルをすべて消去 します。

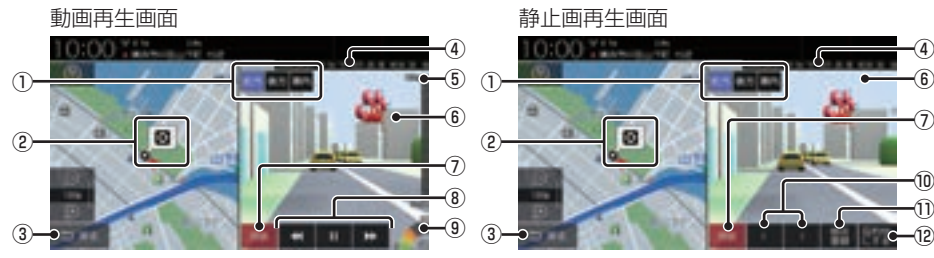

1) 前方 、 後方 、 車内 後方/車内録画カメラ装着車の場合に表示 します。

タップした方向の録画映像を表示します。

② 緑画場所の地図

#### 3 戻る

録画ファイルのリスト画面に戻ります。

- ④ 録画情報 録画時の日時、位置情報を表示します。
- ⑤ 録画時点の車の走行速度
- ⑥ 録画映像 タップすると全画面表示になります。
- 7 消去

再生中の録画ファイルを消去します。

 $\circledR$  44,  $\blacktriangleright$  ,  $\Pi$ ,  $\blacktriangleright$ 動画ファイルの早送り/早戻し、一時停止/ 再生をします。

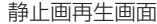

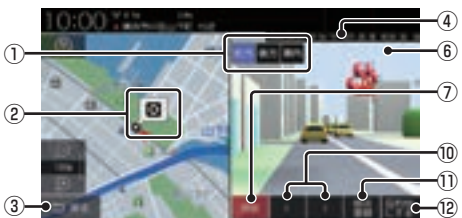

- **(9) 緑画時点の車の加速/減速レベル** 録画時の加速/減速レベルを表示します。表 示更新は約1秒間に1回のため実際の車の加 速/減速レベルとは異なる場合があります。
- $\circ$   $\circ$  ,  $\circ$  , 前後の録画ファイルを再生します。
- 11 地点登録 撮影場所を地点登録します。
- (2) 目的地にする 撮影場所を目的地に設定します。

#### お知らせ

- 表示される走行速度や加速/減速レベル は目安です。
- 情報が記録できなかった場合、映像が全画 面で表示されたり、各情報(加速/減速レ ベルなど)や[地点登録]、[目的地にする] が非表示になったりすることがあります。

その他の機能を使う

録画データを消去する

各リストの全消去、再生中ファイルの1件消 去ができます。

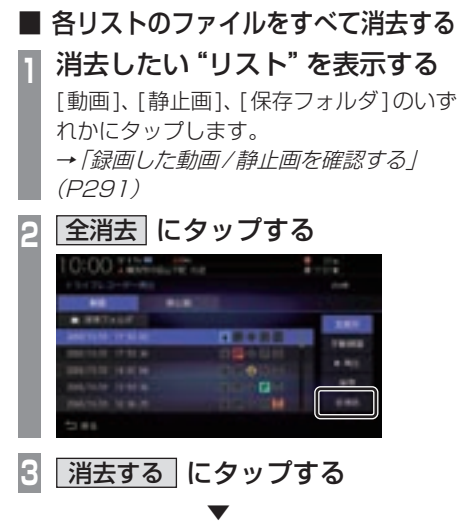

リストのファイルをすべて消去します。

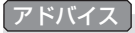

• ファイルを全消去しているときに他の画 面に変更した場合は消去を中断します。

■ ファイルを1件消去する

**<sup>1</sup>** 消去したい"ファイル"を再生する →「録画した動画/静止画を確認する」 (P291)

**<sup>2</sup>** 消去 にタップする

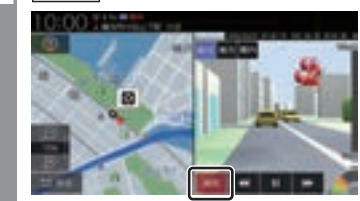

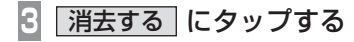

▼

再生中のファイルを消去します。

#### アドバイス

• 後方/車内録画カメラ装着車の場合、 ファイルを消去しても後方または車内の 同時刻に記録された録画ファイルはド ライブレコーダーのmicroSDカード内 に残ります。(リストには表示されませ  $h_{\circ}$ すべてのファイルを削除するには、ドラ イブレコーダーの設定画面からSDカー ドのフォーマットを行ってください。<sup>→</sup> 「ナビ連動タイプ(DRH-229ND)の場

合」(P364)

## 保存フォルダへ移動する

録画した動画ファイルを「保存フォルダ」に移 動します。

#### アドバイス

- 保存フォルダへ移動できるのは動画のみです。
- 保存フォルダへ移動した動画ファイルは 自動削除されなくなります。
- 保存フォルダには最大20ファイルまで 移動できます。
- 保存フォルダへの移動は本機で行ってく ださい。

**<sup>1</sup>** 動画リストを表示する →「緑画した動画/静止画を確認する」 (P291)

# **<sup>2</sup>** 移動したい動画ファイルを選択 し、保存 にタップする

▼ 選択したファイルが保存フォルダに移動します。

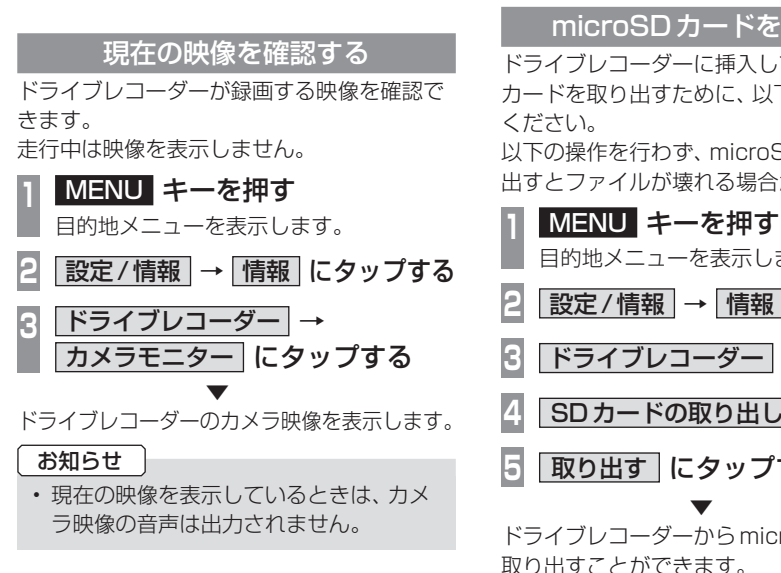

## ドライブレコーダーを設定する

ドライブレコーダーの設定はドライブレコー ダーにmicroSDカードを挿入している状態 で行ってください。 設定内容については「ドライブレコーダーの 設定/(P362)を参照してください。

microSDカードをフォーマットする ドライブレコーダーに挿入しているmicroSD

カードをフォーマットします。

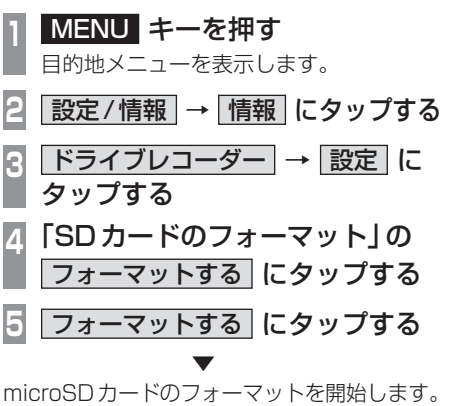

フォーマット中は車のエンジンスイッチを OFFにしないでください。

## microSDカードを取り出す

ドライブレコーダーに挿入しているmicroSD カードを取り出すために、以下の操作をして

以下の操作を行わず、microSDカードを取り 出すとファイルが壊れる場合があります。

目的地メニューを表示します。 **設定/情報 → 情報 にタップする 3** ドライブレコーダー にタップする **4** SDカードの取り出し にタップする **5** 取り出す にタップする ドライブレコーダーからmicroSDカードを

リア席モニターを使う (デジタル接続モデル) リア席モニターでは、HDMI接続をした場 合に限り専用の赤外線リモコンで本機の オーディオ操作をすることができます。

## 専用赤外線リモコンについて

リア席モニターを経由して操作を行いますの で、リア席モニターの受光部に向けて操作を してください。再生可能なオーディオソース が本機に挿入または接続されていない場合は、 操作が無効となります。

#### お知らせー

- リモコン操作の反応に時間がかかる場合 があります。
- DVDビデオ再生時、メディアによって は左右に里い帯が表示される場合があり ます。メディアによるものなので故障で はありません。

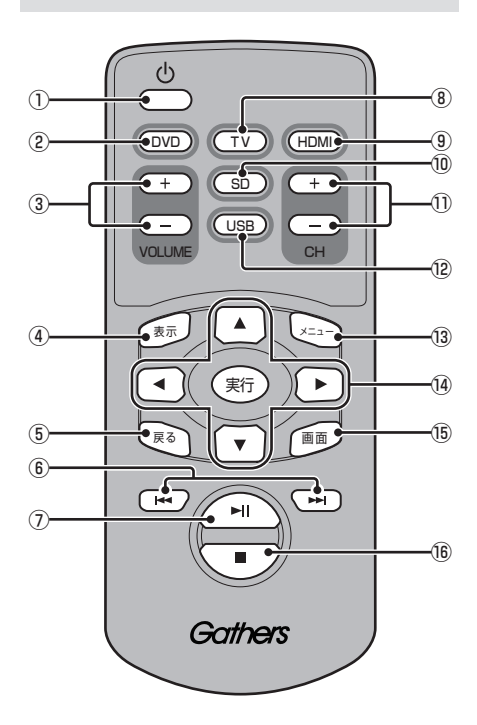

- ① め キー リア席モニターの電源をON/OFFします。
- $(2)$  DVD  $\pm -$ DVD-Video/VRを再生します。
- ③ VOLUMEの + 、 キー オーディオ機能の音量を調節します。 ただし、オーディオ音声のミュート中は、 音量の調節ができません。
- ④ 表示 キー TVのCH情報を表示します。
- ⑤ 戻る キー リア席モニターの設定画面で1つ前の画面 に戻ります。
- 6 KI 、 EH キー チャプターやプリセットCH、ファイル、ト ラックの選択ができます。長押しすると、 早送り/早戻しやシークができます。
- ⑦ ■ キー 一時停止/再生ができます。
- ⑧ TV キー TVを表示します。
- **③ HDMI キー** HDMI再生画面を表示します。
- $\omega$  SD  $\pm$  -SDカードの動画を再生します。
- $@$  CHO **.**  $**F2**$  $\pm -$ チャプターやプリセットCH、ファイル、ト ラックの選択ができます。長押しすると、 早送り/早戻しやシークができます。
- ⑫ USB キー USBデバイスの動画を再生します。
- ⑬ メニュー キー DVDのメニュー画面を表示します。
- ⑭ ▲ 、▼ 、 < 、 + 、 )、 実行 キー DVDのメニュー画面を操作します。
- ⑮ 画面 キー リア席モニターの画面設定が行えます。詳 細は、リア席モニターの取扱説明書をご確 認ください。
- ⑯ キー DVDの停止ができます。

## リア席モニターに表示できる映像

各種AVソースのうち動画再生ソースの映像 を表示できます。

- DVD
- TV
- 動画ファイル(SD/USB)
- HDMI

- ドライブレコーダーの映像、Apple CarPlayの映像は表示できません。
- リア席モニターは映像出力のみです。 ソース選択や画面の操作を行うことはで きません。

# **インターナビ機能**

Myスポット

インターナビとは 安心で快適なカーライフを実現するための Honda車オーナー専用のサービスです。

出発時刻アドバイザー

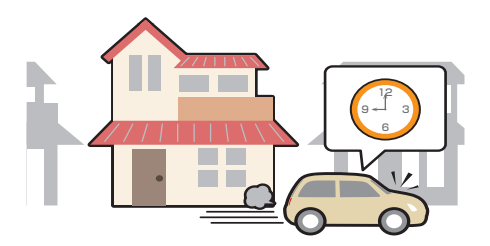

あらかじめルートと到着時間を設定しておく と、推奨出発時間を案内します。

インターナビ・フローティングカーシステム

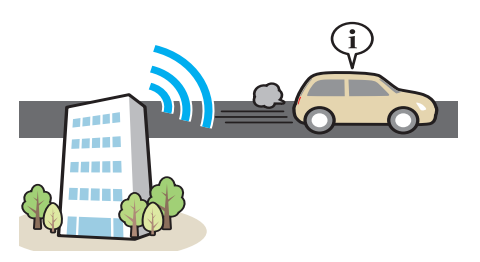

会員全員で共有できる交通情報で最適なルー トを提供します。

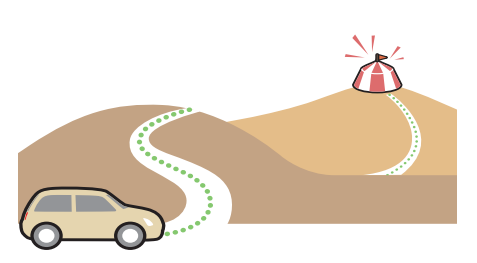

会員サイトで登録したMyスポットを目的地 に設定できます。

交通情報/インターナビルート

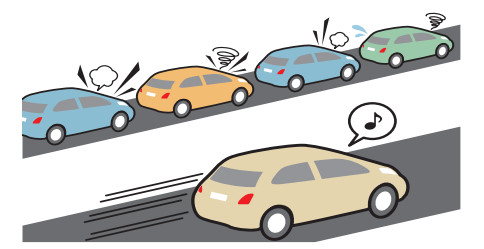

目的地までの交通情報を取得し最短時間の ルートを案内したり、走りやすいルートなど 様々なニーズに合わせて案内したりします。

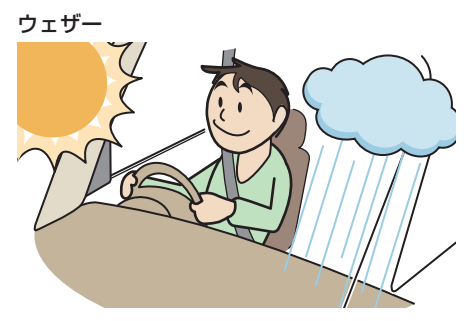

現在地や目的地周辺の天気情報を確認できます。

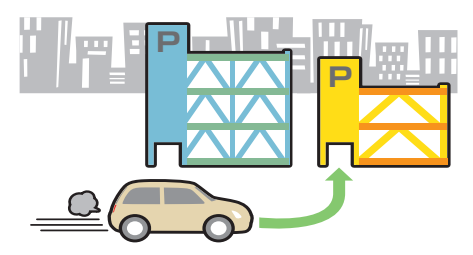

料金など希望の条件に合う駐車場を案内します。

無償地図更新サービス

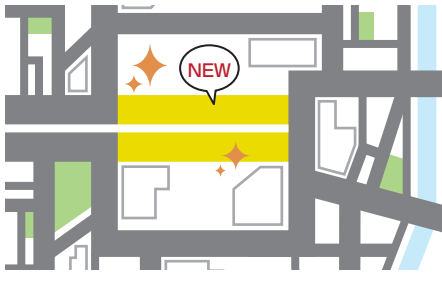

無償で最大3回地図更新できます。

## Hondaからのお知らせ

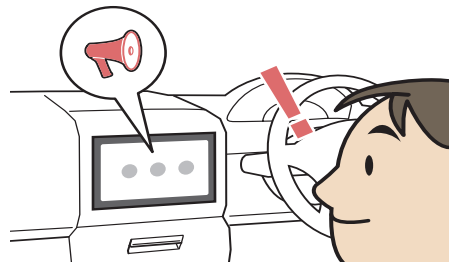

Hondaからの重要なお知らせを受信すること ができます。

## インターナビをご利用に なる前に

インターナビの各種サービスをご利用にな るには、会員登録(無料)と本機のセット アップが必要です。

## 操作の流れ

#### お客さま

Honda Total Care の会員申込 ( 申し込み専用のタブレット端末申し込み または登録申込書 )

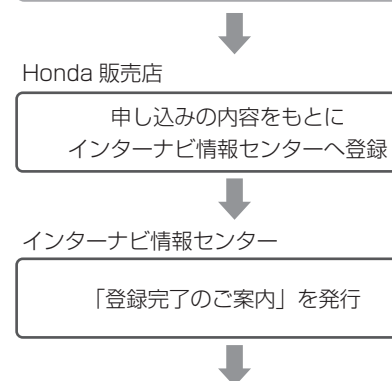

Honda 販売店

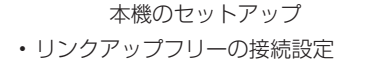

• 本機のパスワード ( 暗証番号 ) の入力

サービスをご利用いただけます。

#### 会員登録(無料)の手続きについて

会員登録はHonda販売店(Honda Cars店、 ホンダカーズ・ユーセレクト(U-Select)店) で承ります。

Honda Total Careの会員登録時に必要事項 を記入してください。

登録後、インターナビ情報センターから「登録 完了のご案内」を発行します。必ず、「登録完 了のご案内」をHonda販売店からお受け取り ください。

#### 本機のセットアップについて

Honda販売店にて、インターナビをご利用でき るように本機のセットアップをさせて頂きます。

#### お知らせ

- 中古などで本製品を入手された方も、最 寄りのHonda販売店(Honda Cars店、 ホンダカーズ・ユーセレクト(U-Select) 店)で会員登録手続きを承ります。 Honda Total Careの基本会員の入会 金、会費などは不要です。
- Honda Total Careのサービスを受ける には、お客さまの個人情報の登録が必要 となります。そのため、本製品を譲渡す る場合は、個人情報を消去する必要があ ります。個人情報の消去は、Honda販売 店へご依頼ください。
- カーナビ用パスワード(暗証番号)は、 Honda販売店でお渡しする「登録完了の ご案内」に記載されています。
- カーナビ用パスワード(暗証番号)は大 変重要なものですので、「登録完了のご案 内」を紛失したり、第三者に渡したりし ないよう、管理には十分ご注意ください。

## データ通信について

本機でインターナビのサービスを利用するに は、インターナビ情報センターへデータ通信 を行う必要があります。

## ■ リンクアップフリー

リンクアップフリーとは、本機とインターナ ビ情報センターとの間で行うデータ通信を無 料で提供するサービスです。

- リンクアップフリーを接続してお使いいた だくには、車検時にHonda販売店で更新手 続きをしていただく必要があります。 Honda販売店以外で車検を受けられた場合 は、別途更新手数料がかかります。詳しく は、Honda販売店にお問い合わせください。
- リンクアップフリーは、Hondaが指定する 通信事業者のデータ通信サービスを利用し、 Hondaがお客さまにインターナビシステム のデータ通信を所定の条件下で無料提供す るものです。本サービスの提供期間や通信 品質については、Hondaはその責任を負う ものではありません。

#### ■ インターナビ・データ通信USB

リンクアップフリーを利用するには「イン ターナビ・データ通信USB(リンクアップフ リーの専用通信機器)」を本機のインターナビ USBコードと接続し、正しく設定されている 必要があります。

接続先のインターナビUSBコードは、車種に より接続箇所が異なります。グローブボックス またはセンターロアポケットなどにあります。

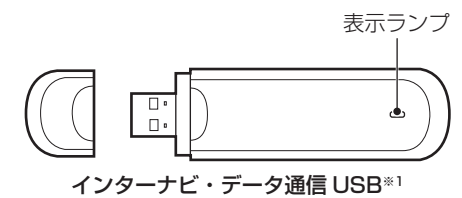

※1 インターナビ・データ通信USBの形状は車種により 異なります。

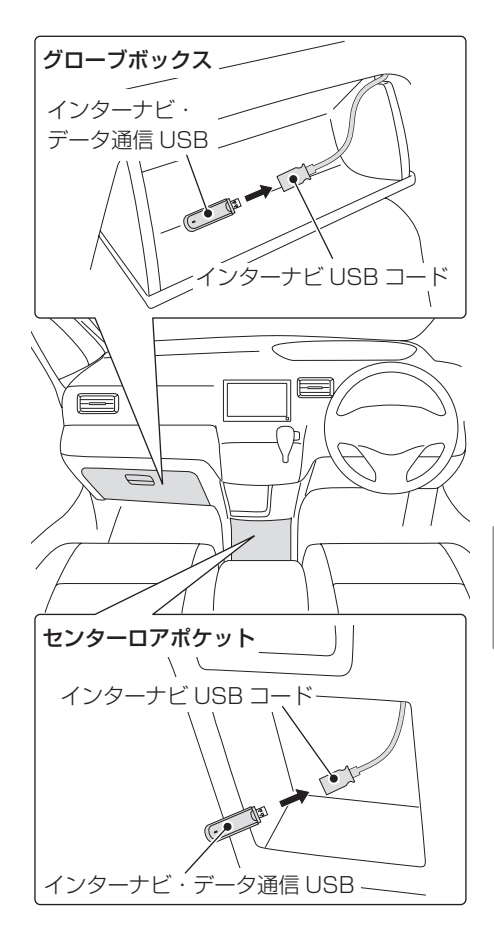

*INFO*

インターナビ機能

インターナビ機能

#### 表示ランプについて

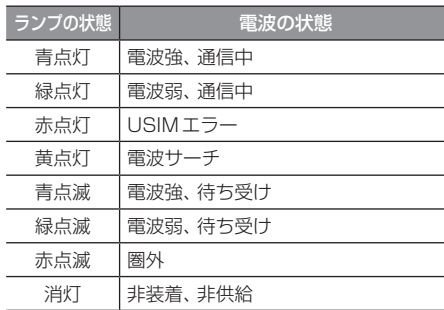

次のページにつづく

#### お知らせ

- 通信の特性上、高速での移動中や基地局 からの距離、電波をさえぎるものなどに より通信ができない場合があります。
- 接続する際は、必ずインターナビUSB コードに接続してください。オーディオ のUSB接続ケーブルに接続しても、リ ンクアップフリーの機能をご利用いただ けません。

#### 注意

- インターナビ・データ通信USBを他の 車両、ナビゲーションシステム、その他 の電子機器に接続してもデータ通信を行 うことができません。接続した結果、イ ンターナビ・データ通信USBや接続し た機器に不具合が生じても、補償の対象 となりません。
- インターナビUSBコードに他のUSB機 器を接続しないでください。故障の原因 となります。
- 車内高温時の故障や盗難を避けるため、 インターナビ・データ通信USBを車内 に放置しないでください。

## 本機をセットアップする セットアップはHonda販売店にて行います。

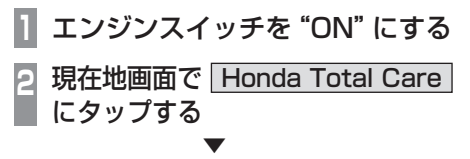

車種によっては手順3 ~ 5の操作は行いません。 フレームNoを取得できていない場合は、イン ターナビのシステム設定画面が表示されます ので、手順3以降を操作してください。 **→「フレームNoを設定する」(P346)** 

**<sup>3</sup>** フレームNo設定 にタップし、フ レームNoを入力する **→ 「フレーム No を設定する | (P346)** 0:00 Television of **<sup>4</sup>** 再度、現在地画面で Honda Total Care にタップする **<sup>5</sup>** カーナビ用パスワード(暗証番号) を入力する **6** 決定 にタップする **7** 接続する にタップする

▼

初回認証が開始されます。

#### お知らせ

- カーナビ用パスワード(暗証番号)は、イ ンターナビ情報センターから発行される 「登録完了のご案内」に記載されていま す。紛失しないようにご注意ください。
- カーナビ用パスワード(暗証番号)を規 定回数間違って入力すると、一定時間認 証ができなくなります。
- 初回認証ができない場合は、フレーム Noが本機に正しく登録できていない可 能性があります。フレームNoの確認方 法については、「フレームNoを確認す る」(P346)をご覧ください。

## Honda Total Care画面を表示する

交通情報や天気情報など、各サービスを確認 することができます。

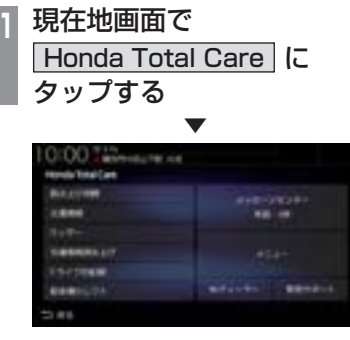

Honda Total Care画面を表示します。

## 表示内容について

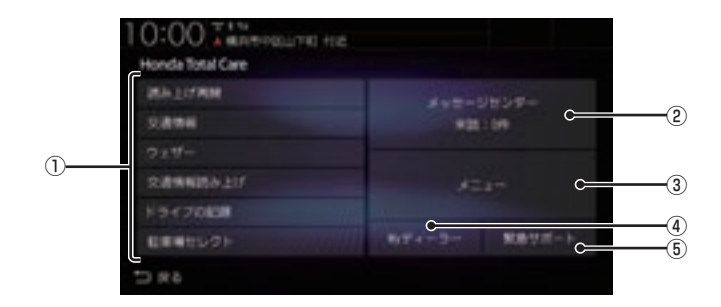

#### ① ダイレクトメニュー

よく使う機能を設定できます。 →「ダイレクトメニューをカスタマイズす る」(P345)

2 メッセージセンター

Hondaからのお知らせなどを確認するこ とができます。

→「Hondaからのお知らせを確認する」 (P305)

3 | メニュー |

インターナビの各メニューを表示できます。 →「インターナビ情報を確認する」(P310)

#### ④ Myディーラー

ディーラーの連絡先や、任意保険の連絡先 を表示できます。

→「販売店の連絡先を表示する」(P314)

#### (5) 緊急サポート

緊急サポート画面を表示できます。 → 「緊急サポートを表示する I (P314)

## Hondaからのお知らせ を確認する

地図データの更新や製品に関する重要な情 報などをHondaからお知らせします。

#### Hondaからのお知らせがあると・・・

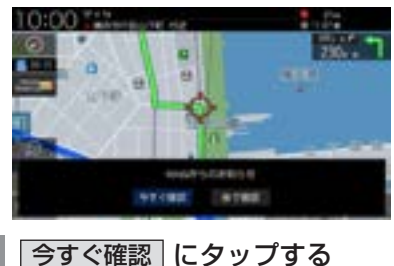

お知らせの内容を表示します。

#### アドバイス

• [Honda Total Care]ボタンに未読マー クを表示します。

▼

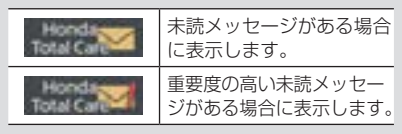

## 履歴を確認する

- **<sup>1</sup>** 現在地画面で Honda Total Care に タップする
- **2** メッセージセンター にタップする

## **3** 確認したい"リスト"にタップする

▼

お知らせの内容を表示します。

- [未読順]にタップすると未読メッセージ をリストの先頭に並べます。 [日付順]にタップすると日付順に並べます。
- メッセージセンター画面で、 マーク が表示されているメッセージは、重要度 が高いメッセージです。
- メッセージは最大255件表示されます。
- メッセージは削除する事はできません。有 効期限が過ぎると自動的に削除されます。

## インターナビ交通情報を 確認する

交通情報センターが提供する交通情報を確 認することができます。

#### フローティングカー情報について

全国の会員から取得した走行経路、所要時間 などの走行データをフローティングカー情報 といいます。インターナビ情報センターは、こ れらの走行データ(フローティングカー情報) およびVICS情報を統合して交通情報として 提供しています。

- フローティングカー情報は、30分以内に同じ 道路を走行したデータがある場合はその情報 を提供します。無い場合は、過去の同時間帯 のデータを統計処理した情報を提供します。
- フローティングカー情報は、すべての道路 を対象とするものではありません。
- 提供いただいたフローティングカー情報は、 提供いただいたお客さまを特定できない形 式で処理/保存します。

## 表示内容について

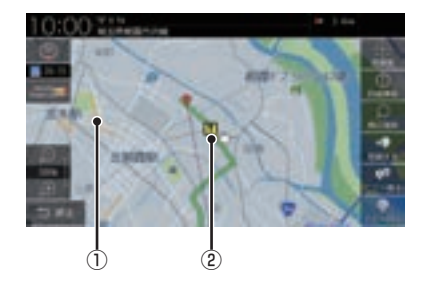

- ① 渋滞情報 渋滞・混雑の状況を点線で表示確認できます。
- ② 急減速多発地点表示(安全運転コーチング) ルート案内中、「急減速多発地点」に近づく と案内します。※1
- ※1 ルート案内ではインターナビルートに設定してください。 →「インターナビルートを探索する」(P113)

### ■ 渋滞情報の表示

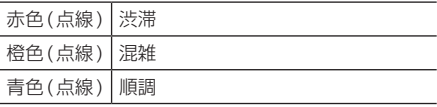

- 縮尺が10m~1kmのときに表示します。
- 渋滞情報は表示する/しないを設定でき ます。→「VICSの設定」(P323)

## ■ 防災情報の表示

#### 防災情報

取得した交通情報に防災情報が含まれている 場合、以下の画面を表示します。

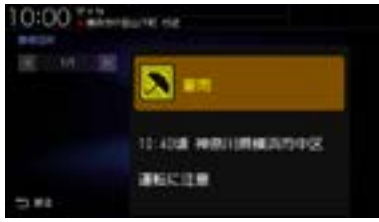

#### アドバイス

- 再度、表示させたい場合は現在地画 面で[Honda Total Care]→[メ ニュー ]→[インターナビ図形情報]に タップしてください。
- 防災情報の配信は、パーソナル・ホー ムページから停止することができます。 パーソナル・ホームページにログインし、 [防災情報配信]→[配信を停止する]を クリックしてください。
- 防災情報によっては、地図上に警告区域 を示す表示が出る場合があります。

#### 通行実績情報マップ

大規模な地震などが発生した場合、インター ナビ情報センターから通行実績情報を配信し ます。

表示するには、現在地画面で[Honda Total Care]→[メニュー ]→[通行実績情報マッ プ]→[通行実績情報マップ表示設定]→[表 示する1にタップしておく必要があります。 表示を削除したいときは[表示しない]をタッ プ後、約60分後に表示しなくなります。

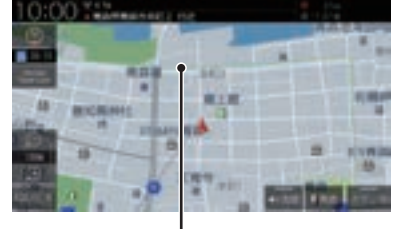

緑色 ( 点線 )

## アドバイス

• 縮尺が10m~1kmのときに表示します。

## 手動で情報を取得する

現在地周辺または任意の地点の交通情報を取 得することができます。

#### アドバイス

• ここでは現在地画面からの操作を説明し ますが、スクロール画面 (P51) からも同 じ操作となります。

## **<sup>1</sup>** 現在地画面で Honda Total Care に

タップする

## **<sup>2</sup>** ダイレクトメニュー(P304)か ら 交通情報 にタップする ダイレクトメニューにない場合は、[メ

ニュー]→[交通情報]にタップしてください。

▼ インターナビ情報センターに接続し、選んだ 地点周辺の情報を受信します。

- 交通情報はあらかじめ設定しておくと自 動取得できます。
	- → 「情報取得の設定をする | (P346)
- ルートを設定している場合は、現在地お よびルート沿い、目的地周辺の交通情報 も取得します。

## ウェザーを確認する

気象情報を取得して確認することができます。

## 画面表示について

#### アドバイス

• あらかじめ「ウェザー設定」で「気象予報 アイコンの表示」を[する]に設定してお く必要があります。→「ウェザーを設定 する」(P345)

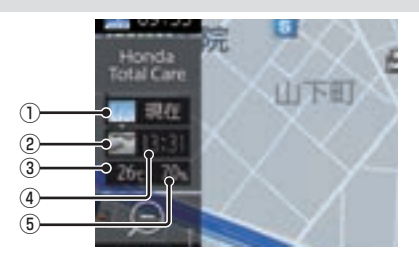

① 受信時の天気

受信した時間の天気を表示します。

- ② 予報の天気 予報時刻の天気を表示します。
- ③ 気温(予報) 予報時刻の気温を表示します。
- ④ 予報時刻 受信した3時間後の時刻です。
- ⑤ 降水確率(予報) 予報時刻の降水確率を示します。

#### アドバイス

- 取得できない場合や、取得場所に気象情 報がない場合は表示されません。
- 3Dビューマップ(P64)表示中は、気象 情報に応じて空が変化します。
- 週間天気予報は表示されません。

#### 地図上の天気表示

地図内に降雨、降雪、津波などの情報があれば エリア内で各マークを表示します。また、気象 警戒エリアに入ると、音声とテロップで案内

します。

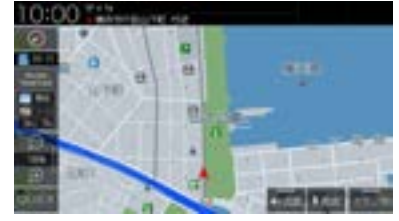

#### アドバイス

- あらかじめ「ウェザー設定」で「地図上の 天気表示」および[音声お知らせ]を[す る]に設定しておく必要があります。 →「ウェザーを設定する」(P345)
- 地図上に表示される降雨、降雪、津波は、 20km以下スケールのときに表示します。

#### 降雨

降水量によって表示が変わります。

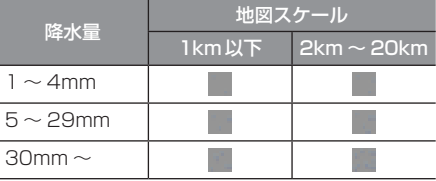

#### 降雪

降雪量によって表示が変わります。

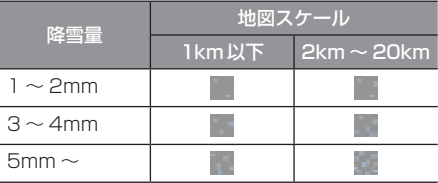

#### 津波

規模によって表示が変わります。

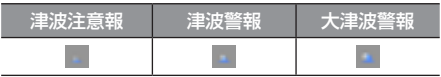

## 手動で情報を取得する

#### お知らせ

• ここでは現在地画面からの操作を説明し ますが、スクロール画面 (P51) からも同 じ操作となります。

**<sup>1</sup>** 現在地画面で Honda Total Care に タップする **<sup>2</sup>** ダイレクトメニュー(P304)か ら ウェザー にタップする ダイレクトメニューにない場合は、[メ ニュー]→[ウェザー]にタップしてください。 ▼

インターナビ情報センターに接続し、選んだ 地点周辺の情報を受信します。

#### 天気情報の割込み表示について

取得した気象情報に台風情報や警報・注意報 があると詳細情報を表示します。

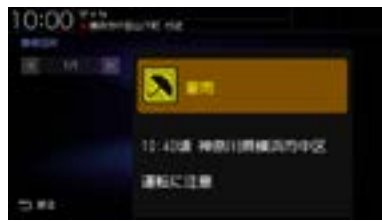

#### アドバイス

- あらかじめ「ウェザー設定」で「天気情報 割込みの表示」を[する]に設定しておく 必要があります。→「ウェザーを設定す る」(P345)
- 交通情報の簡易図形を受信した場合は、 気象情報の前に表示します。

## マルチインフォメーションディスプ レイの天気表示

今日および明日の天気情報をメーター内マルチ インフォメーションディスプレイに表示します。 ※ 車両の装備やグレードが気象情報表示に対 応している必要があります。

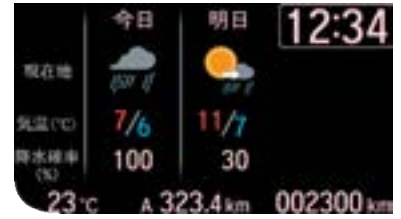

#### アドバイス

- 気象情報を取得する必要があります。 → 「手動で情報を取得する | (P309)
- 仕様およびデザインは、車両のグレード によって異なります。また、改良のため 予告なく変更することがあります。

*INFO*

インターナビ情報を確認する

インターナビの各種サービスを確認するこ とができます。

インターナビ情報サービスを表示する

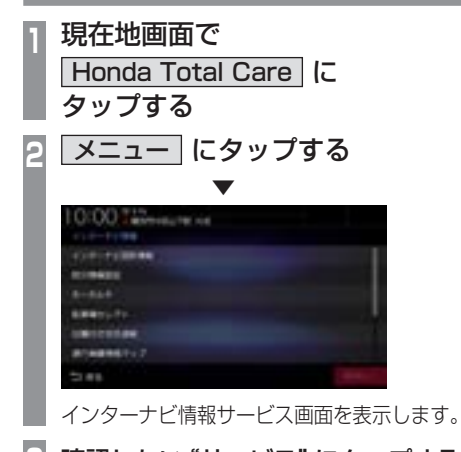

## **3** 確認したい"サービス"にタップする ▼

選択したサービスの確認ができます。

#### アドバイス

• 各種サービス情報は、インターナビの提 供サービスに伴い、変更される場合があ ります。

登録した情報を会員サイトと同期する

パソコンで登録した情報と本機で登録した情 報をお互いに最新状態にすることができます。

**<sup>1</sup>** 現在地画面で Honda Total Care に タップする **<sup>2</sup>** メニュー → | すべての情報をパーソナルHPと同期する | 【こ タップする ▼

同期が完了します。

アドバイス

- 登録地点は最大300件まで登録できます。
- 自宅は同期対象となりません。

## 会員サイトとスマートフォンアプリ について

会員サイト以外にも、スマートフォン向けア プリもあります。燃費履歴やメンテナンス時 期などの情報サービスを無料で利用できます。

#### お知らせ

- インターネットに接続できる環境が必要です。
- 利用時の通信費はお客さまのご負担とな ります。
- ホームページの内容は予告なく変更され ることがあります。

## ■ Honda Total Care会員の方

#### Honda Total Care会員サイト(PC)

Honda Total Careのホームページからログ インすることで利用できます。 https://www.honda.co.jp/hondatotalcare/

#### スマートフォンアプリ

2つのアプリから利用できます。

Honda Total Care 会員サイト (アプリ)

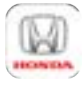

給油記録や燃費履歴、車の消耗品の交換時期 などを確認することができます。

internavi POCKET(一部有料)

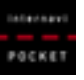

出発推奨時刻や到着予想時刻などドライブ前の ルートを確認できるナビアプリケーションです。

詳しくは、Honda Total Careのホームペー ジをご覧ください。 https://www.honda.co.jp/hondatotalcare/

#### お知らせ

• はじめてログインする場合は、ログイン ID/パスワードに、仮IDと仮パスワード を入力してログインしてください。「仮I D」は「車台番号」を入力、「仮パスワード」 は「Honda Total Care会員番号の下6 桁」となっております。 Honda Total Care会員番号は会員申込 時にお渡しする会員申込書に記載されて います。

Myコースのルートを設定する 会員サイトで作成したMyコースを本機に取 り込んでルート案内することができます。 **<sup>1</sup>** 現在地画面で Honda Total Care に タップする **<sup>2</sup>** メニュー → Myコース に タップする **<sup>3</sup>** リストから設定したい"コース" にタップする 0:00 Television of **Iルート計算 にタップする** 

目的地や経由地にタップすると、選んだ施 設を中心とした地図と情報を表示します。

ルート設定が完了します。

#### お知らせ

• Myコースのルートは、本機でルート計 算しなおすため、会員サイトで探索した ルートと本機で案内するルートが異なる 場合があります。

▼

## 目的地クリップを利用する

会員サイトで目的地クリップを登録しておく と、簡単に本機へ目的地を設定できます。

目的地クリップの情報を取得すると・・・

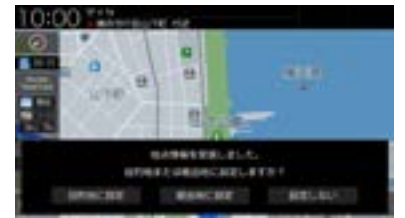

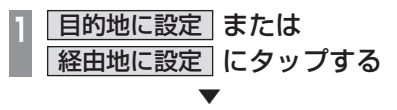

ルート設定が完了します。

#### お知らせ

• 会員サイトで指定した日時にエンジンス イッチをアクセサリーまたはONにする と、情報を取得しテロップを表示します。 指定した日時を過ぎた場合は、情報の取 得ができません。

カーカルテを確認する

車の消耗品の交換時期や車検の時期を管理す るカーカルテの情報を本機で確認することが できます。

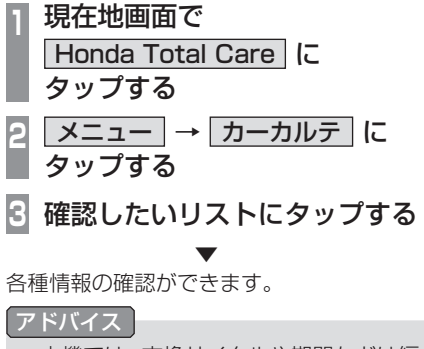

- 本機では、交換サイクルや期間などは編 集できません。会員サイトで設定、変更 ができます。
- 車の利用状況により消耗品の交換サイク ルの推奨距離や期間は短くなる場合があ ります。

## 駐車場セレクトを使う

条件を設定して駐車場を探すことができます。

#### お知らせ

• ここでは現在地画面からの操作を説明し ますが、スクロール画面 (P51) からも同 じ操作となります。目的地を設定している 場合は、目的地周辺の駐車場を探します。

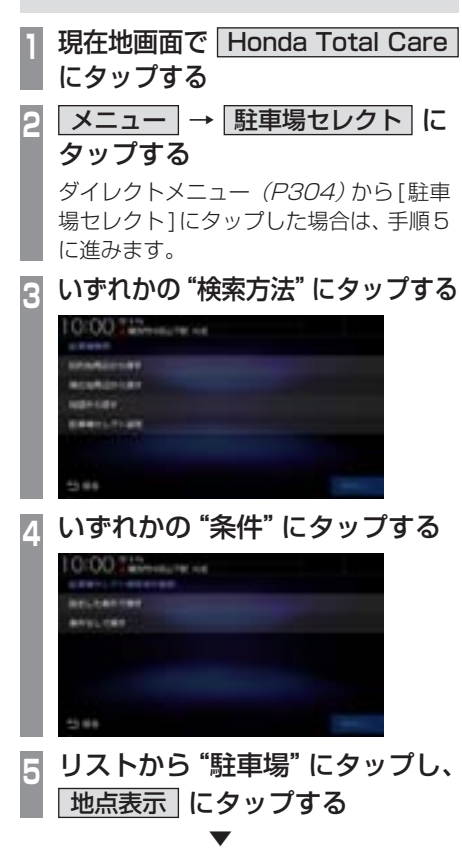

選んだ駐車場を中心とした地図と情報を表示 します。

アドバイス

- 地点メニュー (P51)のいずれかにタッ プすると、目的地や経由地、登録地の設 定ができます。 →「地点メニューからの操作」(P72)
- 一部の駐車場で表示が実際の情報と異な るものもあります。

## 駐車場セレクトを設定する

推奨する駐車場の条件やリストの並び順を設 定します。

**<sup>1</sup>** 現在地画面で Honda Total Care に タップする **2** | メニュー | → | 駐車場セレクト | に タップする **3** 駐車場セレクト設定 にタップする **<sup>4</sup>** 並び替え条件設定 または 詳細条件設定 にタップする **5** 優先したい"項目"にタップする ▼

条件の設定が完了します。

#### アドバイス

• 駐車場セレクトのアイコンは、情報取得 後約60分間表示されます。

## 緊急時の連絡先を表示する

Honda販売店や緊急サポートの連絡先を表 示できます。

## 販売店の連絡先を表示する

Honda販売店などの連絡先を表示できます。

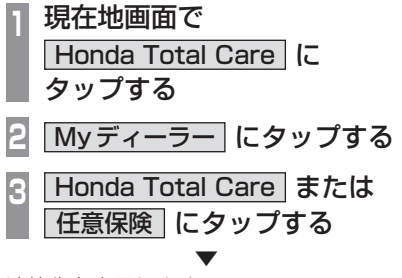

連絡先を表示します。

アドバイス

• [発信]にタップすると電話情報がある場 合、携帯電話を本機と接続していると電 話をかけることができます。

## マミランスのサポートを表示する

不意のトラブルにあったときなど緊急サポー トに電話をかけて必要な処置や手配を頼むこ とができます。

#### お知らせ |

- Honda販売店で緊急サポートの申し込 みと、本機のセットアップを完了してお く必要があります。
- 緊急サポートへの連絡には通話料がかか ります。

**<sup>1</sup>** 現在地画面で Honda Total Care に タップする

**<sup>2</sup>** 緊急サポート にタップする

緊急サポートの連絡先やマップコードが表 示されます。あらかじめ緊急サポートの電 話番号を控えておくことをおすすめします。

**3** 発信 にタップする

▼ 緊急サポートに電話がかかります。

- 表示されている現在地のマップコードを 伝えてから用件をお伝えください。
- 緊急サポートへ連絡できるのは、お使い の携帯電話の通話可能区域内です。

インターナビ機能

インターナビ機能

## 地図データ更新サービス について

## ■無償地図更新サービス

Honda Total Careでは、本ナビゲーション をご購入の上、会員登録していただいた場合、 本製品内の地図データを無償で3回「2023 年度版」「2024年度版」「2025年度版」に更 新するサービスを提供いたします。

- 無償地図更新サービスはHonda販売店 (Honda Cars店、ホンダカーズ・ユーセレク ト(U-Select)店)を通じて提供いたします。
- 無償地図更新サービスは、2023年・ 2024年・2025年の各年1回ずつ提供い たします。
- 無償地図更新サービスは、各年秋頃の提供 を予定しております。なお、提供時期につき ましては、Honda Total Care会員サイト でご確認ください。
- ※ 地図更新データの提供時期は予告なく変更 となる場合があります。

#### お知らせ

- 無償地図更新サービスは提供時期を過ぎ ますとサービスをお受けになれません。
- 無償地図更新サービスはお受けにならな かった年があっても、サービスの権利を 翌年以降に持ち越すことはできません。
- 地図更新サービスをお受けになるには、
	- ≫ Honda Total Careの会員登録が有 効であること
	- ≫ 更新の権利を確認するため、通信接続 ができること

が前提となります。

ただし、ナビゲーションシステムからの 通信接続ができない場合は、会員サイト またはMyディーラーに登録されている Honda販売店で更新用のパスワードを 発行することが可能です。

## ■ 有償地図更新サービス

有償の地図更新サービスをホンダアクセスか ら販売予定です。販売時期は2026年年末、 および2027年年末を予定しております。 ※ 地図更新データの提供時期は予告なく変更 となる場合があります。

## アドバイス

- 有償のSDカードを本体に差し込むと、プ ログラム更新画面が表示されます。[更新 する]にタップすると、再起動しバージョ ンアップが完了します。詳しくは、Honda 販売店までお問い合わせください。
- バージョンアップ完了後、バージョンの 確認を行ってください。 **→「本機の情報を確認する」(P258)**

## ■ 地図更新サービスに関するご注意

本サービスをご利用いただくには、Honda Total Careに会員登録していただいているこ とが原則となります。未登録の方や、中古車で 本製品を装着した車両を購入された方は必ず Honda販売店にて会員登録の手続きを行って ください。

本機をホンダアクセスの指定する車種以外 に取り付けた場合は、Honda Total Careの サービスをお受けいただけなくなりますので、 ご注意ください。

# **本機の設定**

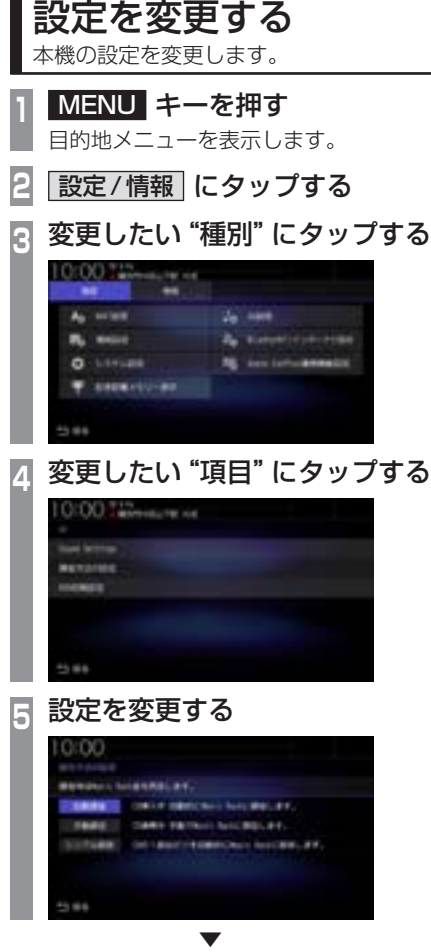

設定の変更が完了します。

## ■ 設定できる種別について

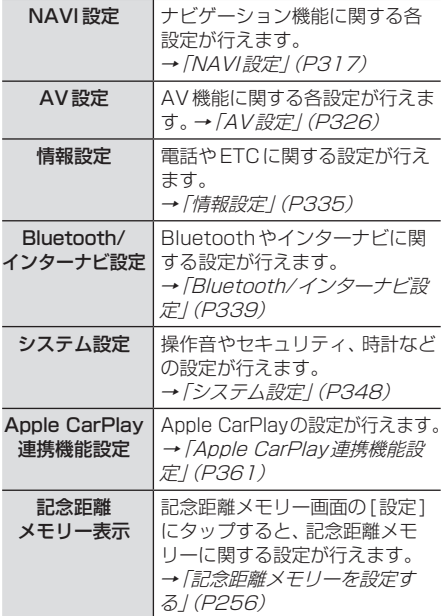

## NAVI設定

ナビゲーション機能に関する各設定を変更 します。

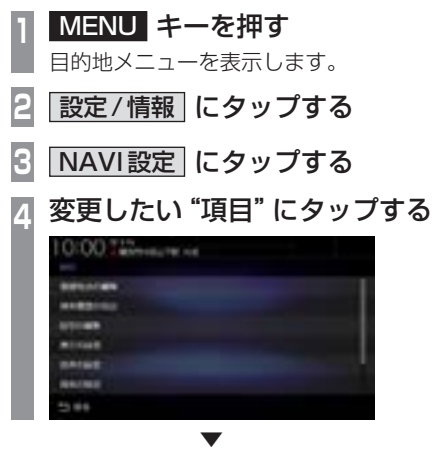

選んだ項目の設定画面を表示します。

## ■ 設定できる項目について

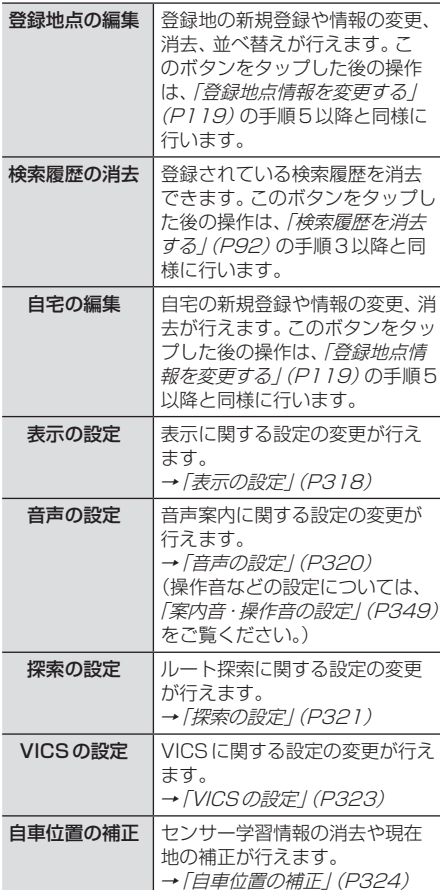

- キャッシュ

本機の設定
# 表示の設定

表示に関する設定の変更が行えます。

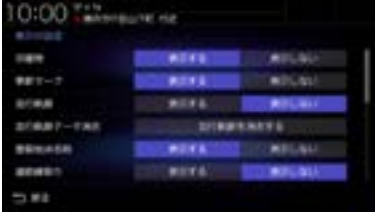

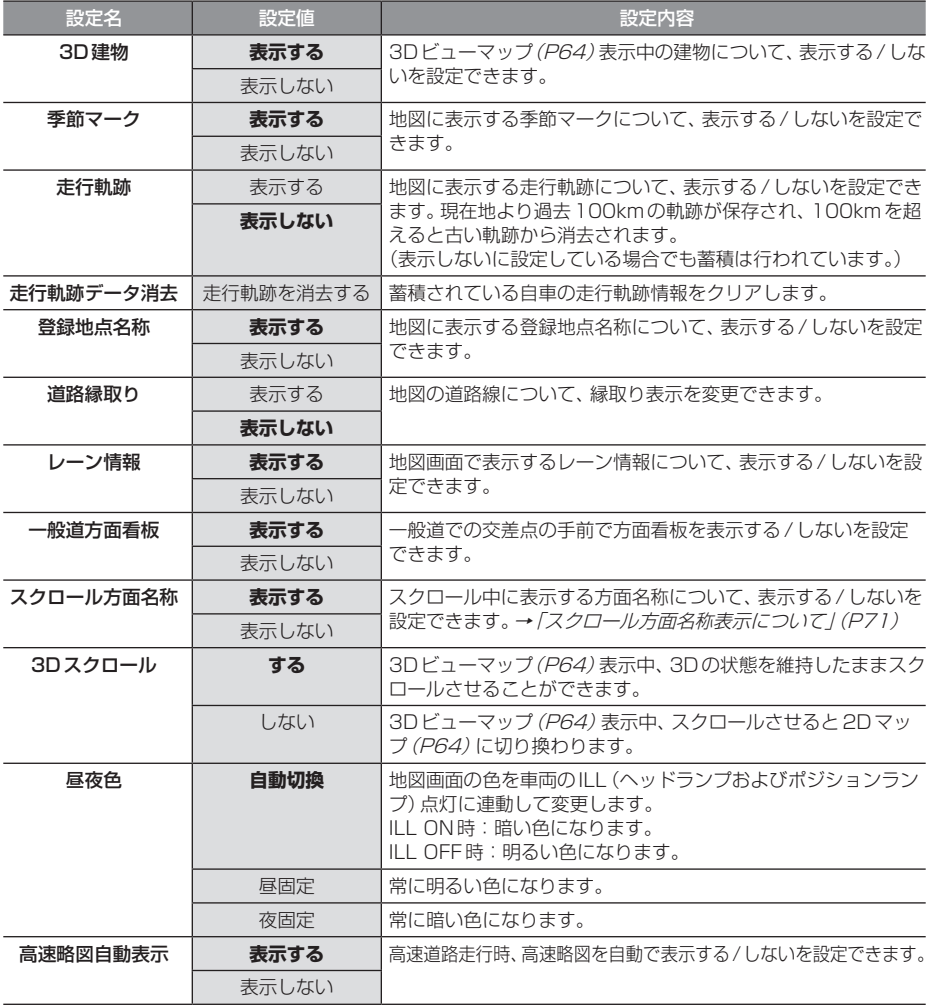

#### 「表示の設定」のつづき

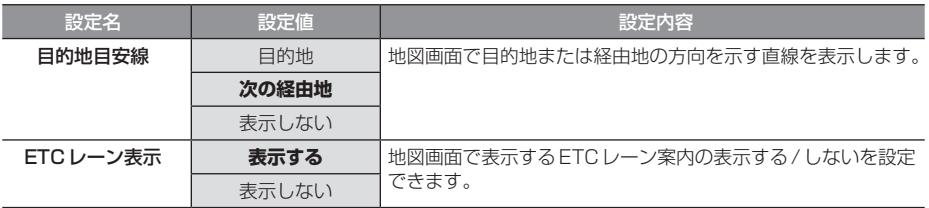

# 音声の設定

音声案内に関する設定の変更が行えます。 一部の項目は目的地を設定時のみ有効になります。

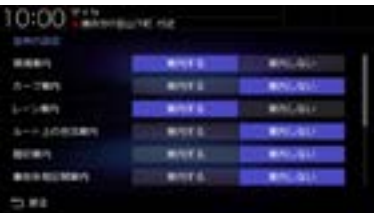

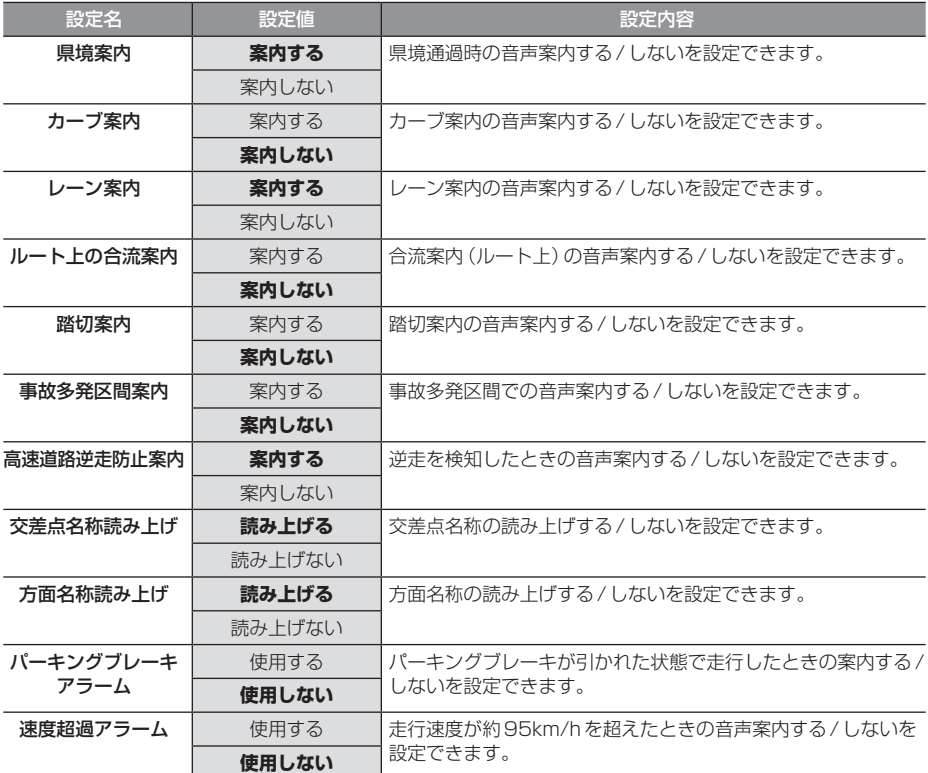

# 探索の設定

ルート探索に関する設定の変更が行えます。

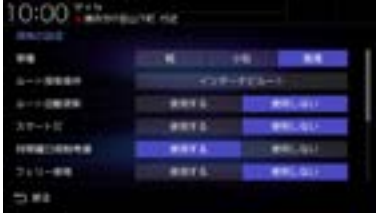

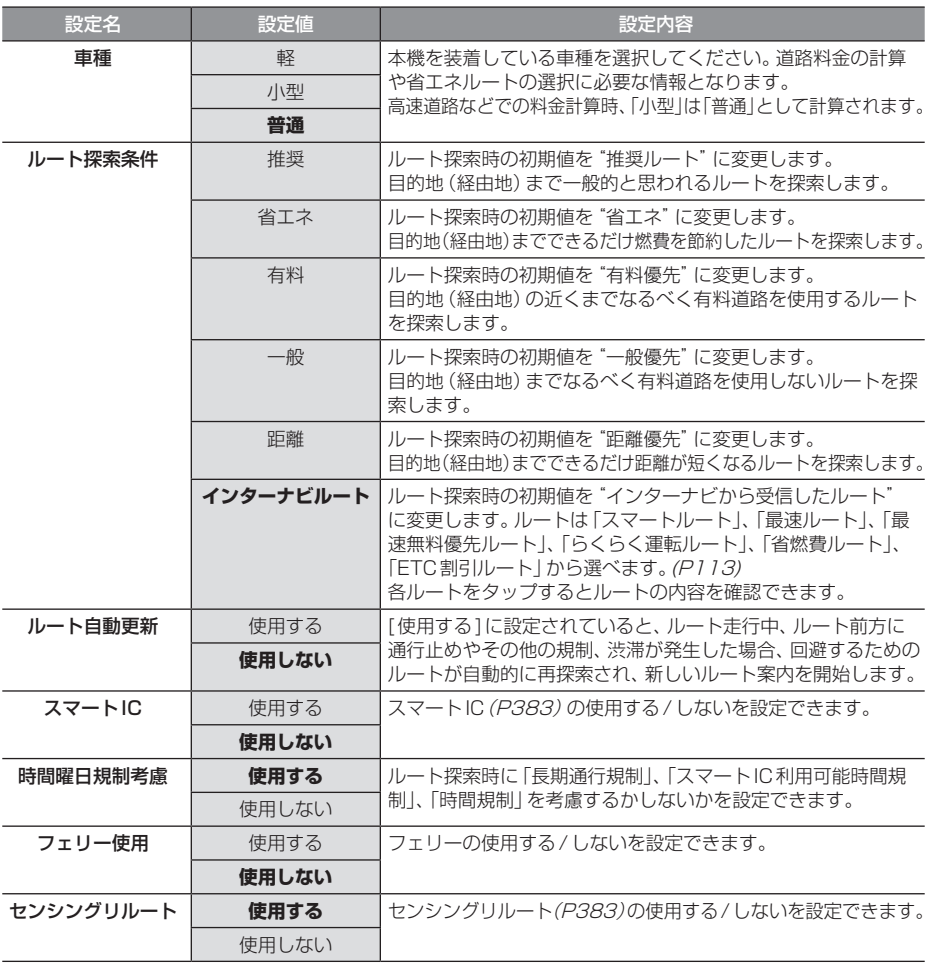

※「設定値」の太字は工場出荷時の状態を示します。

次のページにつづく

#### 「探索の設定」のつづき

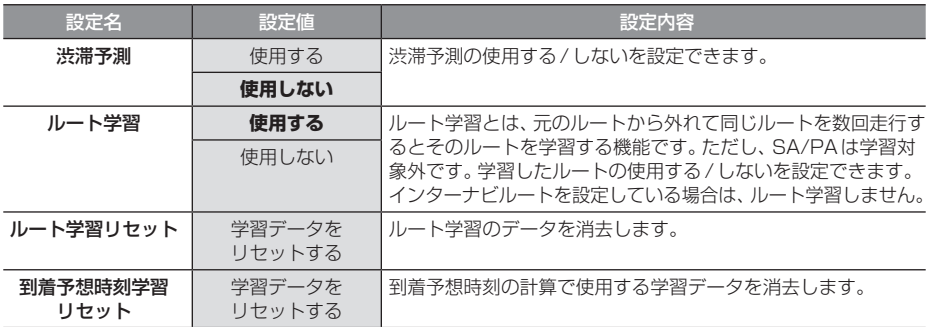

# VICSの設定

VICSに関する設定の変更が行えます。

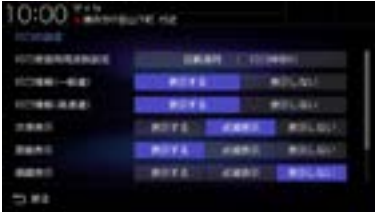

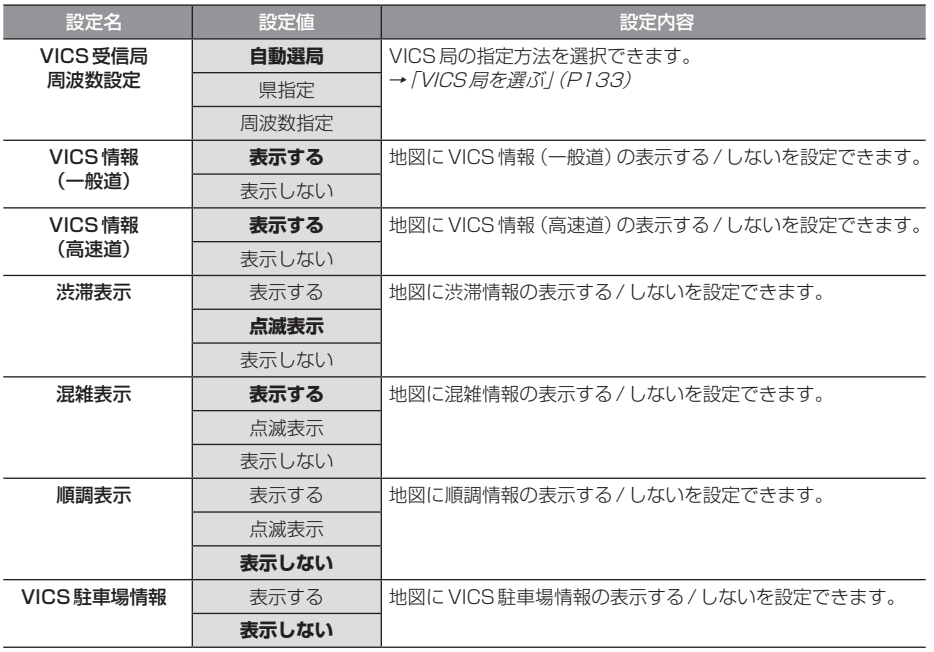

# 自車位置の補正

自車位置の確認やセンサー学習情報の消去、 現在地の補正が行えます。

# ■ ヤンサー学習情報を消去する

車速センサー・ジャイロセンサーは自動学習 によりレベルがあがります。タイヤを交換し たときなどは車速の学習データを消去し、学 習をやり直す必要があります。

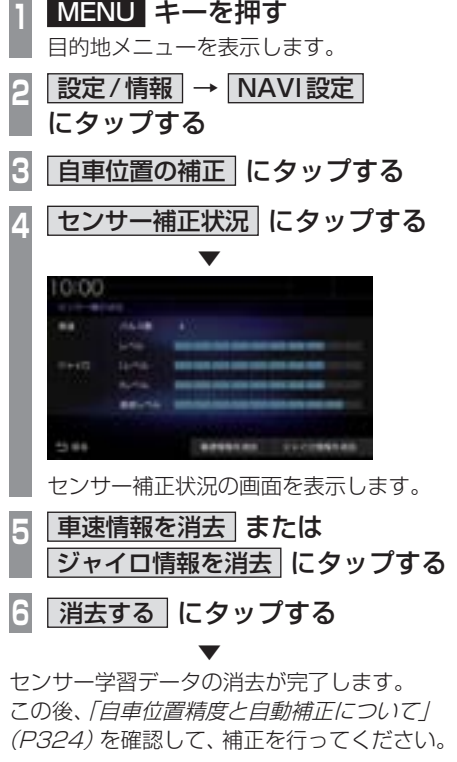

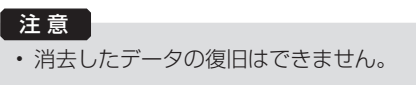

#### 自車位置精度と自動補正について

- センサー学習情報を消去した場合は、見晴 らしの良い場所をしばらく一定速度で走行 し、交差点で右左折を行うことで車速やジャ イロの自動学習を早めることができます。
- 人工衛星の受信状態の良いときに直線道を 一定速度で走行すると車速自動補正が働き、 交差点の右左折を繰り返すことでジャイロ の自動補正が働きます。車速とジャイロの 自動補正が働くことで、自車位置精度は徐々 に向上していきます。

#### アドバイス

• 自車位置精度が安定するまで、場合に よっては数時間の走行が必要な場合があ ります。見晴らしの良い高速道路のよう な場所を走行しますと自動補正が働きや すくなります。

# ■ 現在地を補正する

実際の車の位置と地図に表示されている自車 の位置がずれていた場合などに、この操作を 行い補正できます。

アドバイス • 通常は人工衛星からの情報を元に自動補 正しています。 **<sup>1</sup>** MENU キーを押す 目的地メニューを表示します。 **設定/情報 → NAVI設定** にタップする **3** 自車位置の補正 にタップする **4** 現在地補正 にタップする **<sup>5</sup>** 地図スクロールして"実際の車の 位置"に - マークを合わせる 10:00 15 **6** 決定 にタップする **【 または 】 にタップして** 自車の向きを合わせる  $00722$ 

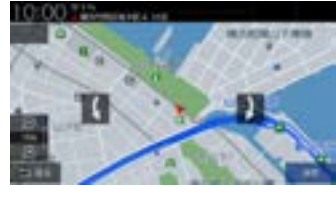

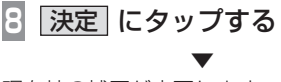

現在地の補正が完了します。

# アドバイス

• 高速道路付近に合わせた場合、以下の画 面を表示しますので、いずれかにタップ してください。

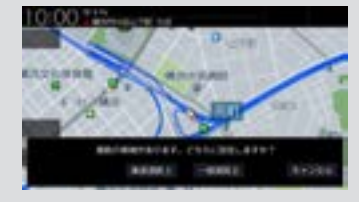

# AV設定

AV機能に関する各設定を変更します。

|   | MENU キーを押す<br>日的地メニューを表示します。 |
|---|------------------------------|
| 2 | 設定/情報  にタップする                |
| 3 | AV設定 にタップする                  |
| Δ | 変更したい "項目" にタップする            |
|   |                              |
|   |                              |

選んだ項目の設定画面を表示します。

# ■ 設定できる項目について

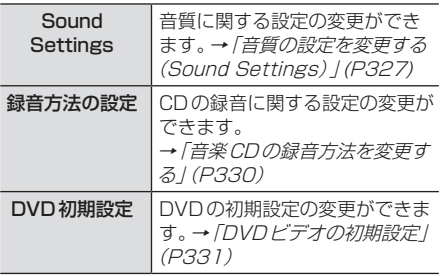

# お知らせ

- ハイグレードスピーカーとの組み合わせ で車種専用音響チューニング「tuned by DIATONE SOUND」を利用できます。 tuned by DIATONE SOUNDでは、広 大で奥行きのある立体的なサウンドス テージを車両前方に創出し情報量豊かで 臨場感・開放感を感じるサウンドをお楽 しみ頂けます。
- アイドリングストップ中は消費電流を 抑えるためSound Settingsの一部 機能が無効になります。また、Sound Settingsの変更もできません。 走行を開始し、しばらくすると元の Sound Settingsの設定に戻ります。 <無効になる機能>
	- イコライザー
	- トーンコントロール
	- ラウドネス
	- PremiDIA HD
	- PremiDIA WIDE
	- サラウンド

# 音質の設定を変更する(Sound Settings)

### 音質に関する設定の変更が行えます。

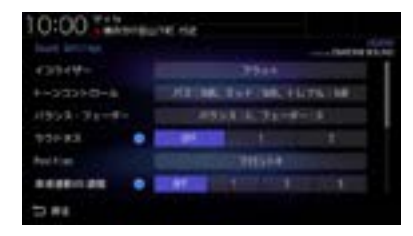

# アドバイス

• ● にタップすると、設定内容を確認できます。

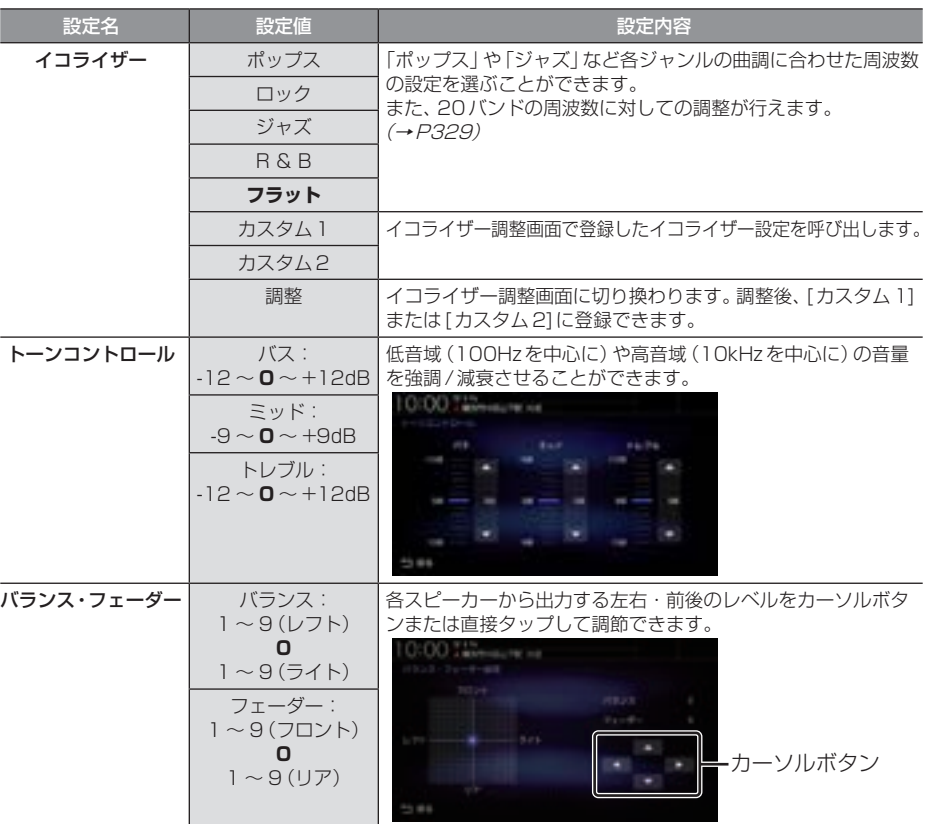

※「設定値」の太字は工場出荷時の状態を示します。

*INFO*

- ネット・ストール

本機の設定

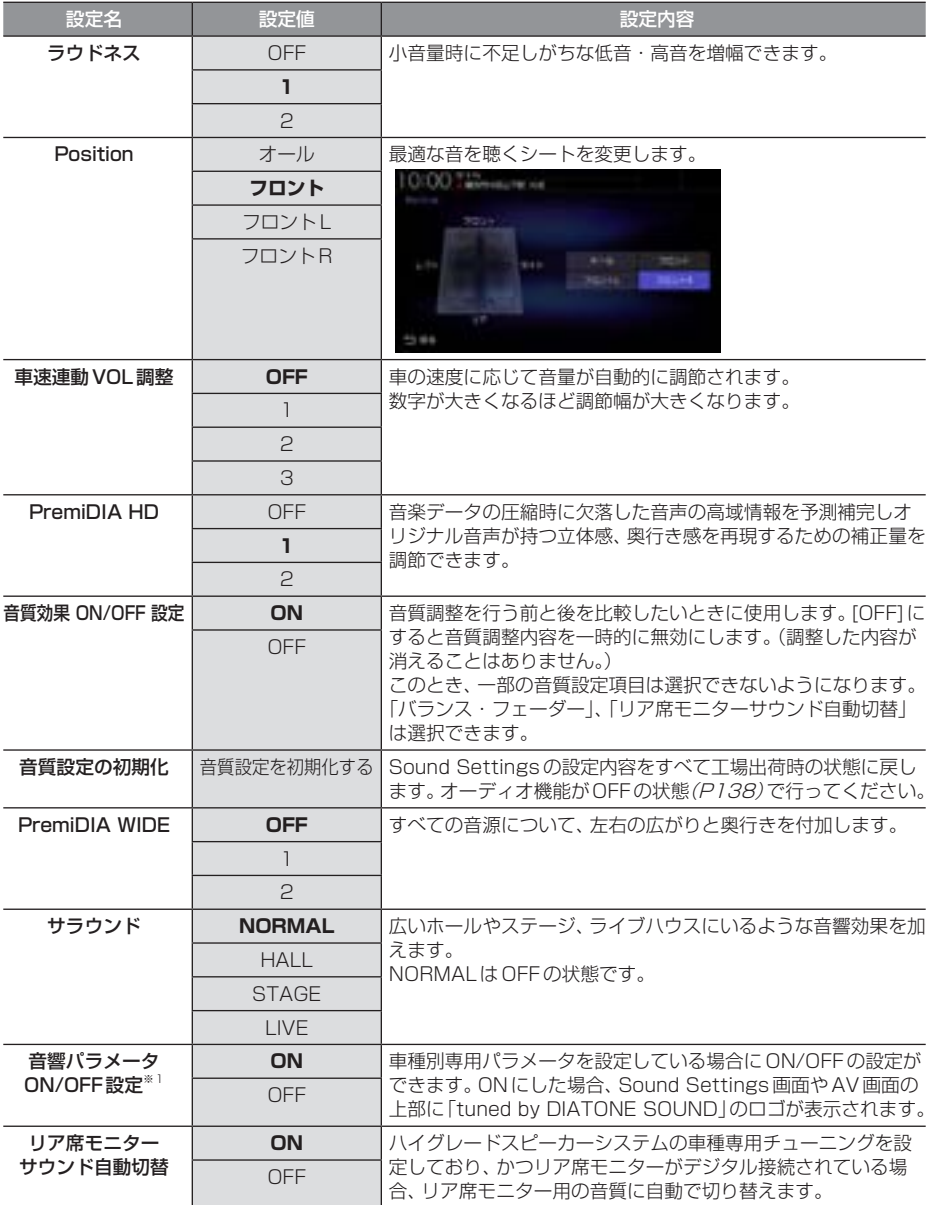

※「設定値」の太字は工場出荷時の状態を示します。

※1 車種別専用パラメータを設定していない場合は表示しません。

# イコライザー設定

「ポップス」や「ジャズ」など各ジャンルの曲調 に合わせた周波数の設定を選ぶことができま す。また、音響特性の乱れやくせを調整します。

イコライザー調整について

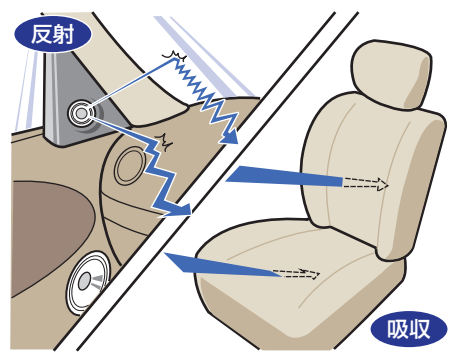

ガラスやダッシュボード、シートなどの影響 で車の中は、音の反射や吸収が複雑に入り交 じり音響特性が乱れがちです。

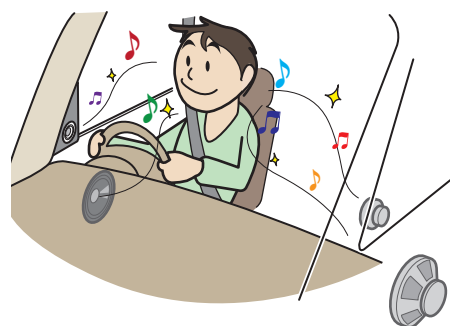

そんな乱れた音響特性をイコライザー調整す ることで補正できます。その結果、本機やス ピーカーが本来持っているクォリティーをさ らに引き出すことができます。

■ ジャンルを選ぶ **<sup>1</sup>** Sound Settingsの画面で「イコ ライザー」の項目にタップする **<sup>2</sup>** 好みの"ジャンル"にタップする

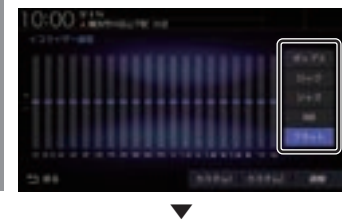

イコライザーの選択が完了します。

■ イコライザーを調整する 本調整はフロントスピーカーとリアスピー カーを同時に調整します。

- **<sup>1</sup>** Sound Settingsの画面で「イコ ライザー」の項目にタップする
- **<sup>2</sup>** 調整のためのベースにしたい "ジャンル"にタップする
- **3** 調整 にタップする

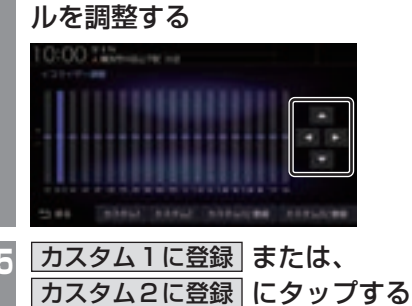

**<sup>4</sup>** カーソルボタンで各周波数のレベ

▼ [カスタム1]または、[カスタム2]に調整し たイコライザー情報を登録します。

#### アドバイス

- 手順4で画面にタップすることでも直接 変更できます。
- 手順5で「カスタム○に登録1を行わず [戻る]にタップした場合、変更内容は破 棄されます。

#### 音楽CDの録音方法を変更する

自動録音や手動録音などの録音方法を変更で きます。

#### お知らせ

- 録音中にこの操作を行うと、現在の録音 を停止します。
- **<sup>1</sup>** MENU キーを押す 目的地メニューを表示します。 **2** 設定/情報 にタップする **3** AV設定 にタップする **4** 録音方法の設定 にタップする **<sup>5</sup>** 変更したい"録音方法" にタップする 0:00 ▼

録音方法の変更が完了します。

アドバイス

• 音楽CDの再生情報画面で[録音設定]に タップしても、録音方法の変更が行えます。

# ■ 自動録音について

工場出荷時の設定で、音楽CDを本機に挿入 し、[録音する]にタップすることで録音する 設定です。

#### お知らせ

- 録音中に録音済みの曲を選ぶと、現在の 録音は継続したまま選んだ曲の再生を開 始します。
- 録音中に録音していない曲を選ぶと、現 在の録音を停止し選んだ曲の録音と再生 (追いかけ再生)を開始します。
- [録音しない]にタップした場合は、 [REC●]→[開始する](P189)にタッ プすることで録音できます。

## ■ 手動録音について

再生中の音楽CDの曲を[REC●](P189)に タップすることで録音する設定です。

#### お知らせ

• 録音中に別の曲を選ぶと現在の録音を中 止し、選んだ曲の再生を開始します。

# ■ シングル録音について

音楽CDを本機に挿入し、[録音する]にタッ プすることで1曲目だけを録音する設定です。

#### お知らせ

- [録音しない]にタップした場合、1曲目 再生中に[REC●]→[開始する](P189) にタップすることで録音できます。
- 録音中に別の曲を選ぶと1曲目の録音 を中止し、選んだ曲の再生を開始しま す。再度1曲目の録音を開始するには、 1曲目再生中に[REC●]→[開始する] (P189)にタップします。
- この設定のとき、1曲目以外の曲を再生 中に[REC●](P189)にタップしても 録音はできません。

# DVDビデオの初期設定

## 字幕や音声言語、視聴制限などの変更が行えます。

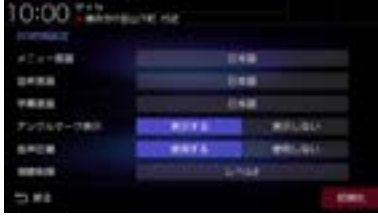

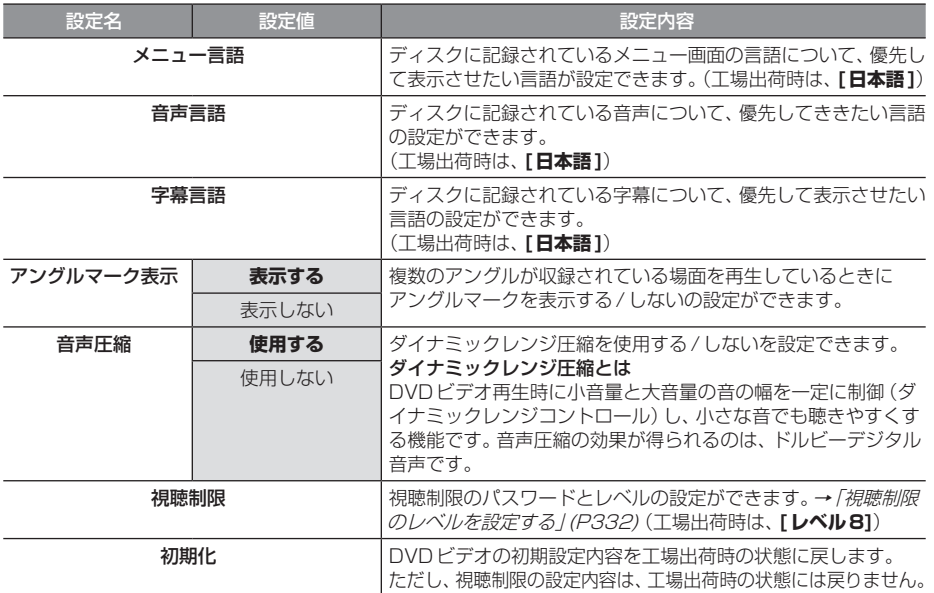

# ■ 視聴制限のレベルを設定する

成人向けの内容や暴力シーンなど、子供に見 せたくない場合に視聴制限をかけることがで きます。(パレンタルロック)

#### お知らせ

- 最初にご使用になるときはパスワードを 設定してください。視聴制限はパスワー ドが設定されないと操作できません。
- ディスクのパッケージに視聴制限レベル が記載されていないディスクは、レベル 設定しても視聴制限はかけられません。
- 視聴レベルはディスクに記憶されていま す。ディスクのパッケージなどをご確認 ください。
- ディスクによっては、視聴制限された シーンのみ飛ばして再生するものがあり ます。詳しくはディスクの説明書をご覧 ください。
- ディスクによっては、視聴制限のレベル を変更すると再生できないものがあり ます。視聴制限のレベルを変更後、この ようなディスクを再生した場合は、一旦 ディスクを取り出して視聴制限のない ディスクを挿入し、再生可能なレベルに 変更してください。
- **<sup>1</sup>** DVDの初期設定画面を表示する  $(\rightarrow P331)$ **<sup>2</sup>** 「視聴制限」の レベル○ に
- タップする **<sup>3</sup>** 任意の"4桁のパスワード"を入 力し、 決定 にタップする

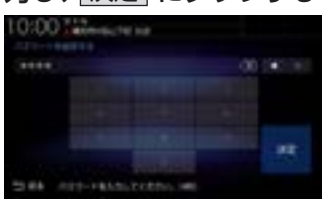

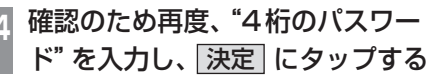

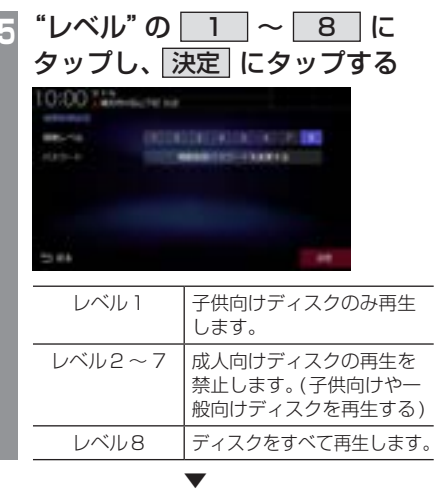

視聴制限レベルの設定が完了します。

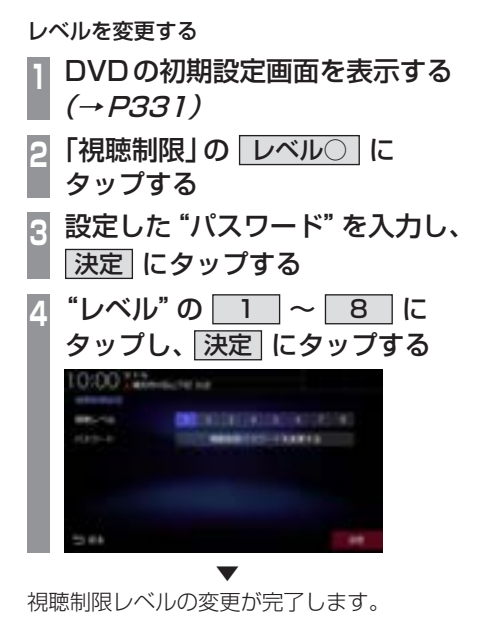

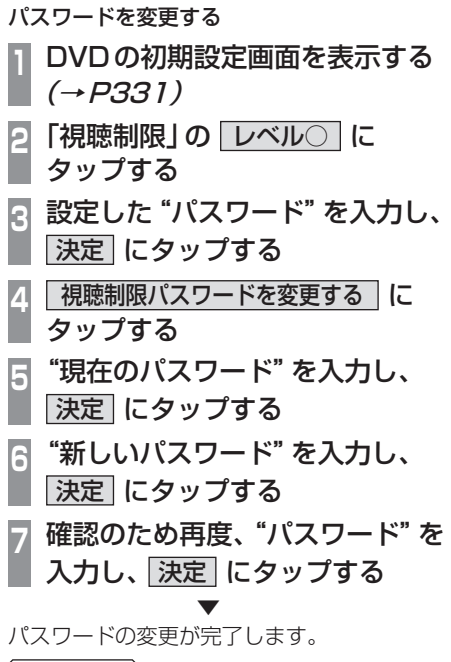

#### お知らせ |

- パスワードを忘れたときは、いったんパ スワードをクリアし、必要に応じて設定 し直してください。
- クリアするには、パスワード入力画面(文 字未入力の状態)で〈X|に5回連続で タップします。

■ 優先させる言語を変更する

ディスクに記録されている言語(メニュー言 語、音声言語、字幕言語)について、優先させ たい言語の設定を行います。

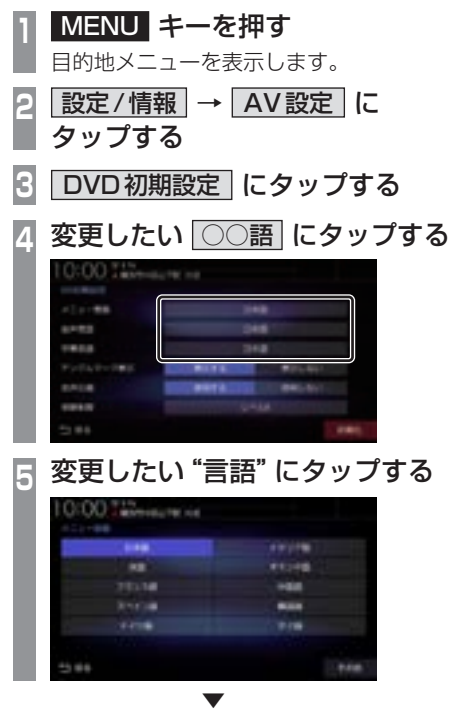

優先させる言語の変更が完了します。

#### アドバイス

• [その他]にタップすると手順5の画面に ない言語を設定できます。

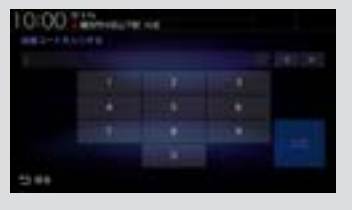

「言語コード一覧表」(P334)のコードを 入力し、[決定]にタップします。

# 言語コード一覧表

下記のコードは本機でのみ有効です。

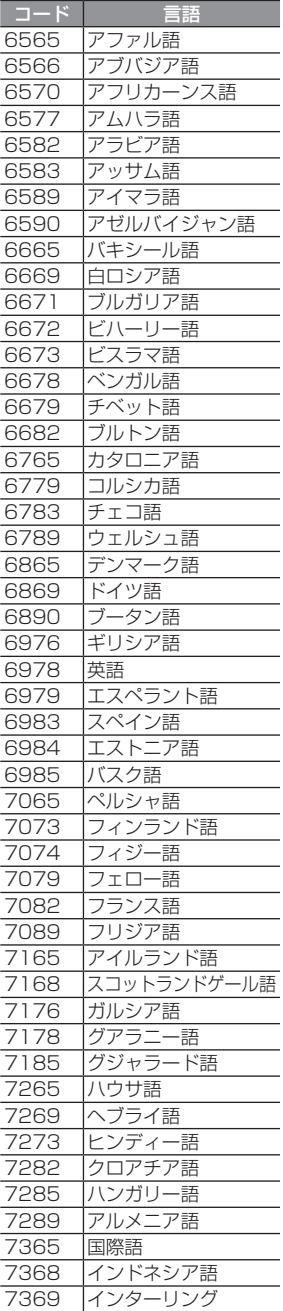

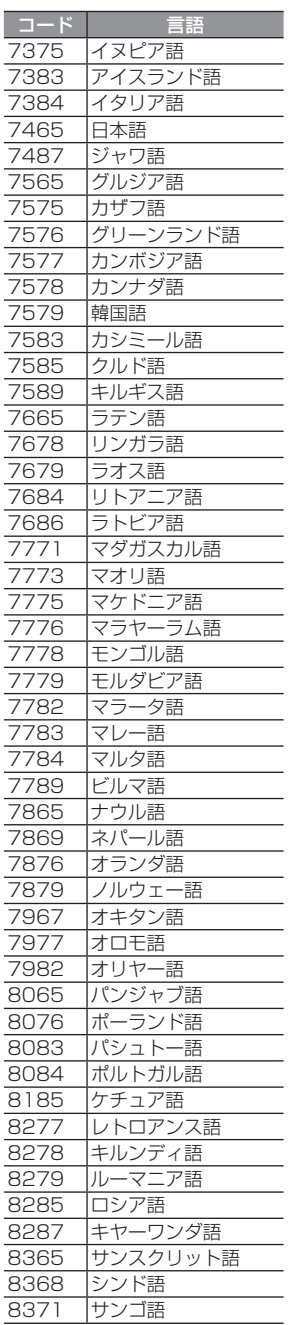

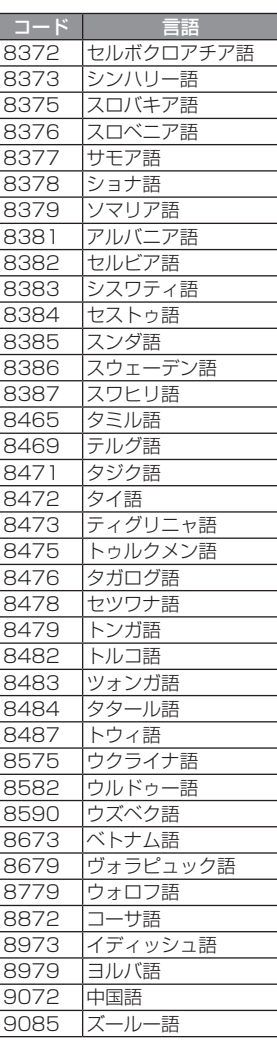

# 情報設定

電話やETC、カメラなどに関する設定が行 えます。

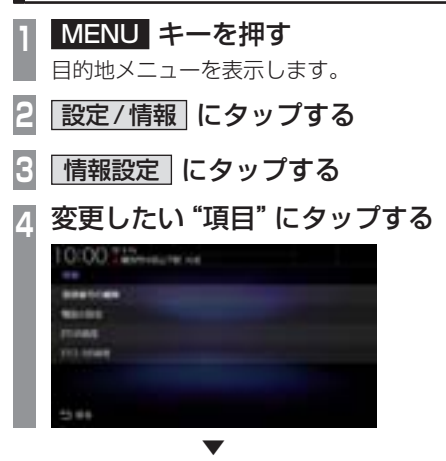

選んだ項目の設定画面を表示します。

# ■ 設定できる項目について

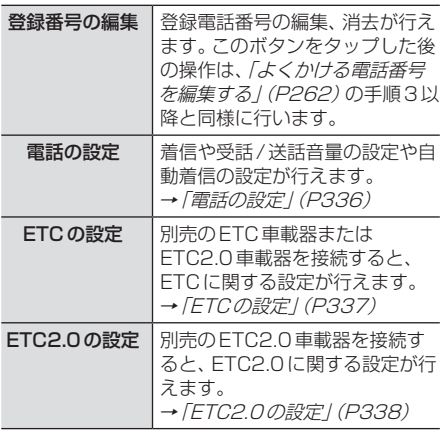

# 電話の設定

### 着信や受話/送話音量の設定や自動着信の設定が行えます。

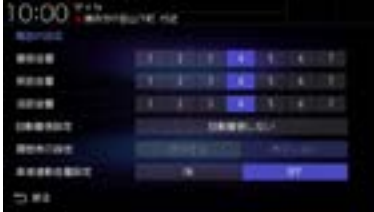

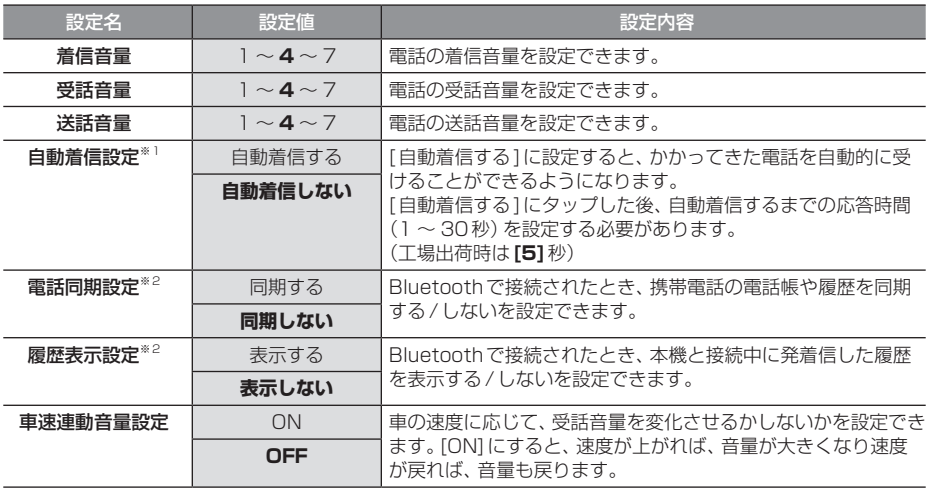

※「設定値」の太字は工場出荷時の状態を示します。

※1 自動着信するまでの応答時間は、本機で設定している時間より携帯電話側で設定している時間の方が短い場合は、携帯電話 側の設定が優先されます。

※2 PBAP対応の携帯電話を接続した場合は「電話同期設定」、PBAP非対応の携帯電話を接続した場合は「履歴表示設定」を表 示します。

# ETCの設定

# 別売のETC車載器を接続すると、ETCに関する設定が行えます。

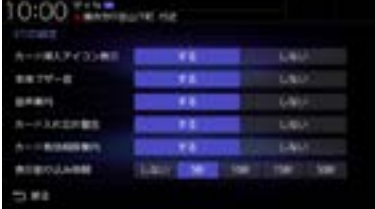

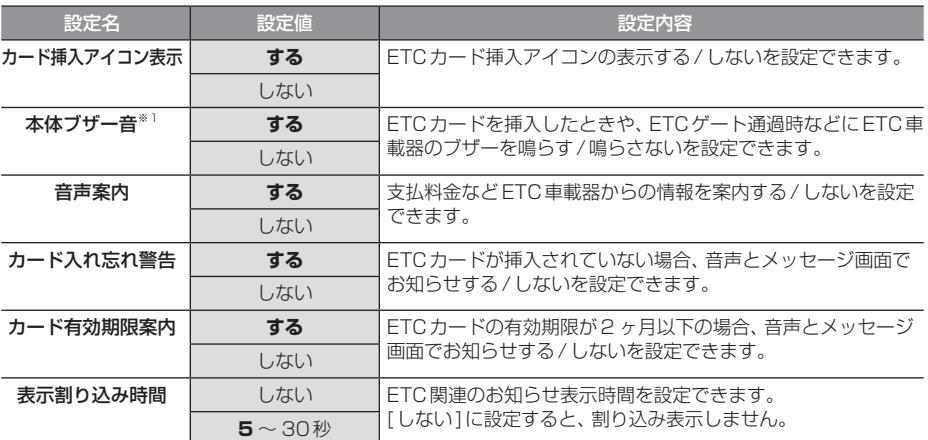

※「設定値」の太字は工場出荷時の状態を示します。

※1 接続しているETC車載器がディーラーオプションの場合のみ設定可能です。

# ETC2.0の設定

# 別売のETC2.0車載器を接続すると、ETC2.0に関する設定が行えます。

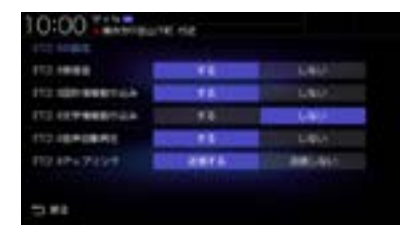

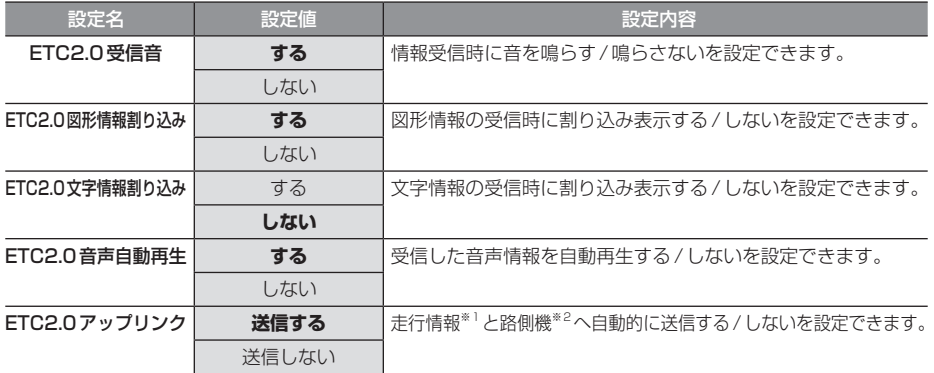

※「設定値」の太字は工場出荷時の状態を示します。

※1 走行開始地点など、個人情報に関わる情報は送信されません。送信された情報は、道路交通情報の提供などに活用されます。

※2 路側機とは、情報を配信するため道路に設置された無線基地局のことです。

# Bluetooth/インターナビ設定

インターナビやBluetoothに関する設定が 行えます。

# Bluetoothの設定

市販されているBluetooth機器をBluetooth 機能を使って本機に接続できます。

#### Bluetooth(ブルートゥース)とは

Bluetoothは近距離(数メートル以内)での機 器接続に特化した無線通信規格です。電波を 使用しているため指向性を持ちません。その 特性により遮蔽物があっても通信可能となり、 たとえば胸ポケットやカバンの中に携帯電話 を入れたままで接続するような使い方が可能 になります。

#### お知らせ

• 本機はVer.3.0+ EDRに対応しています。

#### 対応プロファイル

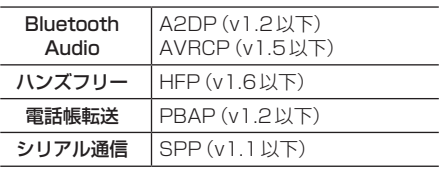

#### お知らせ

- 本機はBluetoothレシーバーを内蔵し ています。
- ご利用のBluetooth機器の取扱説明書 に従って操作してください。
- 接続中にBluetooth機器での操作(受話 操作など)を行うと正しく動作しない場 合があります。
- Bluetooth機器におけるパスキーの入力 方法についてはBluetooth機器の取扱 説明書をご確認ください。
- 登録に失敗することがあります。再度、 登録してください。

#### お知らせ

- 本機とBluetooth機器の距離、車内の状 況、遮蔽物の種類によっては通信速度が 落ちる場合や登録できない場合がありま す。この場合本機にできるだけ近い位置 にBluetooth機器を置いてください。
- Bluetooth対応機器であっても特性や仕様 により正常に動作しない場合があります。
- 最新の接続確認結果については、弊社 ホームページをご覧ください。
- Bluetooth機器は、最大6台まで登録で きます。
- Bluetooth Audioで使用するプロファ イルは、オーディオソースがBluetooth Audioのときのみ接続されます。
- Apple CarPlayを利用中は、下記の Bluetooth機能が制限されます。
	- Bluetooth機器の登録ができません。
	- すべての登録済み Bluetooth 機器とハ ンズフリー(HFP)接続ができません。 ハンズフリー接続中にApple CarPlayを利用すると、ハンズフリー 接続は解除されます。
	- Bluetooth Audio(AVP)接続は、 Apple CarPlayで使用している iPhone以外であれば接続できます。 Bluetoothで接続をしたiPhone でApple CarPlayを利用すると、 Bluetooth Audioは解除されます。

# アドバイス

• Bluetooth機器を登録する方法は2通り あります。[カーナビから検索]にタップ した場合は、「接続可能なBluetooth機 器を検索して登録する」(P340)をご覧 ください。[Bluetooth機器から検索]に タップした場合は、「Bluetooth機器か ら検索して登録する」(P341)をご覧く ださい。

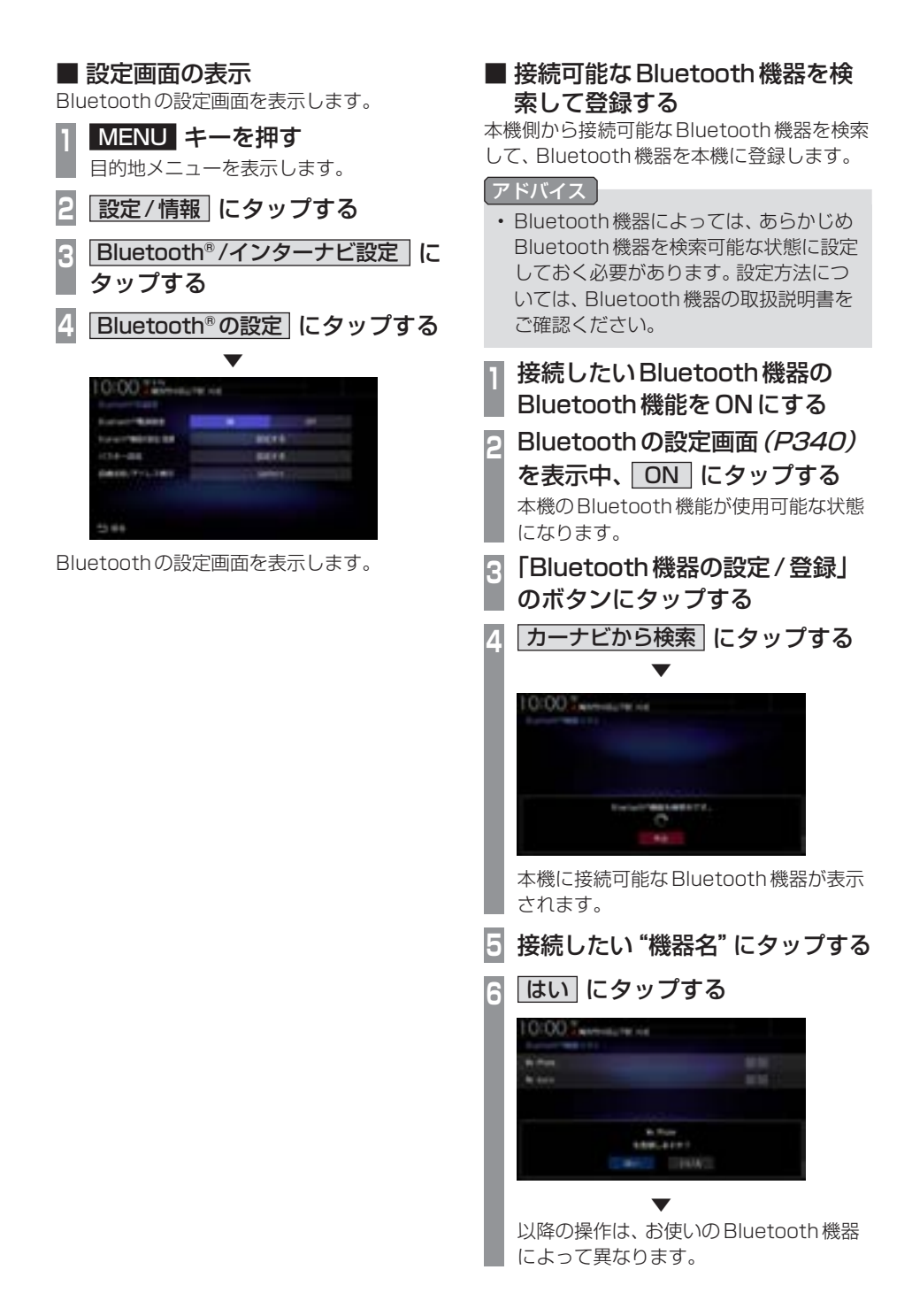

# 本機の設定 - ネット・ストール

タイプA 0:00 Television of - 10 55.66 自動的に接続が完了します。 タイプB Bluetooth機器に表示されているパスキー と本機の画面に表示されているパスキーが 同じであれば[はい]にタップします。 ※ パスキーがもし違う場合は、 Bluetooth機器側の操作をやり直して ください。 タイプC 0:00 Television of

**<sup>7</sup>** タイプ別の操作を行う

行ってください。

表示されている画面のタイプ別の操作を

本機側が準備状態ですので、Bluetooth 機器側でパスキーを入力してください。

▼ 接続が完了すると、現在地画面にBluetooth と電波強度のアイコンが表示されます。

#### アドバイス

• 登録が完了すると次回以降自動で接 続します。自動接続したくない場合 は、Bluetoothの設定画面 (P340)の 「Bluetooth電源設定」を[OFF]にして ください。

■ Bluetooth機器から検索して登録する Bluetooth機器側から本機を検索して、

Bluetooth機器を本機に登録します。 **<sup>1</sup>** 接続したいBluetooth機器の

- Bluetooth機能をONにする
- **<sup>2</sup>** Bluetoothの設定画面(P340) を表示中、 ON にタップする

本機のBluetooth機能が使用可能な状態 になります。

- **<sup>3</sup>** 「Bluetooth機器の設定/登録」 のボタンにタップする
- **<sup>4</sup>** Bluetooth®機器から検索 に タップする
- **<sup>5</sup>** Bluetooth機器から本機を選択する

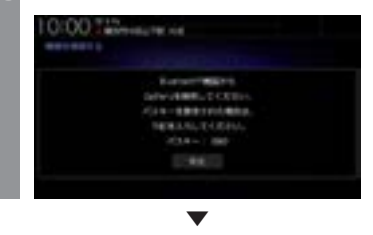

以降の操作は、「接続可能な Bluetooth 機器 を検索して登録する」(P340)の手順7以降 と同様に行います。

## 状態アイコンについて

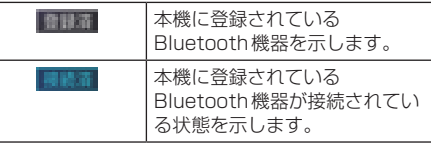

#### アドバイス

• 登録が完了すると次回以降自動で接 続します。自動接続したくない場合 は、Bluetoothの設定画面(P340)の 「Bluetooth電源設定」を[OFF]にして ください。

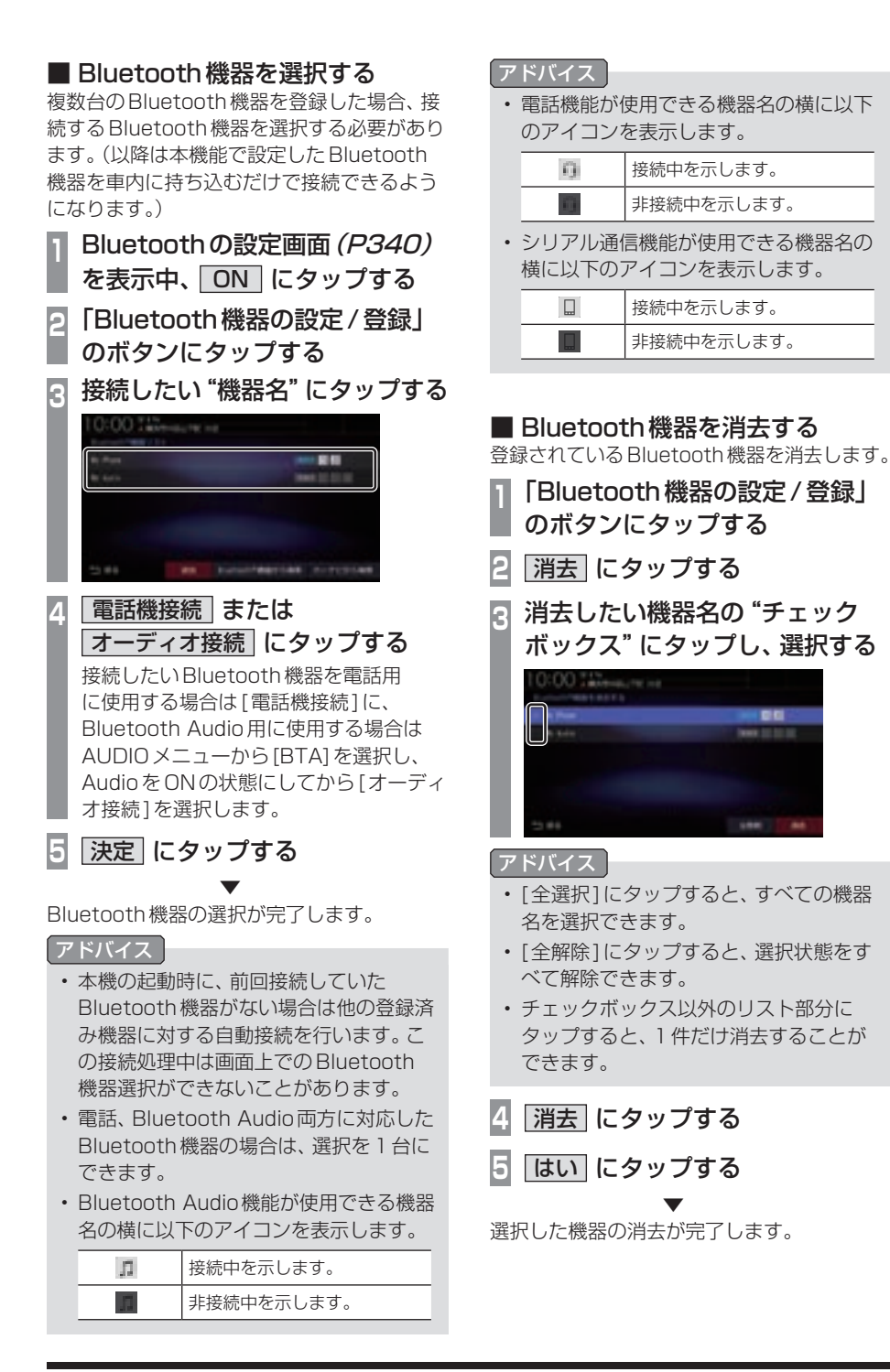

# ■ パスキーを設定する

Bluetooth機器を登録するときに使用する キーを設定します。(工場出荷時「0000」)

- **<sup>1</sup>** Bluetoothの設定画面(P340) 表示中、「パスキー設定」のボタン にタップする
- **<sup>2</sup>** 任意の"4桁のパスキー"を入力 し、 決定 にタップする

▼

パスキーの設定が完了します。

#### アドバイス

• すでにパスキーを設定している場合は、 にタップしてパスキーを消去して から入力してください。

# ■ 本機のアドレスを表示する/編集する

本機の機器名および機器アドレスを確認しま す。また、機器名称のみ変更できます。

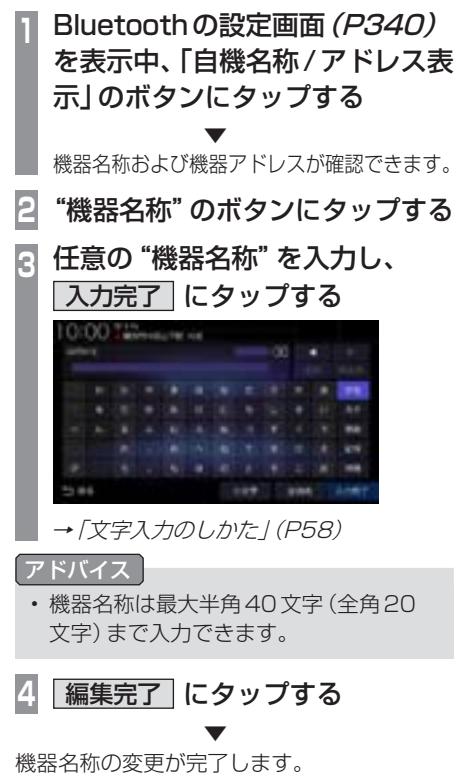

インターナビの設定

インターナビ機能に関する各設定を変更します。

■ 設定画面の表示 インターナビの設定画面を表示します。 **<sup>1</sup>** MENU キーを押す 目的地メニューを表示します。 **2** 設定/情報 にタップする **<sup>3</sup>** Bluetooth® /インターナビ設定 に タップする **4** インターナビの設定 にタップする ▼ COO 72 インターナビの設定画面を表示します。

#### 設定できる項目について

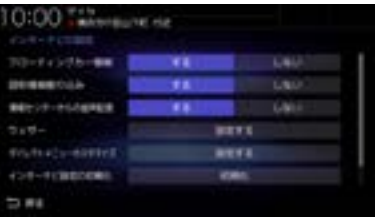

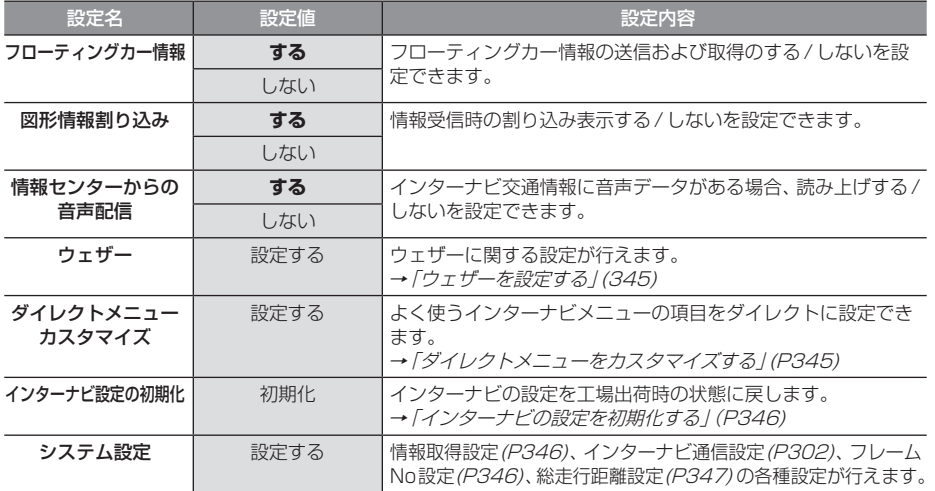

# ■ ウェザーを設定する ウェザーの表示やお知らせなどの設定が行えます。 **<sup>1</sup>** インターナビの設定画面 (P343)を表示する **2** 「ウェザー」の 設定する にタップする **<sup>3</sup>** 各項目の する または しない にタップする 0:00 Television of ▼

ウェザーの設定が完了します。

#### 設定できる項目について

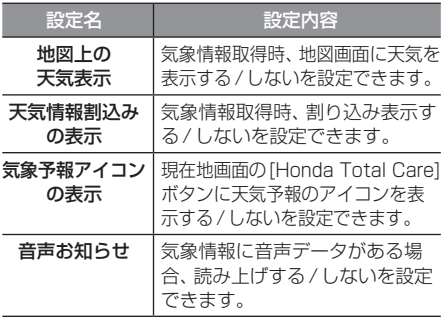

■ ダイレクトメニューをカスタマイズする **<sup>1</sup>** インターナビの設定画面 (P343)を表示する **<sup>2</sup>** 「ダイレクトメニューカスタマイ ズ」の 設定する にタップする **<sup>3</sup>** 変更したい"メニュー"にタップする 0:00 Television of **<sup>4</sup>** 新たに入れたい"メニュー"に タップする 0:00 Technologie ne ▼ メニューの変更が完了します。 アドバイス

*INFO*

- ネット・ストール

本機の設定

• メニュー項目を初期状態に戻す場合は、 [初期化]にタップします。

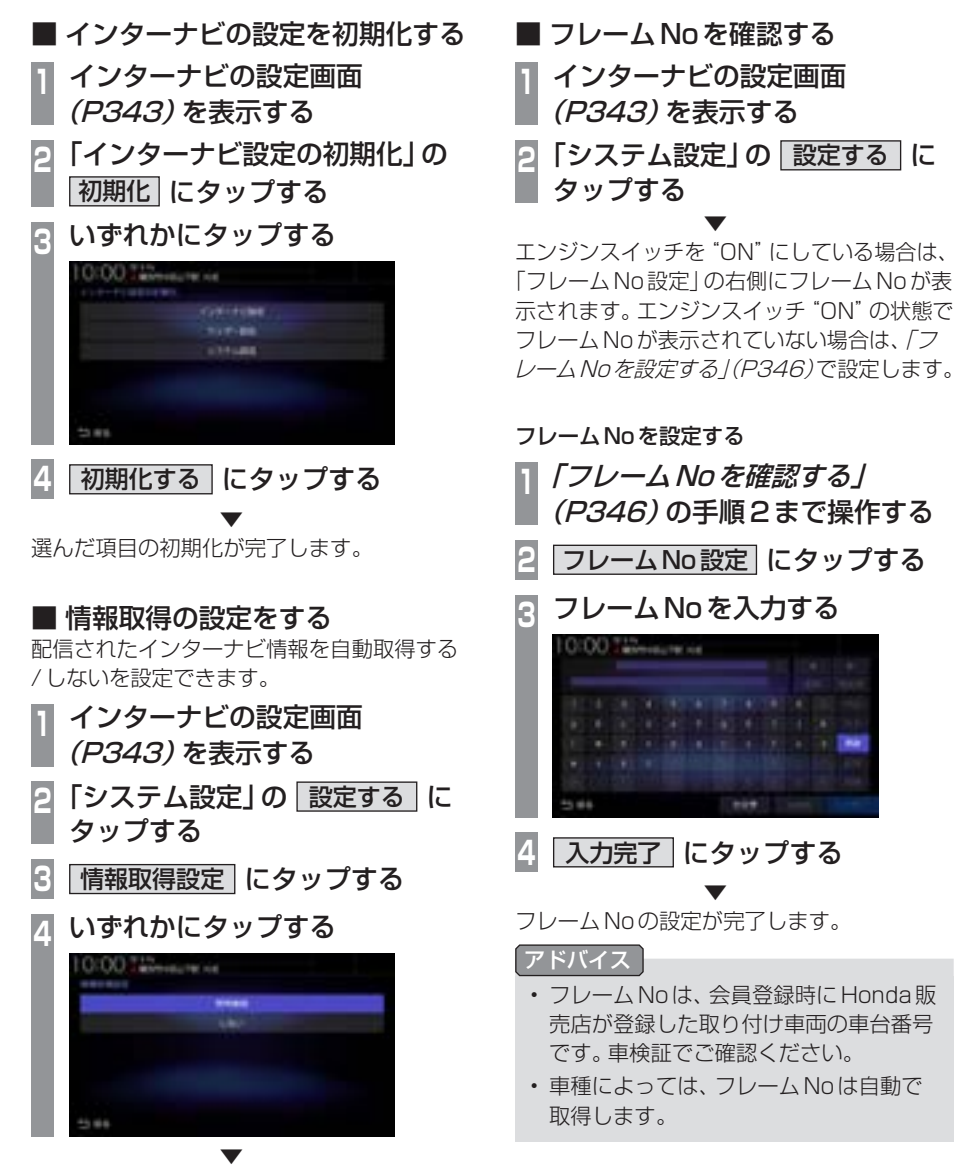

設定が完了します。

# ■ 総走行距離を設定する

総走行距離を設定できます。

#### お知らせ

- 車種によっては総走行距離を自動で取得、 または車速から計算して表示しています。 車速から計算して総走行距離を表示して いる場合、メーター表示の総走行距離と ずれる場合がありますのでメーター表示 の距離に合わせて設定してください。
- 総走行距離はインターナビの各種サービ スで利用します。

 インターナビの設定画面 (P343)を表示する 「システム設定」の 設定する に タップする 総走行距離設定 にタップする 総走行距離を入力する 10:00 決定 にタップする

総走行距離の設定が完了します。

▼

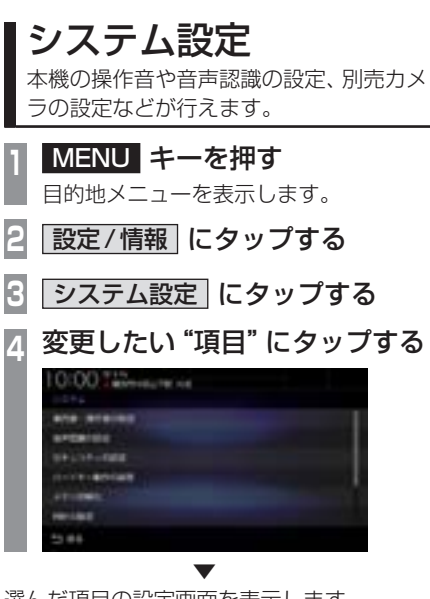

選んだ項目の設定画面を表示します。

# ■設定できる項目について

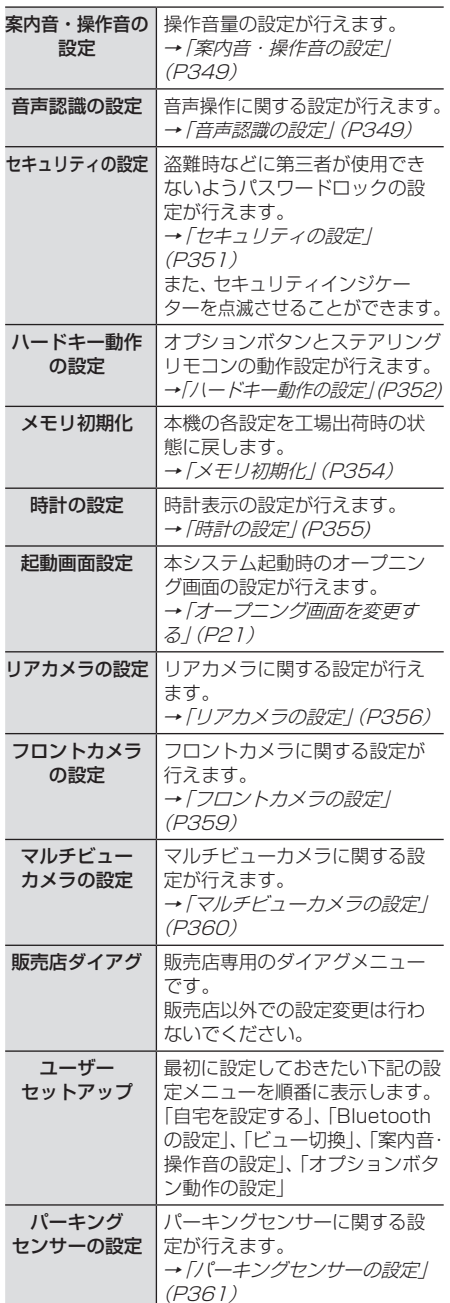

# 案内音・操作音の設定

#### 案内音量や操作音量の設定が行えます。

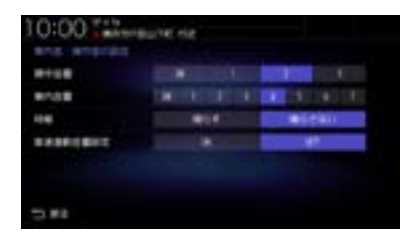

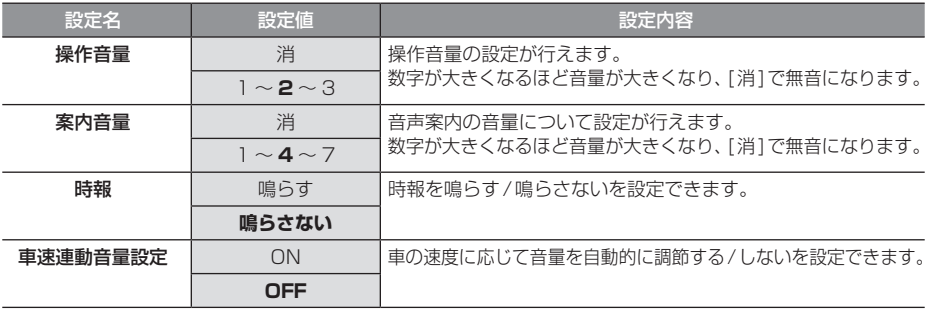

※「設定値」の太字は工場出荷時の状態を示します。

# 音声認識の設定

音声認識(P54)に関する設定が行えます。

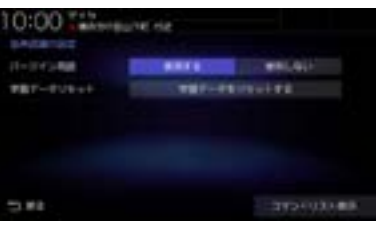

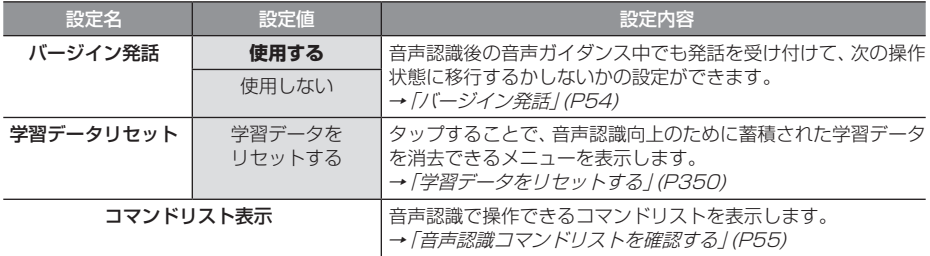

# ■ 学習データをリセットする

本機では、音声認識向上のため音声操作を行 うごとに学習データが蓄積されています。 この蓄積された学習データを消去し、工場出 荷状態に戻すことができます。

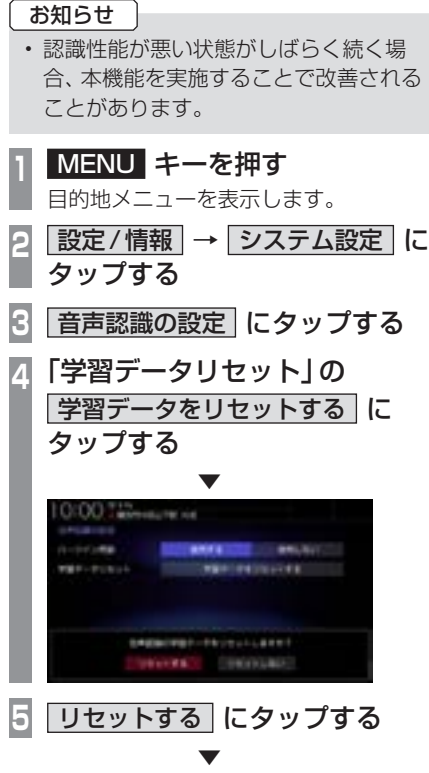

蓄積された学習データを消去し、工場出荷状 態になります。

# セキュリティの設定

# 盗難時などに第三者が使用できないようパスワードロックの設定が行えます。

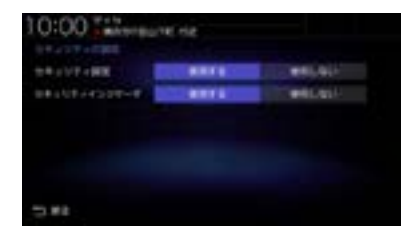

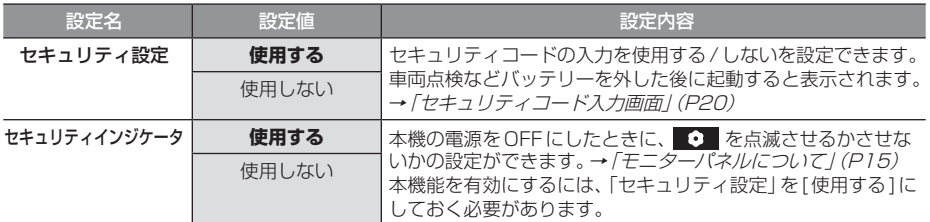

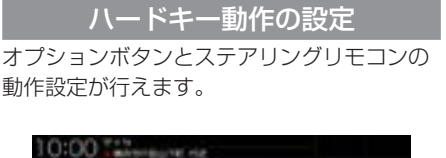

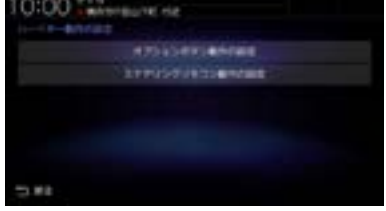

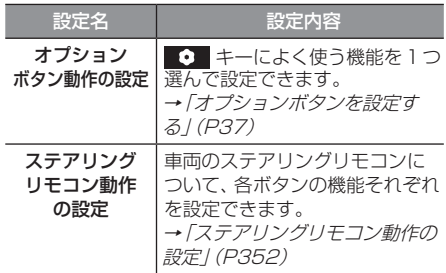

- ステアリングリモコン動作の設定 **<sup>1</sup>** MENU キーを押し、 設定/情報 にタップする **システム設定 →** ハードキー動作の設定 にタップする **<sup>3</sup>** ステアリングリモコン動作の設定 に タップする ステアリングリモコン設定画面を表示します。 **4** 確認 にタップする **<sup>5</sup>** 設定するステアリングリモコン キーを長押しする 0:00 Television of **<sup>6</sup>** 候補一覧から"設定したい機能" にタップする **7** 完了 にタップする ▼ ステアリングリモコンの設定が完了します。 アドバイス • ステアリングリモコンキーを押すと、押 したキーに該当する項目が青く表示され ます。押しても青く表示されない項目は 設定できません。 • 本機の画面表示は、実際のステアリング
	- リモコンキーの数やイラストなどが異な る場合があります。

#### 各ボタンに設定できる機能

ボタンによって設定できる機能が限られる場 合があります。また、ボタンに設定した機能が 動作するために、Bluetooth接続などの準備 が必要な場合があります。

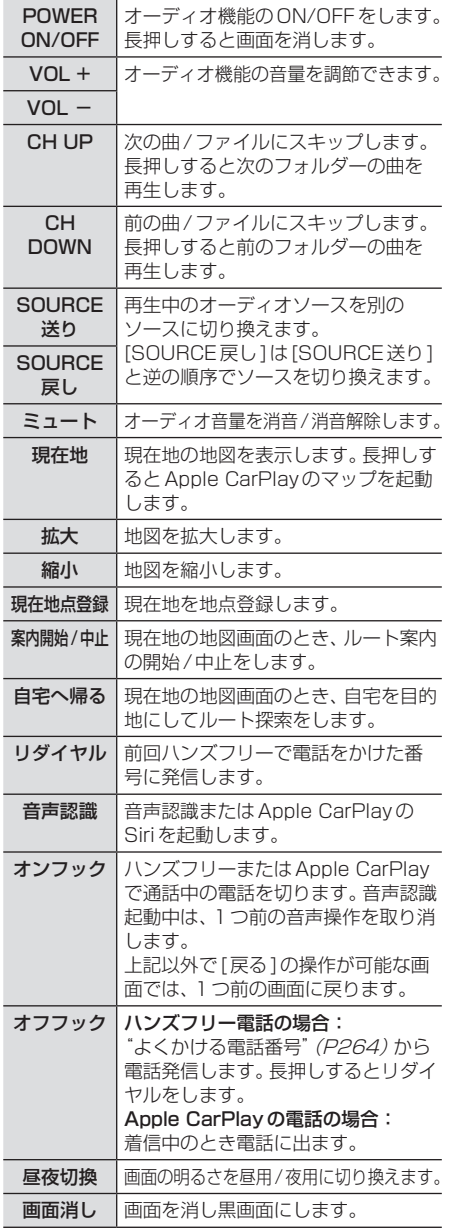

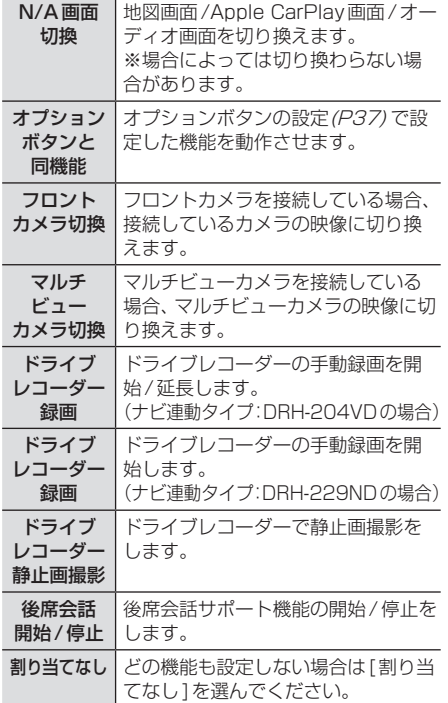

*INFO*

本機の設定 - ネット・ストール
## メモリ初期化

本機の各設定を工場出荷時の状態に戻すこと ができます。

また、登録した自宅や登録地などを一括で消 すことができます。

#### 注意

- 故障の原因となりますので初期化中は、 エンジンスイッチをOFFにしないでく ださい。
- 初期化中はメモリーカードを抜き差しし ないでください。
- メモリ初期化に失敗した場合は、エンジ ンスイッチを"OFF"→"ON"してシス テムを再起動してください。

#### お知らせ

- メモリ初期化は、CDやDVDの再生中お よびMusic Rackへの録音中に操作で きません。
- **<sup>1</sup>** MENU キーを押す

目的地メニューを表示します。

- **2 設定/情報 → システム設定 に** タップする
- **3** メモリ初期化 にタップする
- **<sup>4</sup>** いずれかにタップする

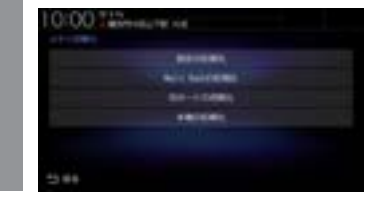

**5** 初期化する にタップする

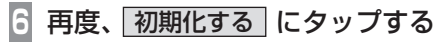

▼ 選んだ項目の初期化が完了します。

#### 初期化の種類

設定の初期化 太機の各設定を工場出荷時の状 態に戻すことができます。この操 作では、登録した自宅や登録地は 消えません。 Music Rackの 初期化 Music Rackに関するデータを すべて消去します。Music Rack で録音した曲や、取得したタイト ル情報を消去します。 SDカードの 初期化 SDカードの音楽ファイルや Music Rackを本機で再生する ために必要なフォーマットを行 います。 また、SDカードの音楽ファイル やMusic Rackで録音した曲を 含むSDカード内にあるすべての データを消去します。 本機の初期化 すべての設定、記録データを消去 して工場出荷時の状態に戻すこ とができます。 また、登録した自宅や登録地など を一括で消すことができます。

# 時計の設定

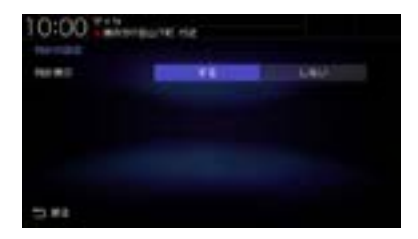

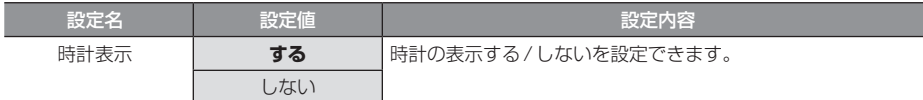

※「設定値」の太字は工場出荷時の状態を示します。

## リアカメラの設定

## リアカメラの種類によって、設定項目が変わります。

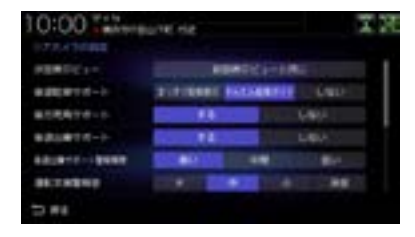

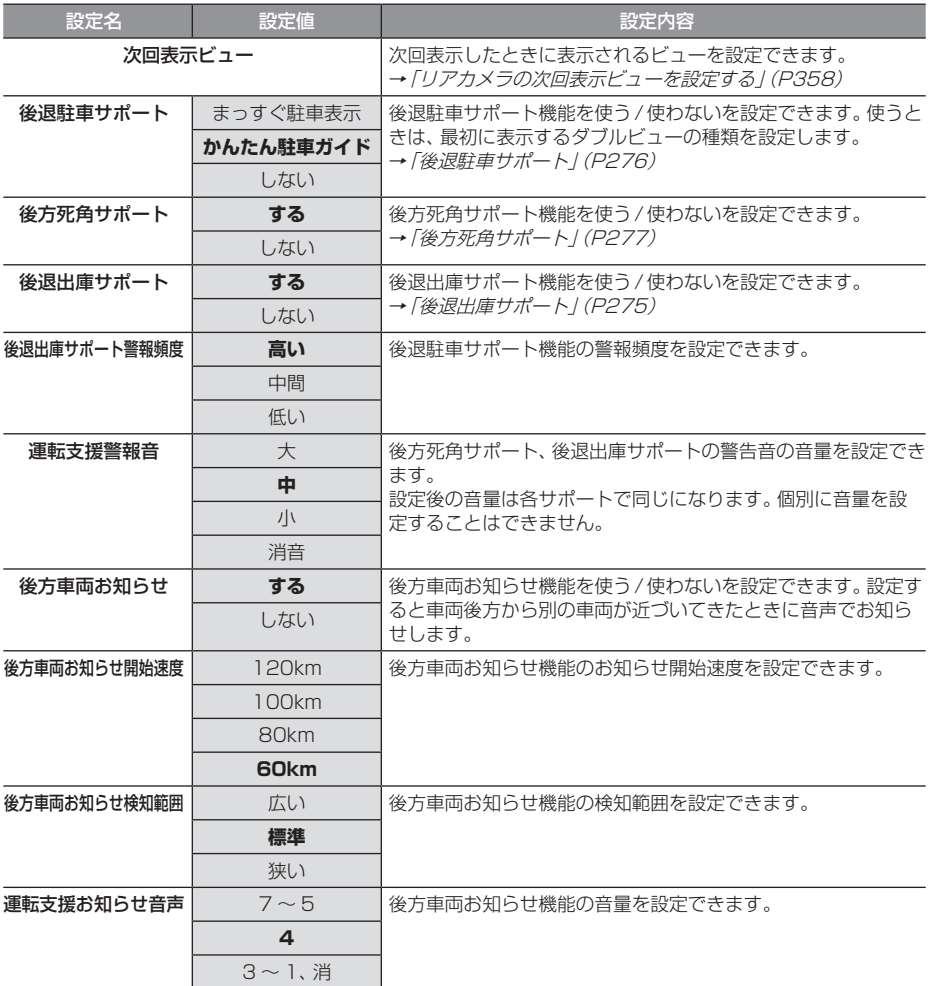

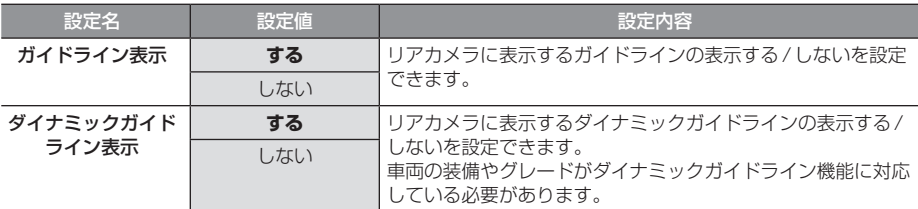

※「設定値」の太字は工場出荷時の状態を示します。

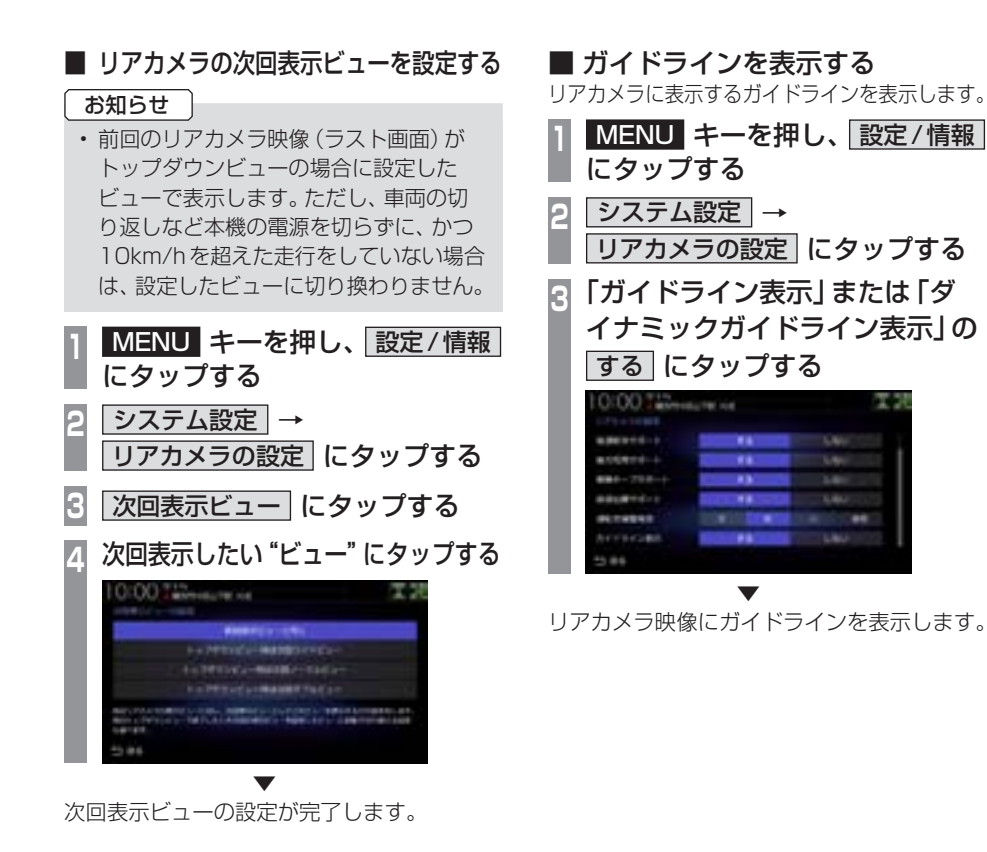

πz

## フロントカメラの設定

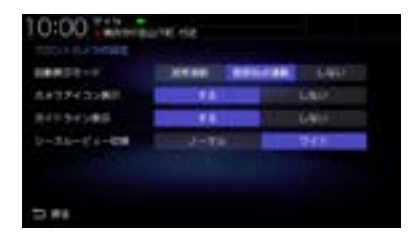

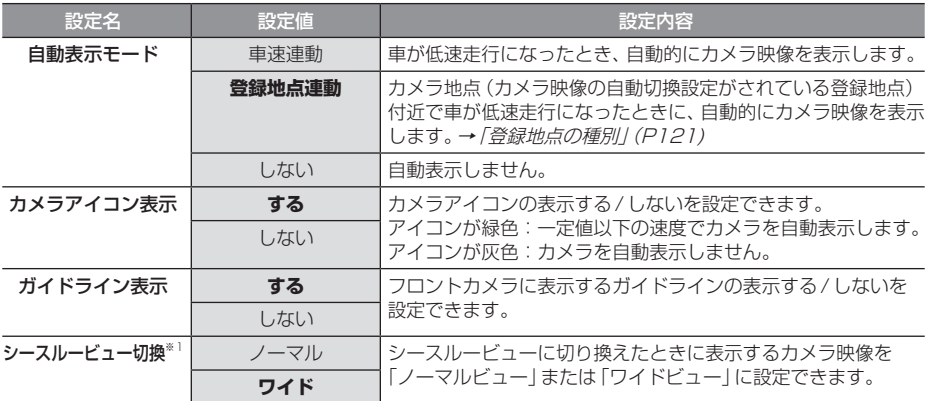

※「設定値」の太字は工場出荷時の状態を示します。

※1 シースルービューに対応していないフロントカメラを接続している場合は表示されません。

## ■ ガイドラインを表示する

フロントカメラにガイドラインを表示します。 **<sup>1</sup>** MENU キーを押し、 設定/情報 にタップする **システム設定 →** フロントカメラの設定 にタップする

**<sup>3</sup>** 「ガイドライン表示」の する に タップする

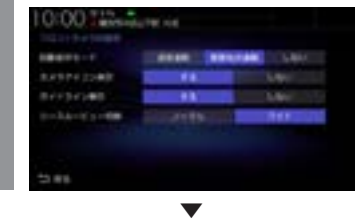

フロントカメラ映像にガイドラインを表示します。

## マルチビューカメラの設定

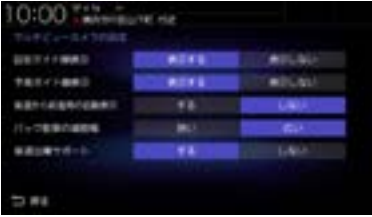

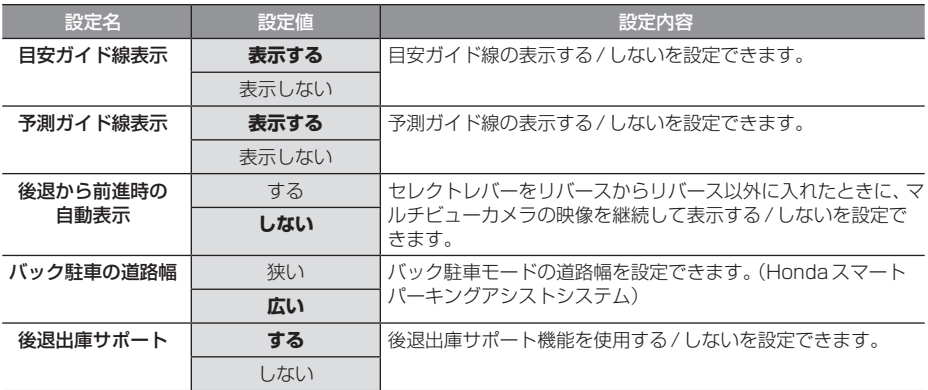

※「設定値」の太字は工場出荷時の状態を示します。

お知らせ

• マルチビューカメラシステム、Hondaスマートパーキングアシストシステムの操作方法な どについては、車両の取扱説明書をご覧ください。

## パーキングセンサーの設定

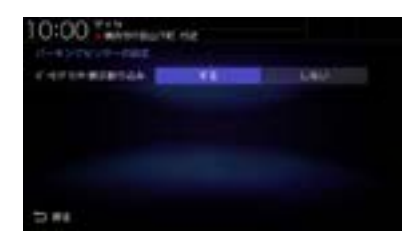

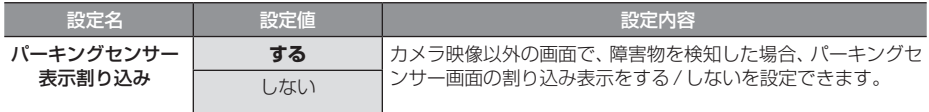

※「設定値」の太字は工場出荷時の状態を示します。

## Apple CarPlay連携機能設定

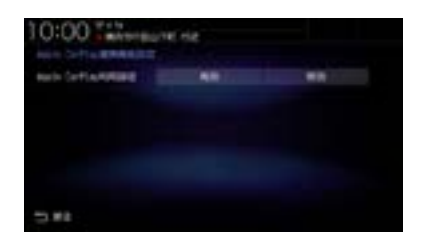

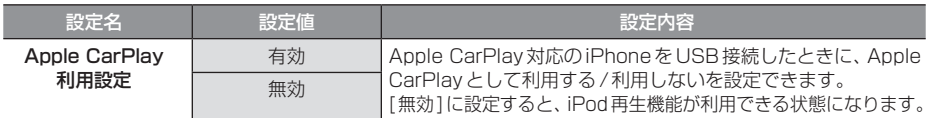

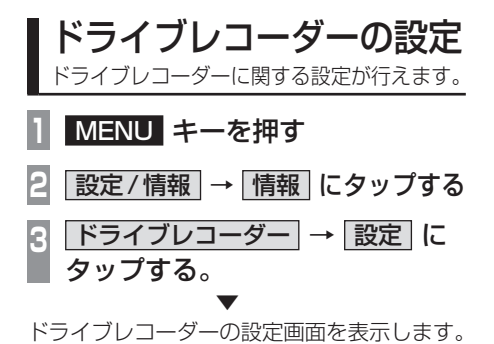

## ■ ナビ連動タイプ (DRH-204VD) の場合

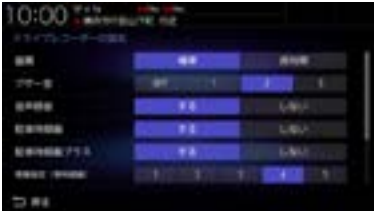

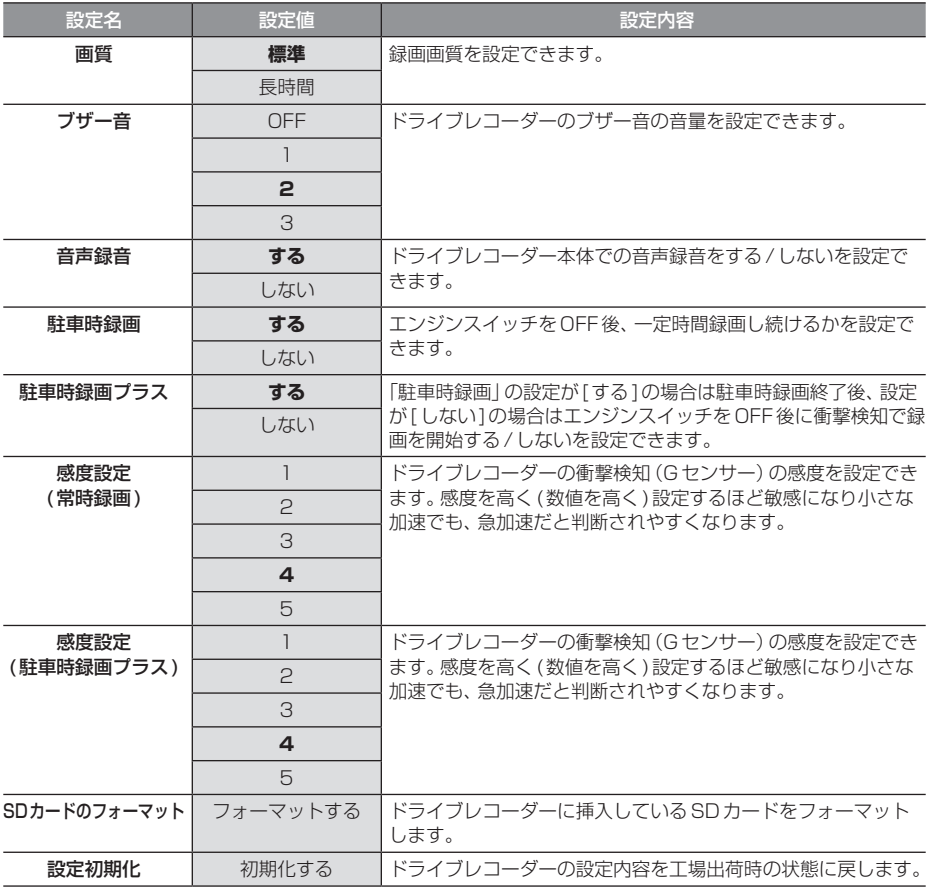

※「設定値」の太字は工場出荷時の状態を示します。

## ■ ナビ連動タイプ (DRH-229ND) の場合

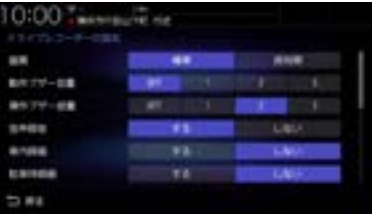

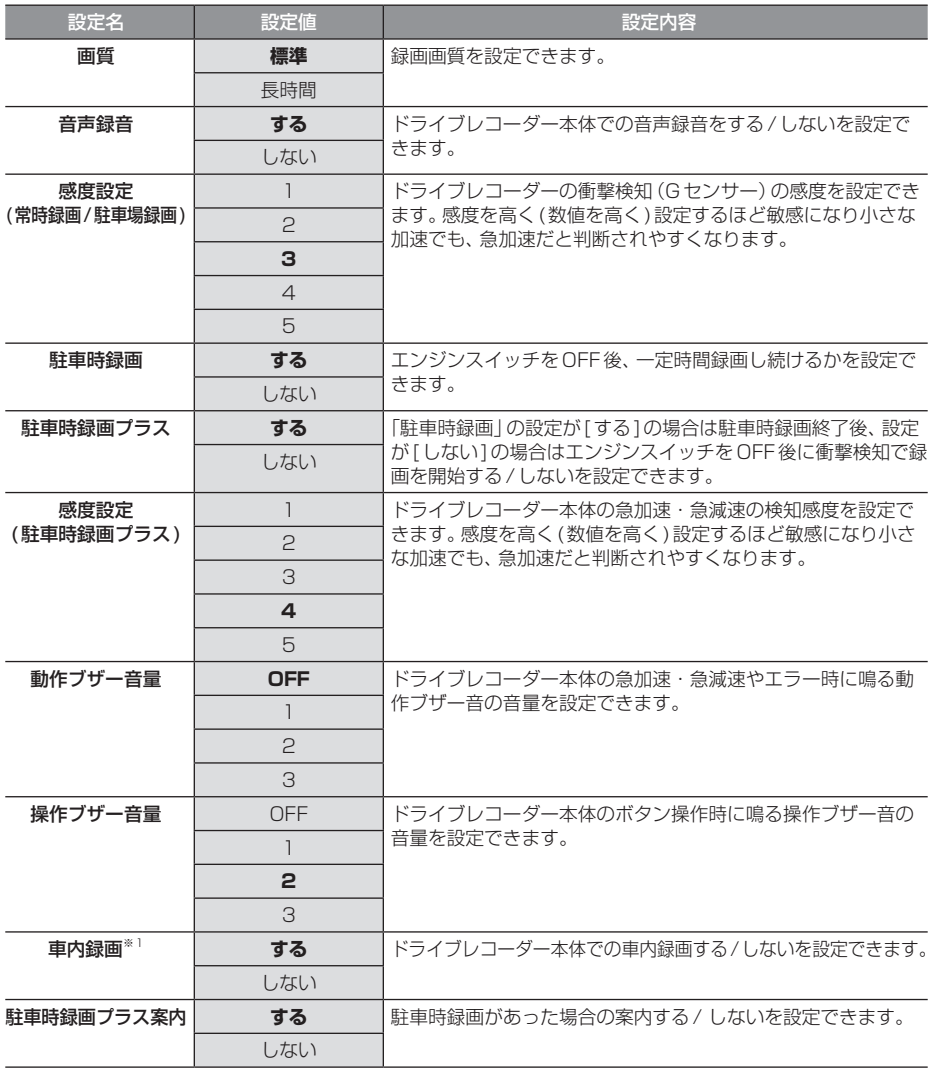

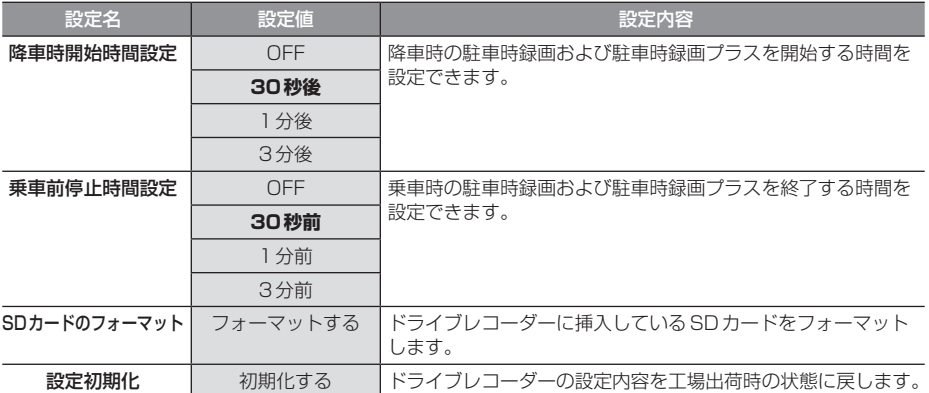

※「設定値」の太字は工場出荷時の状態を示します。

※1 後方/車内録画カメラ装着車のみ。

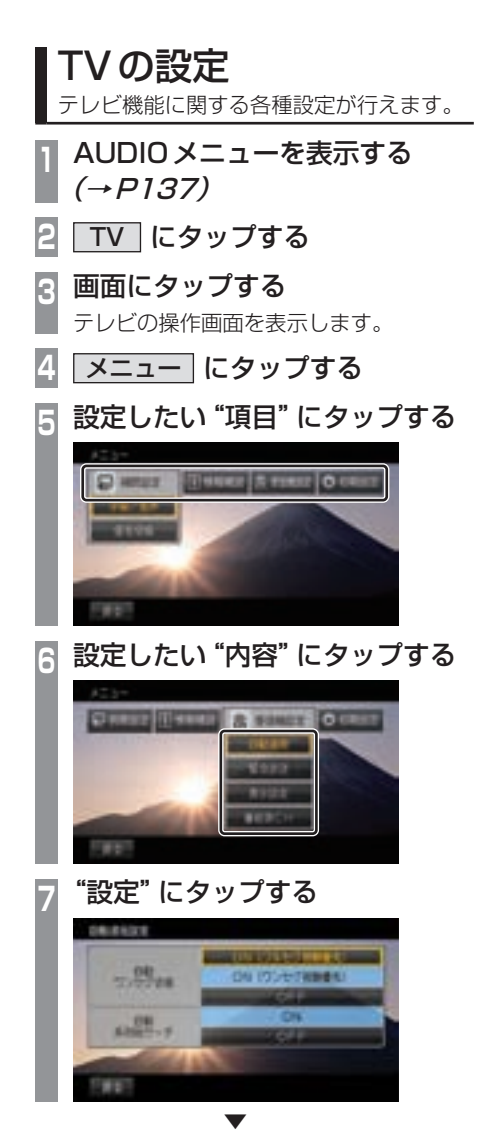

設定内容を変更します。

## ■ 設定項目について

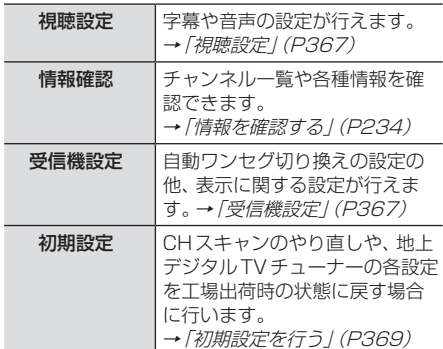

*INFO*

- キャッシュ

本機の設定

字幕や音声に関する設定が行えます。

## ■字幕/音声

THEFTE

**VALL** 

字幕放送や複数の音声放送がある場合に設定が行えます。

#### **TEL** ╥ LAKATES m w 設定名 またに 設定値 しょうしん こうしょう 設定内容 字幕設定 **字幕なし** 字幕の非表示や言語の選択が行えます。

**TRIL**  $1111$ 

第1言語 第2言語 二重音声設定 **主音声** 出力される音声の選択が行えます。 副音声 主/副

※「設定値」の太字は工場出荷時の状態を示します。

## 受信機設定

受信に関する各種設定が行えます。

## ■ 自動選局

電波が弱くなったとき、自動でワンセグに切り換えることや自動で系列局を探す設定が行えます。

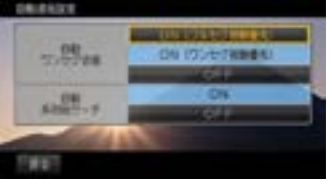

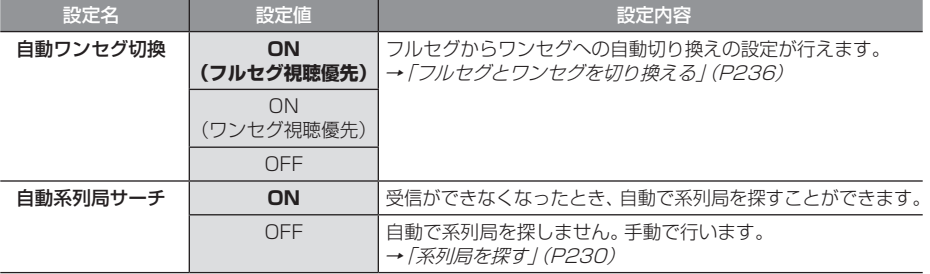

※「設定値」の太字は工場出荷時の状態を示します。

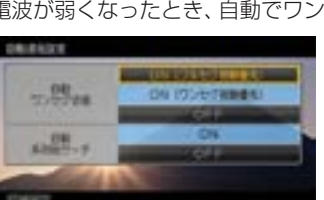

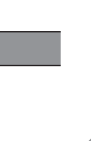

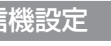

## ■ 緊急放送

緊急放送の設定が行えます。

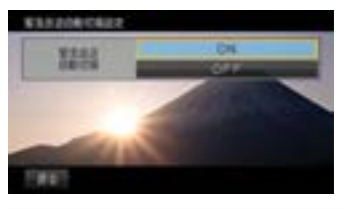

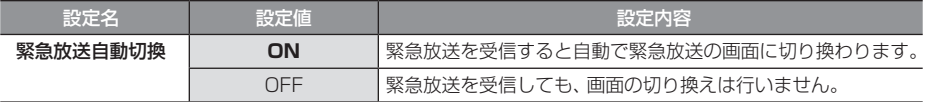

※「設定値」の太字は工場出荷時の状態を示します。

## ■ 表示設定

ショートバナーの設定ができます。時刻を表示させたい場合は、ショートバナーを[表示する]に 設定してください。

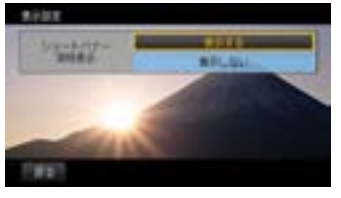

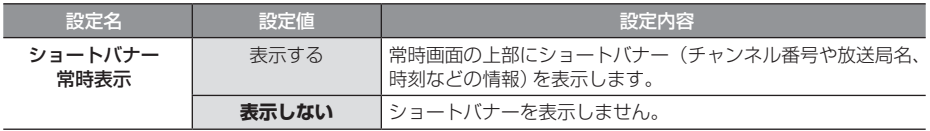

※「設定値」の太字は工場出荷時の状態を示します。

## ■ 番組表 CH

番組表をマルチ編成に対応した表示に切り換えます。

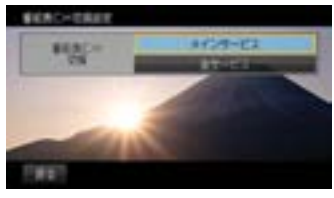

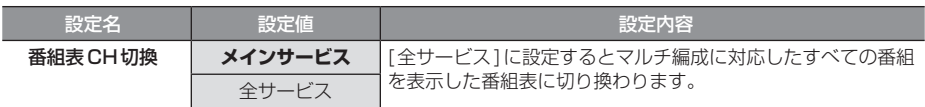

※「設定値」の太字は工場出荷時の状態を示します。

# *INFO*

## 初期設定を行う

CHスキャンのやり直しやアンテナモードの 変更、地上デジタルTVチューナーの各設定を 工場出荷時の状態に戻す場合に行います。

## ■ CHスキャンを行う

CHスキャンのやり直しや更新を行います。 詳しくは「好みの放送局を登録する」(P153) をご覧ください。

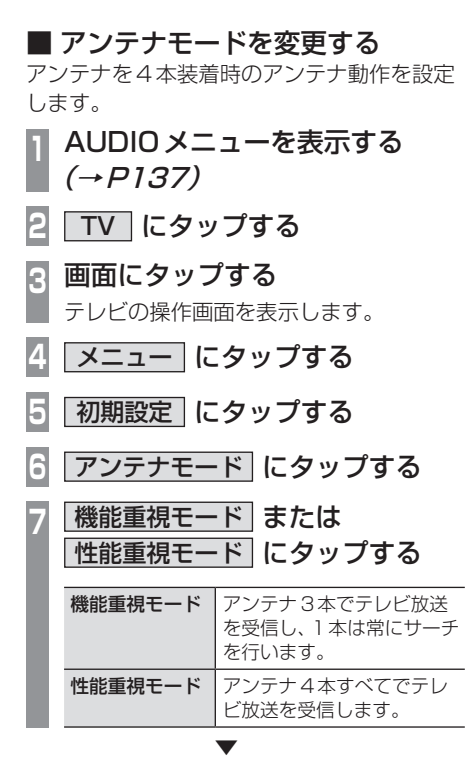

アンテナモードの設定が完了します。

■ 設定情報を初期化する 地上デジタルTVチューナーの設定情報を工 場出荷時の状態に戻します。

- **<sup>1</sup>** AUDIOメニューを表示する  $(\rightarrow P137)$
- **2** TV にタップする
- **<sup>3</sup>** 画面にタップする

テレビの操作画面を表示します。

- **4** メニュー にタップする
- **5** 初期設定 にタップする
- **6** 設定情報初期化 にタップする
- **7** 初期化開始 にタップする
- **8** はい にタップする

▼ 初期化が完了すると初期設定画面を表示します。

#### 注意 |

• 初期化が完了するまでエンジンスイッチ を"OFF"にしないでください。

# その他の設定

モニターの画質や画面表示に関する設定が 行えます。

## 画質を調整する

各画面の画質を調整できます。 また、画面の明るさを昼用/夜用に切り換える ことができます。

#### お知らせ

• リアカメラの映像を調整する場合は、セ レクターレバーをリバースに入れるため、 パーキングブレーキを引くなど車の停止 を確認してから調整を行ってください。

## **<sup>1</sup>** 調整したい画面を表示させて、 MENU キーを長押しする ▼

画質調整のメニューを表示します。 調整する画面によっては、調整項目が異なります。

#### お知らせ ー

- 各カメラ映像とオーディオソースの各映 像画面については、画面ごとに個別で調 整できます。一部、調整結果が互いに連 動する画面があります。
- 明るさ調整は車のライトがONのときと OFFのときで別々に設定できます。
- 走行中は調整できません。

## ■ RGB画面の調整

メニュー画面やナビ画面などの明るさ、コン トラストなどを調整します。

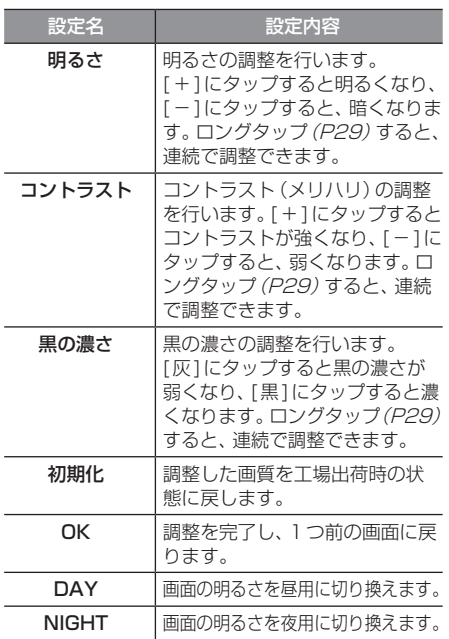

## ■ 映像画面の調整

テレビ画面やDVD画面、動画再生画面などの 明るさや色合いなどを調整します。

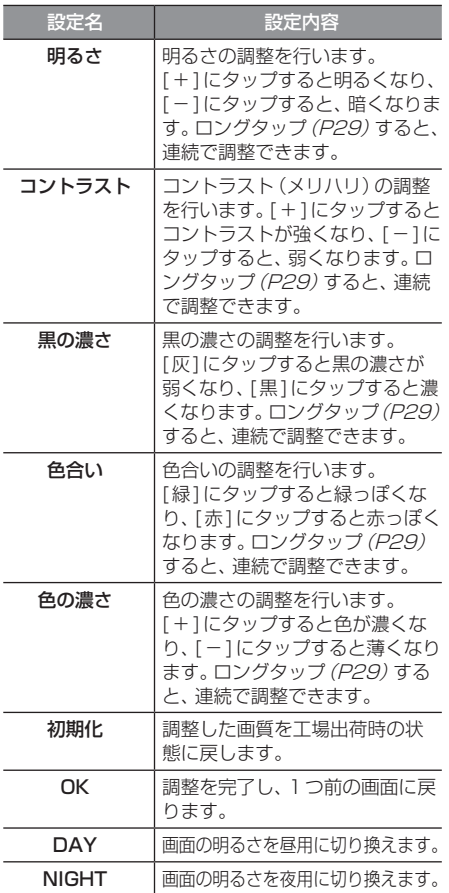

## 画面の表示を消す

画面の表示を消します。音声はそのまま聞く ことができます。

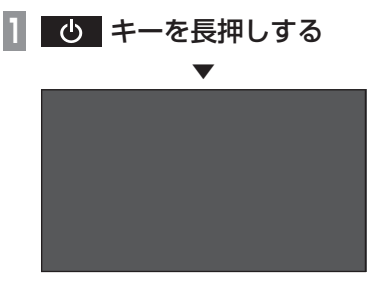

画面の表示を消します。

再度表示するときは、画面にタップするか [MENU]または[現在地]、[AUDIO]のいずれ かのキーを押します。

#### お知らせ

- リアカメラやマルチビューカメラが接続 されている場合、車のセレクトレバーをリ バースに入れると、画面消し(黒画面)中 でも、カメラ映像に自動で切り換わりま す。セレクトレバーをリバース以外に入れ ると、画面消し状態(黒画面)に戻ります。
- リアカメラやマルチビューカメラ映像を 表示している場合は、 む キーを長押し しても画面表示を消すことはできません。

# *Other*

困ったときは、用語解説、用語索引などの参考情報を記載しています。

# 困ったときは

画面にメッセージが表示されたときや「故障かな?」と思ったときに確認してください。

## こんなメッセージがでたら

本機では、状況に合わせ画面にメッセージを表示します。

## ■ ナビゲーション機能

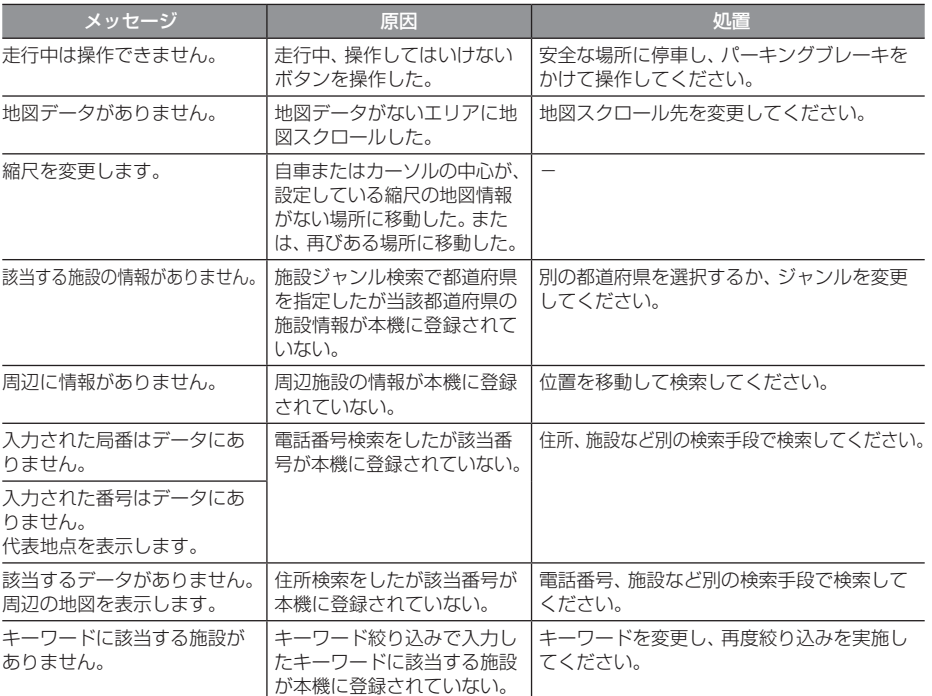

## 「ナビゲーション機能」のつづき

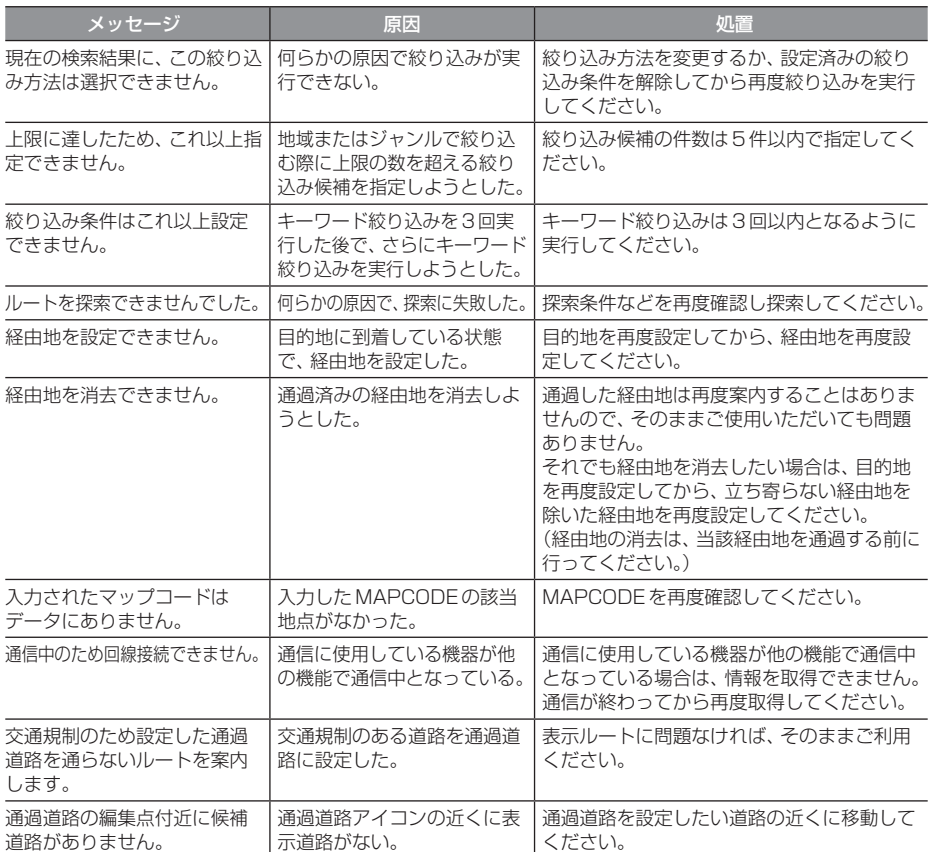

## ■ オーディオ機能

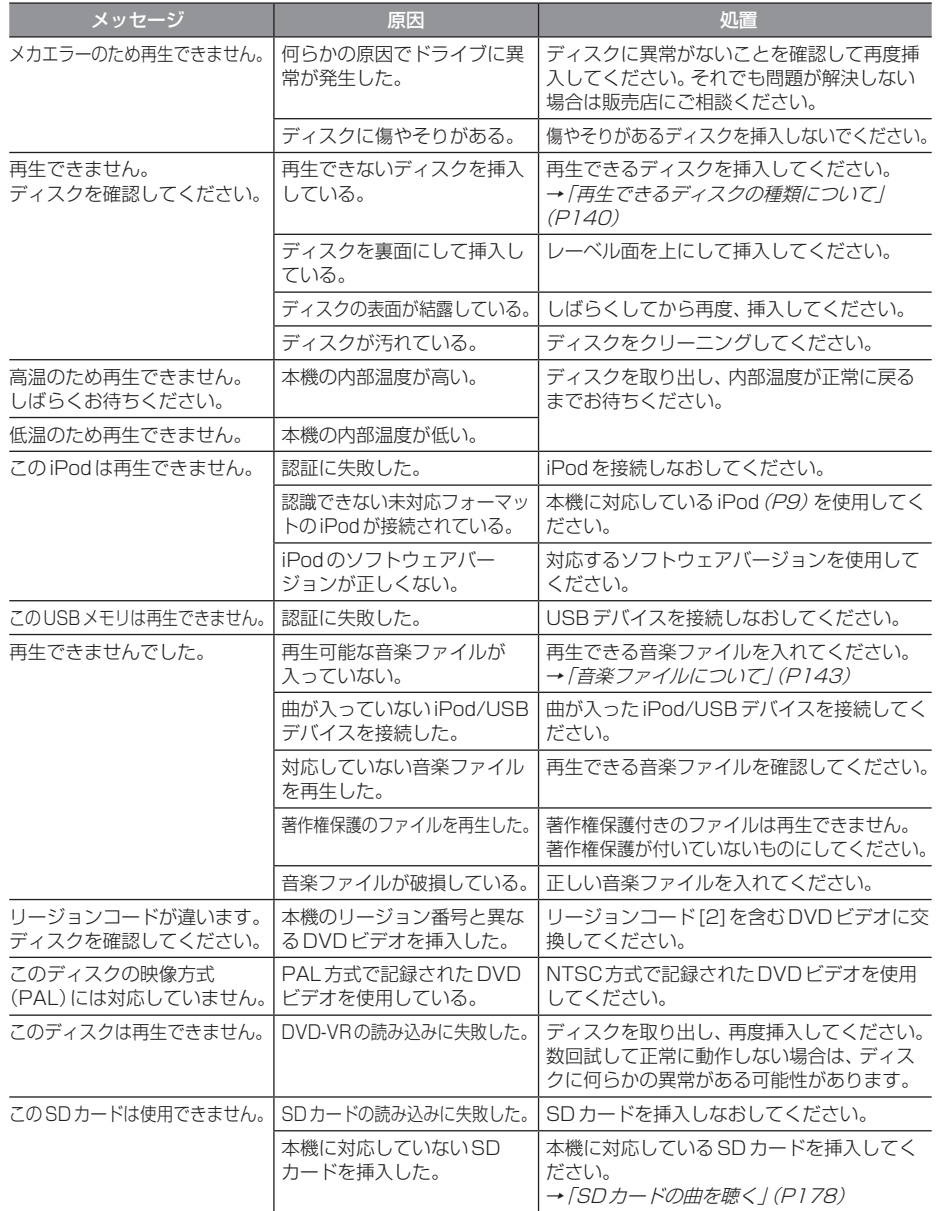

## 「オーディオ機能」のつづき

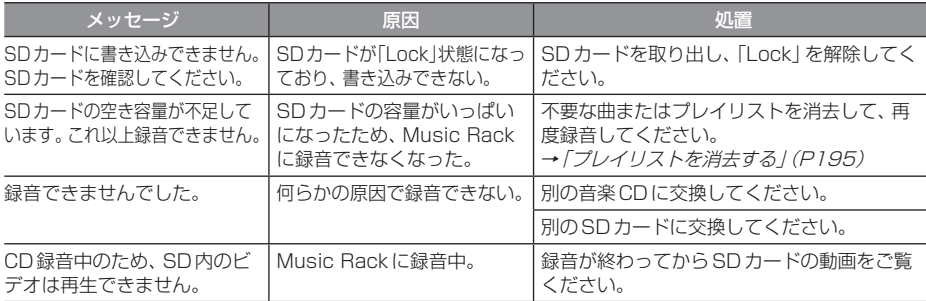

## ■ テレビ機能

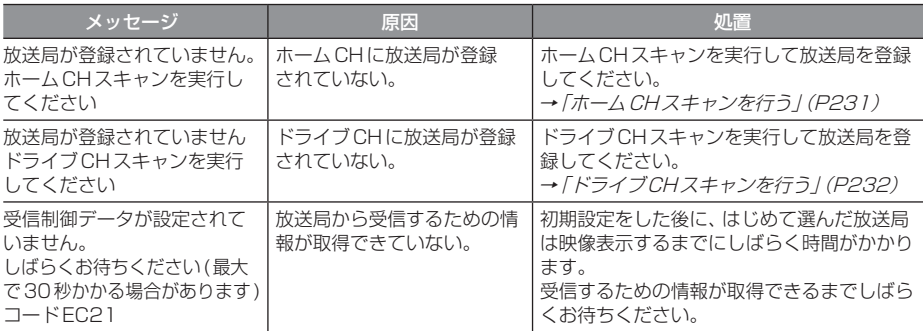

## ■ ETC 機能

別売のETC車載器またはETC2.0車載器を本機に接続したときに表示するメッセージについて 説明します。

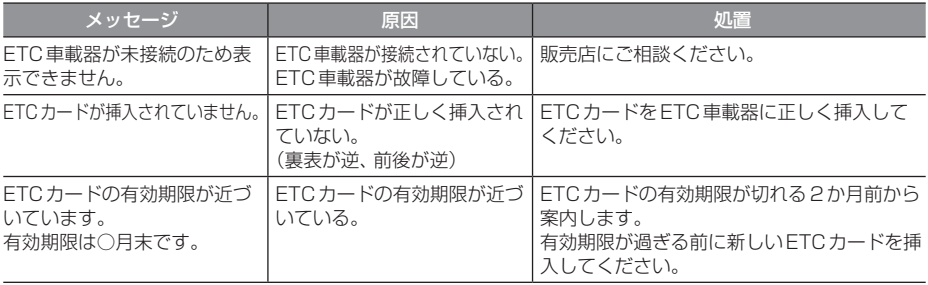

## ■ カメラ機能

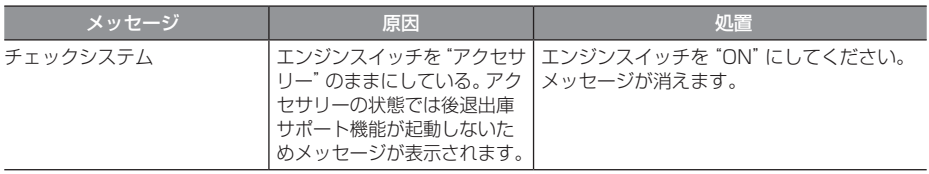

## ■ ドライブレコーダー機能

ーー・・・・・・。<br>別売のドライブレコーダー(ナビ連動タイプ)を本機に接続したとき、ドライブレコーダーの状 態によって表示するメッセージについて説明します。

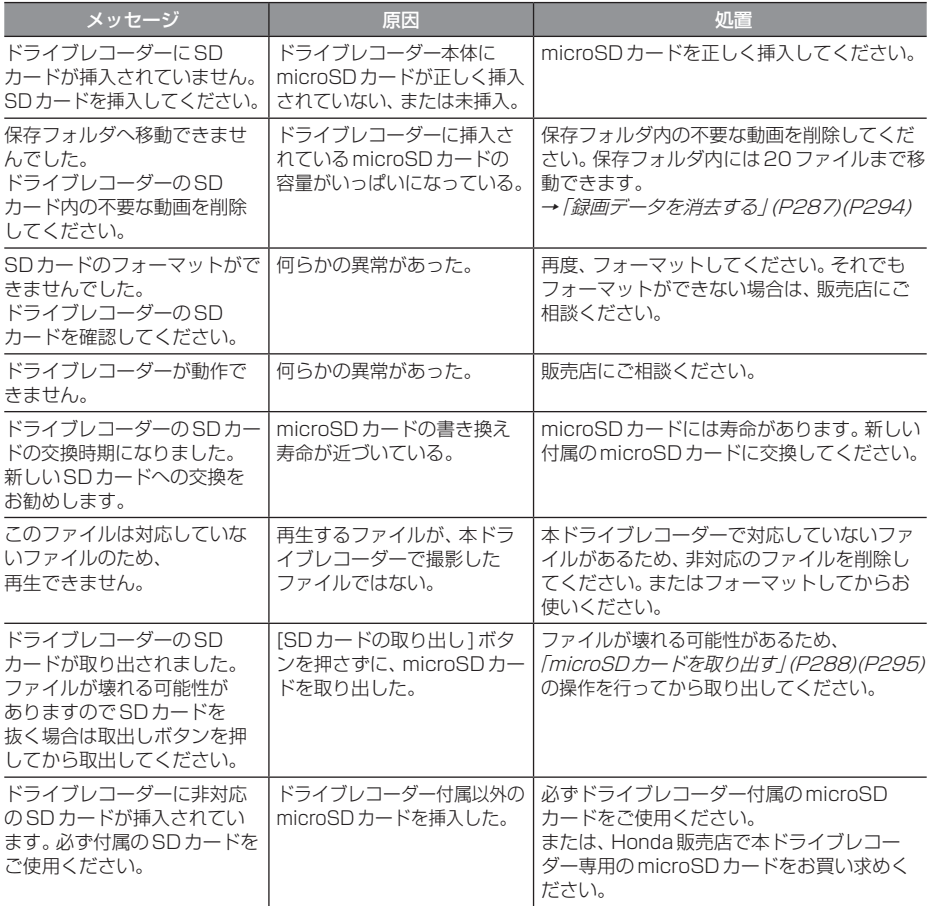

## ■ インターナビ機能

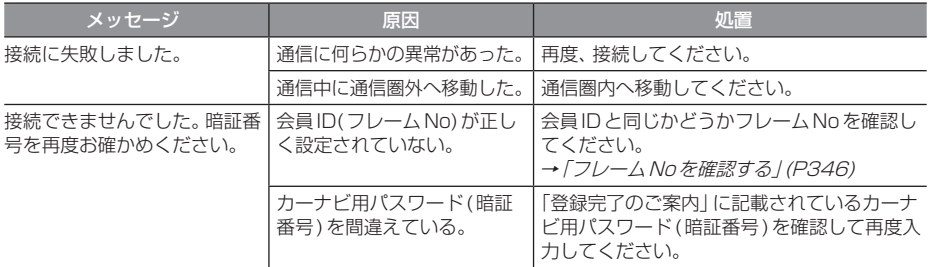

## 故障かな?と思ったら

修理を依頼する前に、以下の内容をチェックしてください。 問題が解決しないときは、「保証とアフターサービス」(P398)をお読みになり修理を依頼してく ださい。

## ■ 共通

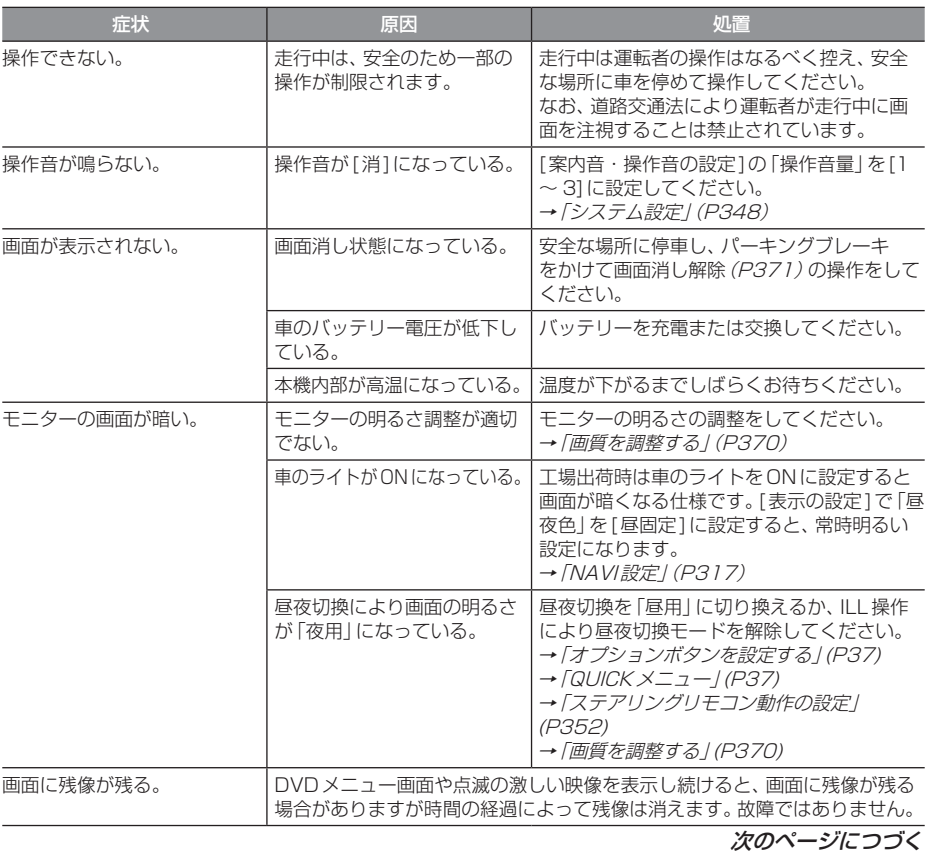

## 「共通」のつづき

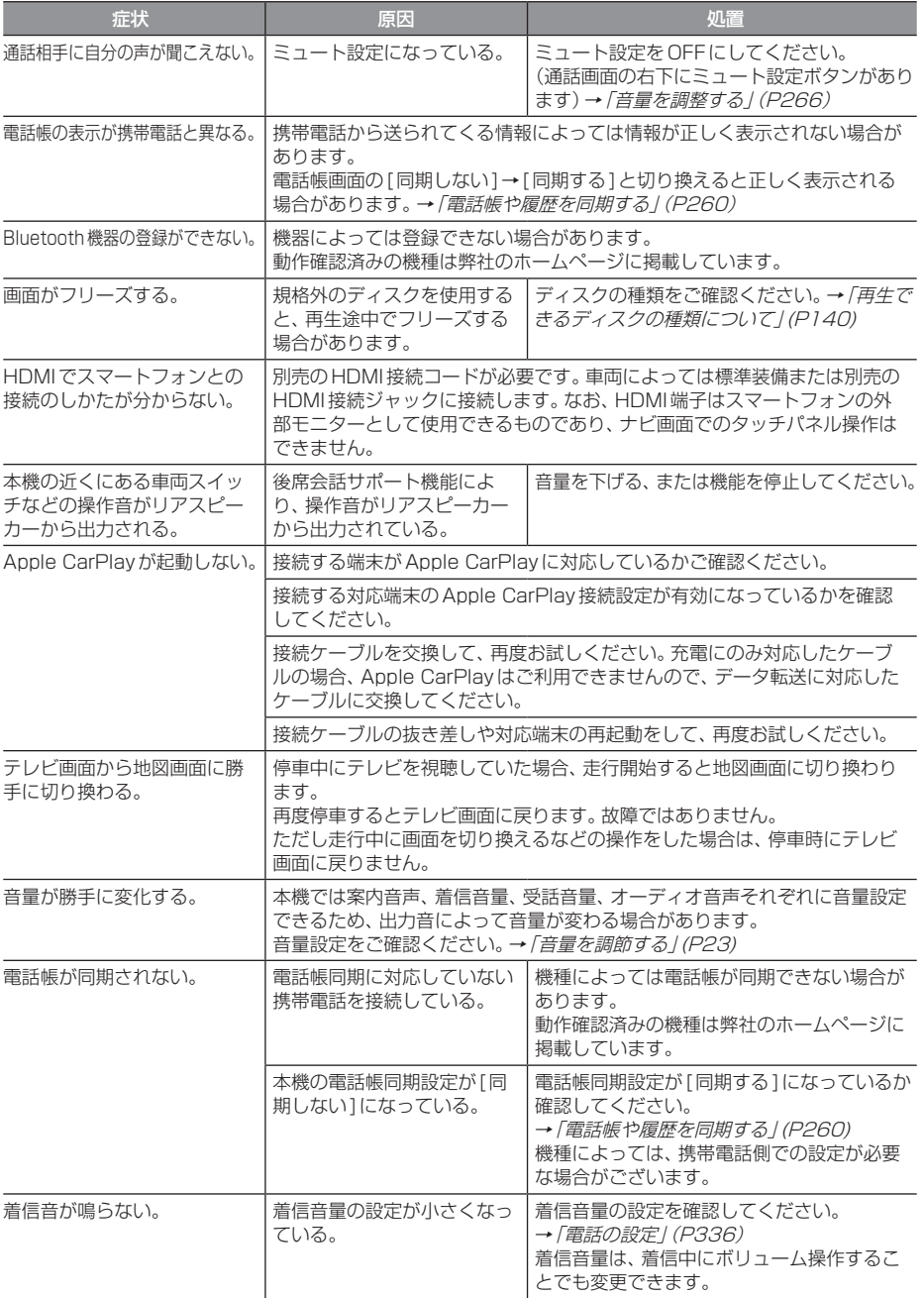

## ■ ナビゲーション機能

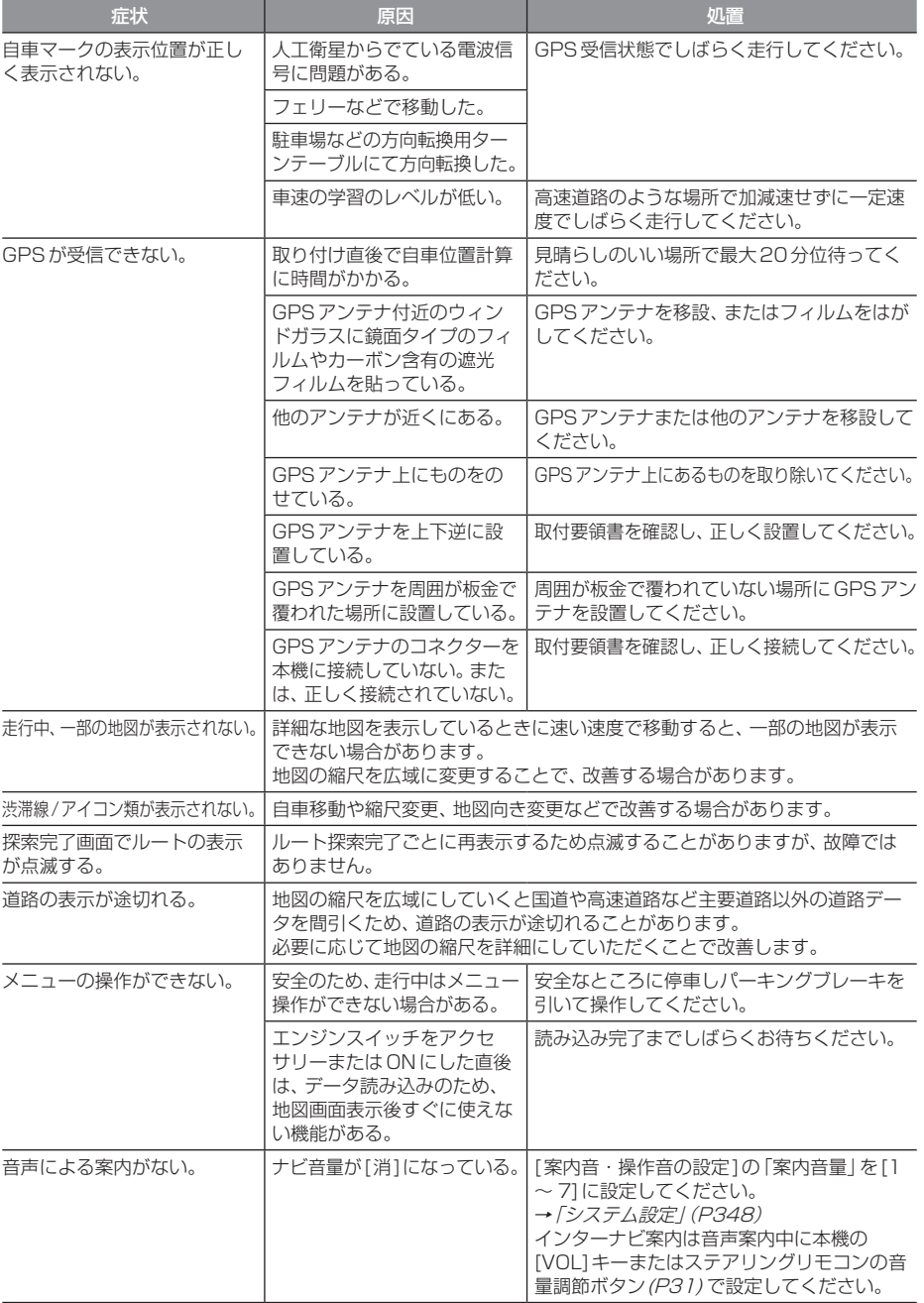

次のページにつづく

#### 「ナビゲーション機能」のつづき

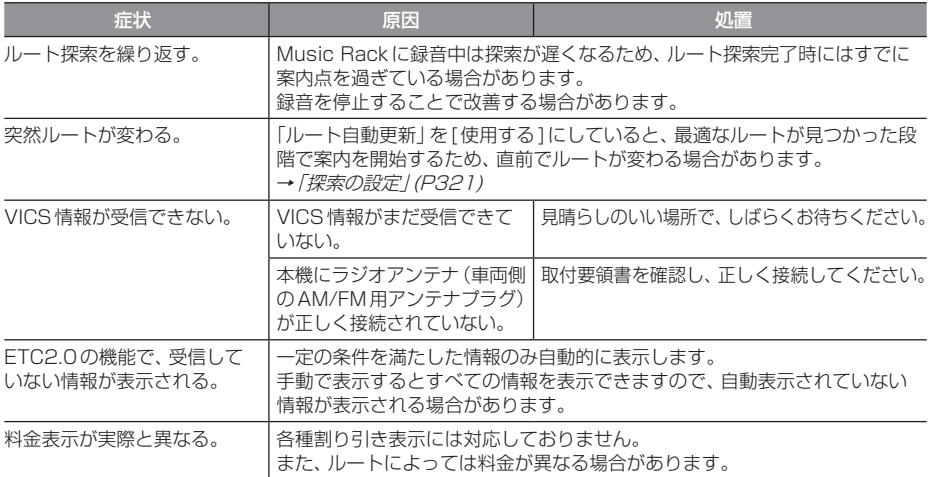

## ■ オーディオ機能

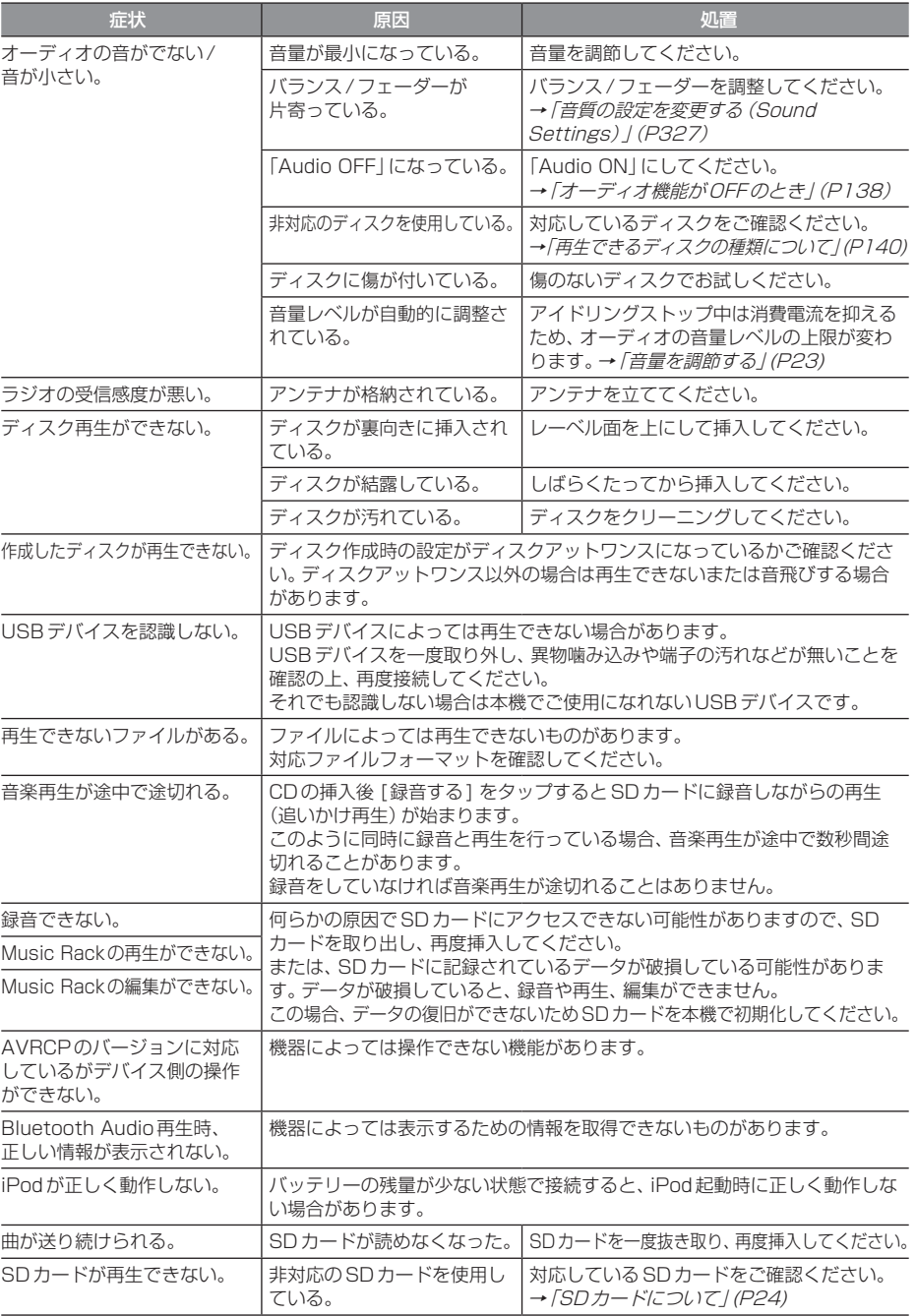

## ■ テレビ機能

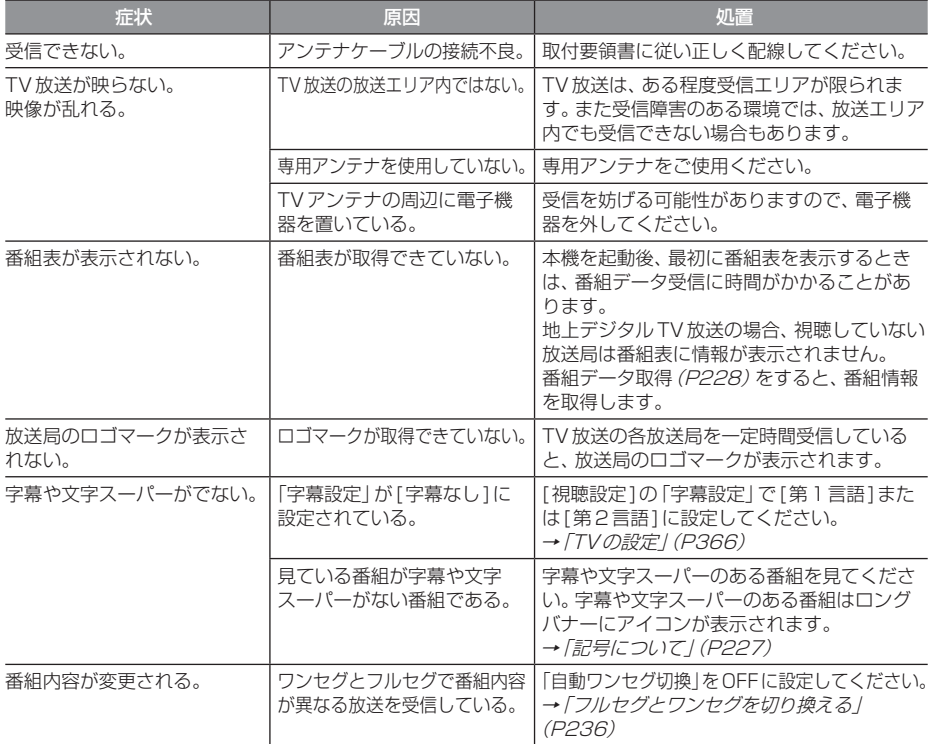

## ■ リア席モニター機能

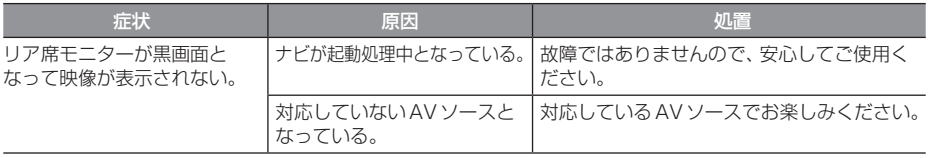

## ■ カメラ機能

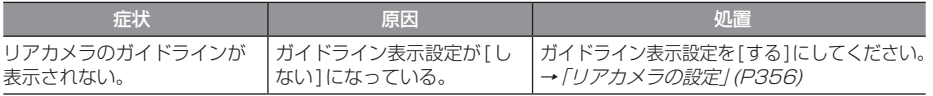

## 車両のバッテリー交換を行ったら

車両のバッテリーを交換すると一部メモリー が消去されます。

#### 例: 設定したルート

(設定した目的地や経由地は保持されます。)

#### お知らせ |

• セキュリティの設定を[使用する]にし ている場合、起動後パスワードを入力 するまで使用できません。→「セキュリ ティコード入力画面」(P20)

## 用語解説

#### ナビ関連用語

ナビに関する用語を説明します。

#### 細街路

道幅の狭い一部の道路。縮尺100m以下の地 図で表示できます。 走行すると表示されなくなりますが故障では ありません。

#### 市街地地図(→P70)

縮尺10/25/50mで表示されるビルや家の 形まではっきりと見える地図です。

#### 自車

本機を装着しているお客さまのお車のことです。

#### ジャイロセンサー

車の進行方向を調べる部品です。

#### 車速センサー

車の走行距離を調べる部品です。

#### スマートIC

スマートIC(スマートインターチェンジ)は、 ETC車載器またはETC2.0車載器装着車に限 定したインターチェンジで、高速道路の本線・ サービスエリア・パーキングエリアなどに設 置されたインターチェンジです。

#### センシングリルート

ルート案内時、故意にルートを外れたとナビ が判断した場合に元のルートに戻るリルート ではなく、その時点での最適と思われるルー トを案内する機能です。

#### 走行軌跡

地図には、自車が走ってきた道に印(点線)が つきます。この印(点線)を走行軌跡と言いま す。現在地より過去100kmの軌跡が保存さ れ、100kmを超えると古い軌跡から消去さ れます。

#### 測位

人工衛星からの電波を受信して、その情報を 元に自車の位置を割り出すことを言います。

#### マップマッチング

実際に走行している道路から外れた位置に自 車位置マークが表示されるなど、地図上で誤 差が生じることがあります。マップマッチン グは、走行軌跡と地図をコンピューターで照 合してずれを補正し、自動的に自車位置マー クを道路上に表示させる機能です。

#### ランドマーク(→P51)

お店や施設を、地図上で見やすくするために 絵で表した目印です。

#### Apple CarPlay(→P40)

本機とApple CarPlay対応のiPhoneを接 続することで、本機のディスプレイから直接 iPhone操作できるようになります。 行き方を調べる。電話をかける。メッセージを送 受信する。音楽を聴く。などの操作ができます。

#### ETC2.0 (→  $P253$ )

ETC2.0は従来のETCの機能であるノンス トップ自動料金収受システムに加え、渋滞回 避や安全運転支援サービスなどの総称です。

#### **GNSS**

GNSS は、Global Navigation Satellite System(全地球測位システム)の略称です。 米国が開発運用している人工衛星「GPS」の 他に、ロシアの「GLONASS(グロナス)」、日 本の「QZS(準天頂衛星)」などを利用した測 位システムの総称です。

#### $GPS(\rightarrow P45)$

GPSは、Global Positioning System(グ ローバル・ポジショニング・システム)の略 称です。GPSは、米国が開発運用しているシ ステムで、高度約21,000kmの宇宙空間で、 周回しているGPS衛星から地上に放射され る電波を受信し、現在位置を知ることができ るシステムです。

次のページにつづく

#### VICS(ビックス)

VICSは、Vehicle Information and Communication System(道路交通情報通 信システム)の略称です。VICSレシーバー セットを装着すると、事故や工事の情報、渋滞 状況や主要路線の区間旅行時間、駐車場の空 き情報を得ることができます。

#### 3Dリアルジャンクション(→P68)

高速道路の分岐点が近づくと、3Dの静止画 面で実際の分岐のしかたや行き先、ジャンク ション名などをリアルに表示します。

## オーディオ関連用語

オーディオに関する用語を説明します。

#### 追いかけ再生

音楽CDを録音中にすでに録音済みの曲を頭 から再生します。 その間も録音はつづけられます。

#### プレイリスト

Music Rackに音楽CDの曲を録音すると、 アルバムごとに格納される場所が自動的に作 成されます。その場所のことをプレイリスト と言います。

#### HDMI(Eタイプ)(→P245)

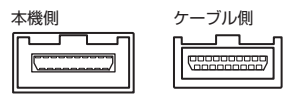

HDMIの車載用タイプコネクター。 本機は、HDMIのEタイプコネクターのため、 家庭用で販売されているHDMIケーブルと接 続できません。別売のHDMI接続コードをお 買い求めください。 車両によっては、HDMI接続コードの代わり に標準装備または別売のHDMI接続ジャック に接続する場合があります。

#### ID3タグ(→P145)

MP3ファイルの終わりに、曲名/アーティス ト名/アルバム名/製作年度/コメント/音 楽ジャンルを128バイトの固定の長さにし、 ファイルとして格納しています。

#### Music Rack  $(\rightarrow P190)$

挿入した音楽CDの曲を、SDカードに録音す る機能です。

## DVDビデオ関連用語

DVDビデオに関する用語を説明します。

#### **言語コード (→ P334)**

DVDビデオを再生するときに設定する各言語 のコード。

#### タイトル

DVDビデオにはいくつかの大きな区切りが設 定されており、その1つの区切りをタイトル と呼びます。また、各タイトルに設定された番 号をタイトル番号と呼びます。

#### チャプター

各タイトルにはさらにいくつかの区切りが 設定されており、その1つの区切りをチャプ ターと呼びます。また、各チャプターに設定さ れた番号をチャプター番号と呼びます。

#### 続き再生

ビデオ再生中に停止などで再生を中断後、再 度再生したときに同じ場面から再生を開始す る機能です。レジューム再生とも呼びます。 ※ 続き再生ができるときは ▶ ■ が点滅し、 できないときは が表示されます。

#### ドルビーデジタル

ドルビー社の開発したデジタル音声の圧縮技術。

#### マルチアングル

1つの場面のアングルを変えて見ることがで きる機能です。

※ マルチアングル対応のDVDビデオのパッ ケージには 一 が記載されています。

#### レターボックス画面

ワイドソフトを4:3の画面で再生したときに、 上下に黒い帯を入れた状態で再生する画面。 ビデオのパッケージに |##|| と表示されて いるワイドソフトを4:3の画面で再生すると レターボックス画面で表示されます。

#### ワイドソフト

ワイドテレビ(横16:縦9)で再生するように 画像を16:9で収録したソフト。

#### CPRM

記録型DVDディスクなどに使われている著 作権保護技術のこと。

#### DTS Digital Surround

デジタルシアターシステムズ社の開発したデ ジタル音声圧縮の技術。DVD-VIDEOではオ プション規格のため必ず収録されているとは 限りません。

#### MPEG

画像(動画)圧縮の国際標準フォーマット。

#### **NTSC**

カラーテレビの方式。 日本ではNTSC方式が採用されており、本機 もNTSC方式専用となっています。他のテレ ビ方式(PAL方式,SECAM方式)で記録され たビデオは再生できません。

#### (リニア)PCM

音楽CDなどに使用されている音楽記録方式。

## テレビ関連用語

本書で説明するテレビ機能の用語について 説明します。

#### エリアCH

位置情報を取得し、そのエリア内で見ること ができる放送局を自動的に登録しています。 必ずしも受信状態が良い放送局とは限りません。

#### ドライブCH

旅行先など(一時的に滞在する地域)で放送局 を登録するためにあります。

#### フルセグ

家庭用の地上デジタルTV放送のことで、ハイ ビジョン放送 (HDTV) がご覧いただけます。 1つのチャンネルを13個のセグメントに分割 し、そのうち12個のセグメントを使用してい ます。本書では「フルセグ」と表現しています。

#### 放送モード

本書では、「フルセグ」と「ワンセグ」の総称を 「放送モード」と表記しています。

#### ホームCH

お住まいの地域(長期的に滞在する地域)の放 送局を登録するためにあります。

#### マルチ編成

1つのチャンネルで複数のテレビ番組を放送 できるサービスです。

#### リモコン番号

放送局ごとに決められているリモコンのボタ ン用の番号です。本機では、画面に表示します。

#### ワンセグ

携帯電話やカーナビなどの移動端末向け地上 デジタルTV放送のことです。 1つのチャンネルを13個のセグメントに分 割し、そのうち1つのセグメントを使用して いることから、「1セグ=ワンセグ」と呼ばれ ています。

#### CHモード

各用途に応じて、放送局を登録する「ホーム CH」、「ドライブCH」、「エリアCH」の総称を 本書では「CHモード」と表記しています。

#### EPG

Electronic Program Guideの略で、テレビ に番組表を表示させるシステムのことです。

# 別売品(システムアップ)について

#### お知らせ

• 各別売品は車両標準装備の場合があります。車両によって詳細仕様が異なる場合があります。

• 本機で使用できる別売品については、お買い上げのHonda販売店におたずねください。

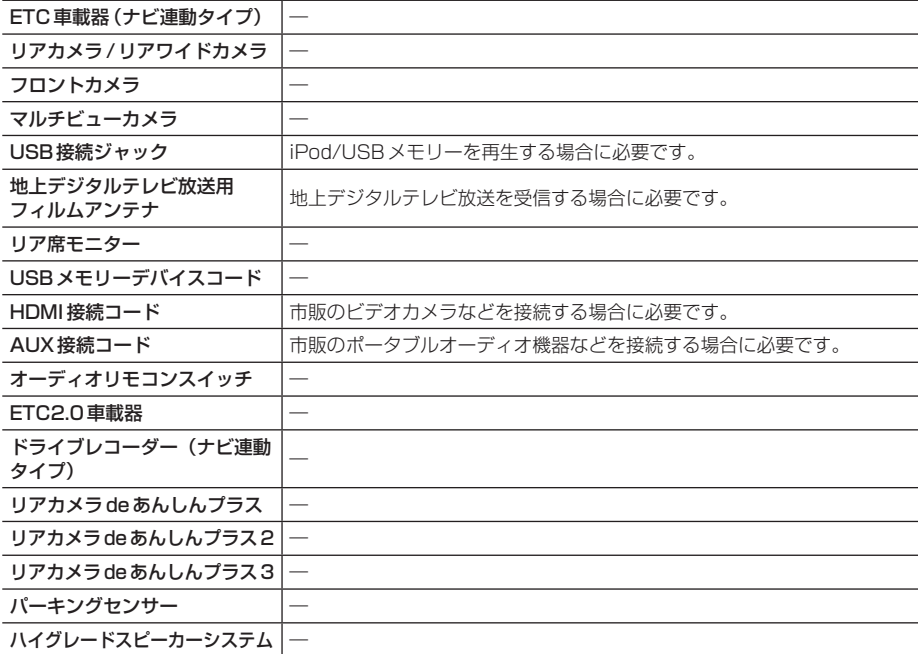

# ソフトウェアについて

## オープンソースソフトウェア

#### **FreeType**

Portions of this software are copyright 1996-2001, 2002, 2003, 2004, 2005, 2006, 2007, 2008, 2009 The FreeType Project (www.freetype.org). All rights reserved.

#### Lib. IPFG

this software is based in part on the work of the Independent JPEG Group

#### EGL

Copyright © 1991-2000 Silicon Graphics, Inc. All Rights Reserved. http://oss.sgi.com/projects/FreeB/

#### ZLib

#### OpenGLES 2.0

Copyright © 1991-2000 Silicon Graphics, Inc. All Rights Reserved. http://oss.sgi.com/projects/FreeB/

#### unicode

Copyright © 1991-2013 Unicode, Inc. All rights reserved.

#### PowerVR

Copyright © Imagination Technologies Limited.

#### OpenVG

Copyright © 2008 The Khronos Group Inc.

#### Bitmap Font Generator

BASIC BMFont example implementation with Kerning, for C++ and OpenGL 2.0

This is free and unencumbered software released into the public domain.

Anyone is free to copy, modify, publish, use, compile, sell, or distribute this software, either in source code form or as a compiled binary, for any purpose, commercial or non-commercial, and by any means.

In jurisdictions that recognize copyright laws, the author or authors of this software dedicate any and all copyright interest in the software to the public domain.

We make this dedication for the benefit of the public at large and to the detriment of our heirs and successors. We intend this dedication to be an overt act of relinquishment in perpetuity of all present and future rights to this software under copyright law.

THE SOFTWARE IS PROVIDED "AS IS", WITHOUT WARRANTY OF ANY KIND, EXPRESS OR IMPLIED, INCLUDING BUT NOT LIMITED TO THE WARRANTIES OF MERCHANTABILITY, FITNESS FOR A PARTICULAR PURPOSE AND NONINFRINGEMENT. IN NO EVENT SHALL THE AUTHORS BE LIABLE FOR ANY CLAIM, DAMAGES OR OTHER LIABILITY, WHETHER IN AN ACTION OF CONTRACT, TORT OR OTHERWISE, ARISING FROM, OUT OF OR IN CONNECTION WITH THE SOFTWARE OR THE USE OR OTHER DEALINGS IN THE SOFTWARE.

For more information, please refer to <http://unlicense.org/>

-----------------------------------------------------------------

These editors can be used to generate BMFonts:

- http://www.angelcode.com/ products/bmfont/(free, windows)
- http://glyphdesigner.71 squared. com/(commercial, mac os x)
- http://www.n4te.com/hiero/hiero.jnlp (free, java, multiplatform)
- http://slick.cokeandcode.com/ demos/hiero.jnlp (free, java, multiplatform)

Some code below based on code snippets from this gamedev posting:

http://www.gamedev.net/ topic/330742-quick-tutorial-variablewidth-bitmap-fonts/

Although I'm giving this away, I'd appreciate an email with fixes or better code!

aaedev@gmail.com 2012

## $174$

LZ4 - Fast LZ compression algorithm Copyright © 2011-2014, Yann Collet. BSD 2-Clause License (http://www. opensource.org/licenses/bsd-license. nhn)

Redistribution and use in source and binary forms, with or without modification, are permitted provided that the following conditions are met:

- \* Redistributions of source code must retain the above copyright notice, this list of conditions and the following disclaimer.
- \* Redistributions in binary form must reproduce the above copyright notice, this list of conditions and the following disclaimer in the documentation and/or other materials provided with the distribution.

#### libSVM

Copyright © 2000-2014 Chih-Chung Chang and Chih-Jen Lin All rights reserved.

Redistribution and use in source and binary forms, with or without modification, are permitted provided that the following conditions are met:

- 1. Redistributions of source code must retain the above copyright notice, this list of conditions and the following disclaimer.
- 2. Redistributions in binary form must reproduce the above copyright notice, this list of conditions and the following disclaimer in the documentation and/or other materials provided with the distribution.
- 3. Neither name of copyright holders nor the names of its contributors may be used to endorse or promote products derived from this software without specific prior written permission.

THIS SOFTWARE IS PROVIDED BY THE COPYRIGHT HOLDERS AND CONTRIBUTORS "AS IS" AND ANY EXPRESS OR IMPLIED WARRANTIES, INCLUDING, BUT NOT LIMITED TO, THE IMPLIED WARRANTIES OF MERCHANTABILITY AND FITNESS FOR A PARTICULAR PURPOSE ARE DISCLAIMED.

IN NO EVENT SHALL THE REGENTS OR CONTRIBUTORS BE LIABLE FOR ANY DIRECT, INDIRECT, INCIDENTAL, SPECIAL, EXEMPLARY, OR CONSEQUENTIAL DAMAGES (INCLUDING, BUT NOT LIMITED TO, PROCUREMENT OF SUBSTITUTE GOODS OR SERVICES; LOSS OF USE, DATA, OR PROFITS; OR BUSINESS INTERRUPTION) HOWEVER CAUSED AND ON ANY THEORY OF LIABILITY, WHETHER IN CONTRACT, STRICT
LIABILITY, OR TORT (INCLUDING) NEGLIGENCE OR OTHERWISE) ARISING IN ANY WAY OUT OF THE USE OF THIS SOFTWARE, EVEN IF ADVISED OF THE POSSIBILITY OF SUCH DAMAGE.

#### OpenBLAS

Copyright © 2011-2014, The OpenBLAS Project All rights reserved.

Redistribution and use in source and binary forms, with or without modification, are permitted provided that the following conditions are met:

- 1. Redistributions of source code must retain the above copyright notice, this list of conditions and the following disclaimer.
- 2. Redistributions in binary form must reproduce the above copyright notice, this list of conditions and the following disclaimer in the documentation and/or other materials provided with the distribution.
- 3. Neither the name of the OpenBLAS project nor the names of its contributors may be used to endorse or promote products derived from this software without specific prior written permission.

THIS SOFTWARE IS PROVIDED BY THE COPYRIGHT HOLDERS AND CONTRIBUTORS "AS IS" AND ANY EXPRESS OR IMPLIED WARRANTIES, INCLUDING, BUT NOT LIMITED TO, THE IMPLIED WARRANTIES OF MERCHANTABILITY AND FITNESS FOR A PARTICULAR PURPOSE ARE DISCLAIMED. IN NO EVENT SHALL THE COPYRIGHT OWNER OR CONTRIBUTORS BE LIABLE FOR ANY DIRECT, INDIRECT

INCIDENTAL, SPECIAL, EXEMPLARY, OR CONSEQUENTIAL DAMAGES

(INCLUDING, BUT NOT LIMITED TO, PROCUREMENT OF SUBSTITUTE GOODS OR SERVICES; LOSS OF USE, DATA, OR PROFITS; OR BUSINESS INTERRUPTION) HOWEVER CAUSED AND ON ANY THEORY OF LIABILITY, WHETHER IN CONTRACT, STRICT LIABILITY, OR TORT (INCLUDING NEGLIGENCE OR OTHERWISE) ARISING IN ANY WAY OUT OF THE USE OF THIS SOFTWARE, EVEN IF ADVISED OF THE POSSIBILITY OF SUCH DAMAGE.

#### Blue SDK

Copyright © OpenSynergy GmbH, 2000 - 2022, All rights reserved.

# 地図記号について

 $\mathbf{a} \mathbf{b} = \mathbf{b} \mathbf{c}$ 

※ 以下に説明する地図記号は本書作成時の情報にもとづいて記載しております。 本書に記載していない地図記号や表示されなくなった地図記号がある場合があります。

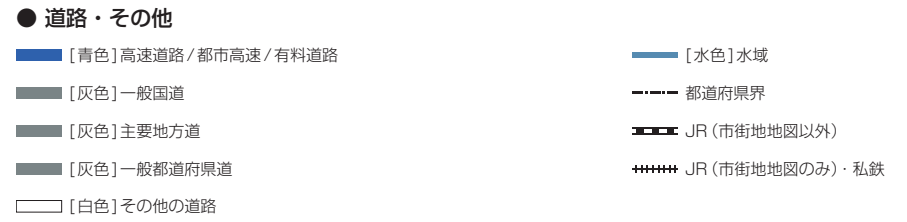

※ 地図色は、ライト、ダーク、ユニバーサルデザインの3種類の設定があります。本記載の道路色は、ユニバーサルデザイン 設定時の一例となります。

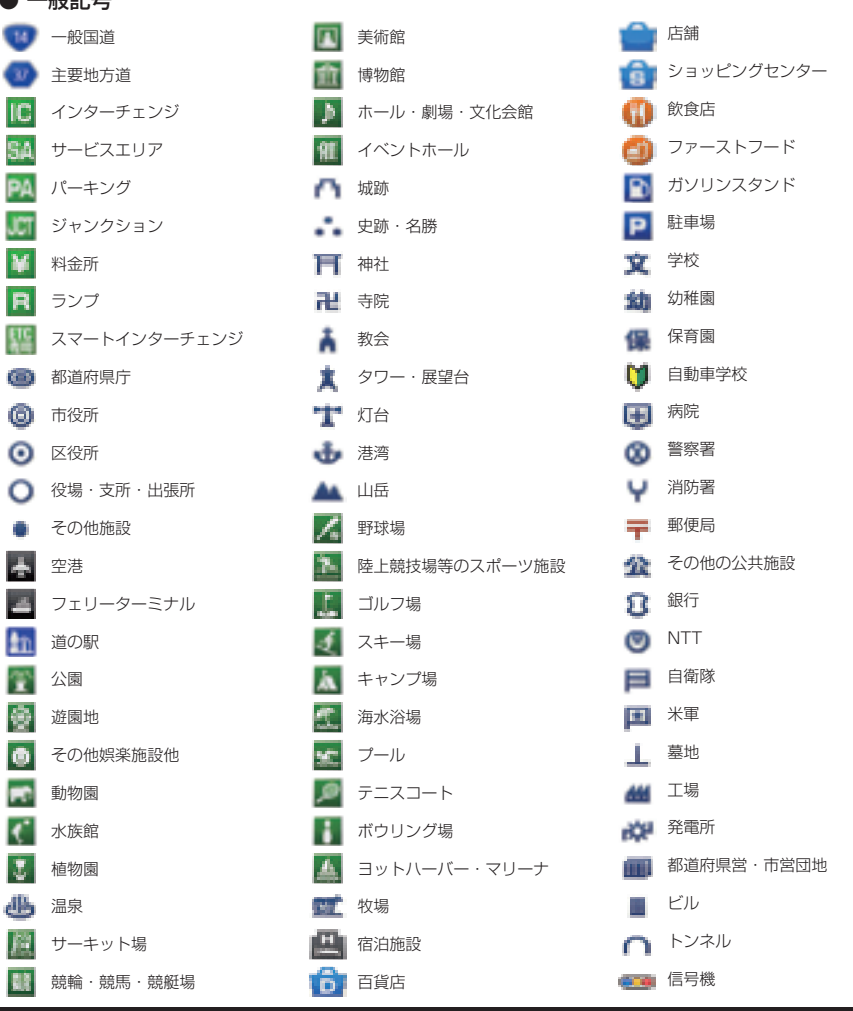

● 主な施設 ■ 灯台 ■ スタジアム ■ テーマパーク 空港 ■ 空港 ■ 競馬場 また、<br><mark>地域の地域の の意見の 遊園地 の意見の情報 (手段) 温泉 の 小村</mark> 動物園 ● 季節情報 マイヤ 桜 祭 キューバラ 海軍菊 こうしゅ ボタン キュー 梅 おじさい 金 コスモス イレ スイセン マル ミズバショウ トラベンダー スプレー マンダー マンダー 東の花 ● 藤 のつじ おり チューリップ キャンパギ <mark>ネ<sub>等</sub>や</mark>・紅葉 しゅくなげ アヤメ こ ● サービスエリア・パーキングエリア情報 **マイ** レストラン スコンクスコーナー マンクスコーナー マインランドリー ■ コインシャワー マンディスプレー マンディスプレー マンディスプレーション スナックコーナー マンディスプレー インシャワー トイレ 仮眠休憩所 風呂

■ 障害者用トイレ インコーナー すいきょう すいきょう

ハイウェイ情報ターミナル ショッピングコーナー

■ インフォメーション ■ 図 郵便局

# 地図データについて

## 地図データベースについて

この地図は、「全国デジタル道路地図データベース」(一般財団法人日本デジタル道路地図協会作成)、2022年 3月のジオテクノロジーズ(株)の地図情報をもとに、三菱電機(株)が作成したものです。なお、元図の作成時 期などの関係から、収録されていない新設道路があったり、地名や道路などに変更や誤りがある場合がありま すので、あらかじめご了承ください。

- いかなる形式においても著作者に無断で、この地図の全部または一部を複製し、利用することを固く禁じます。
- この地図は、国土地理院長の承認を得て、同院の技術資料H・1 ‐ No.3「日本測地系における離島位置の補 正量」を利用し作成したものである。 (承認番号 国地企調第180号 平成22年9月28日)
- 
- この地図の作成に当たっては、一般財団法人日本デジタル道路地図協会発行の全国デジタル道路地図データ ベースを使用しました。 (測量法第44条に基づく成果使用承認 04-0080)[2021年3月発行データ使用]
- この地図に使用している交通規制データは、2021年9月現在のものです。 本データが現場の交通規制と違 うときは、現場の交通規制標識・表示等に従って下さい。
- 渋滞予測情報の元となる道路交通情報データは、公益財団法人 日本道路交通情報センター (JARTIC)から 提供されています。また、道路交通情報データ作成には、一般財団法人 道路交通情報通信システムセンター (VICS センター)の技術が用いられています。
- この地図の作成に当たっては、国土地理院長の承認を得て、同院発行の数値地図250m メッシュ (標高)を 使用したものです。(承認番号 平7 総使、第178号)
- この地図の作成に当たっては、国土地理院長の承認を得て、同院発行の数値地図(国土基本情報)電子国土基 本図(地図情報)、数値地図(国土基本情報)電子国土基本図(地名情報)及び基盤地図情報を使用した。(承認 番号 令元情使、第320号-12号)
- この地図に使用している電話番号データは、2021年9月現在のものです。 本データはNTT タウンページ (株)から提供されたタウンページデータを使用しています。
- この地図に使用している個人宅の電話番号は、日本ソフト販売(株)のハローページデータを使用しています。
- VICS リンクデータベースは、一般財団法人 道路交通情報通信システムセンター (VICS センター)から提 供される技術情報です。
- その他情報提供元 監修:夜景愛好家 縄手真人(夜景コメント)
	- © 2017-2022 一般財団法人日本デジタル道路地図協会
	- © 2022 GeoTechnologies, Inc.
	- © 2022 三菱電機株式会社

# ■VICS 情報有料放送サービス契約約款

#### 第 1 章 総則

(約款の適用)

第1条 一般財団法人道路交通情報通信システムセンター (以下「当センター」といいます。)は、放送法 (昭 和 25 年法律第 132 号) 第 147 条の規定に基づき、この VICS 情報有料放送サービス契約約款 (以 下「この約款」といいます。)を定め、これにより VICS 情報有料放送サービスを提供します。

(約款の変更)

第2条 当センターは、この約款を変更することがあります。この場合には、サービスの提供条件は、変更 後の VICS 情報有料放送サービス契約約款によります。

(用語の定義)

- 第3条 この約款においては、次の用語はそれぞれ次の意味で使用します。
	- (1) VICS サービス 当センターが自動車を利用中の加入者のために、FM 多重放送局から送信する、道路交通情報の有 料放送サービス
	- (2) VICS サービス契約 当センターから VICS サービスの提供を受けるための契約
	- (3) 加入者 当センターと VICS サービス契約を締結した者

 (4) VICS デスクランブラー FM 多重放送局からのスクランブル化(攪乱)された電波を解読し、放送番組の視聴を可能とする ための機器

#### 第 2 章 サービスの種類等

(VICS サービスの種類)

- 第4条 VICS サービスには、次の種類があります。
	- (1) 文字表示型サービス 文字により道路交通情報を表示する形態のサービス (2) 簡易図形表示型サービス
	- 簡易図形により道路交通情報を表示する形態のサービス (3) 地図重畳型サービス

車載機のもつデジタル道路地図上に情報を重畳表示する形態のサービス

- (VICS サービスの提供時間)
- 第5条 当センターは、原則として一週間に概ね 120 時間以上の VICS サービスを提供します。

#### 第 3 章 契約

(契約の単位)

第6条 当センターは、VICS デスクランブラー 1 台毎に 1 の VICS サービス契約を締結します。

- (サービスの提供区域)
- 第7条 VICS サービスの提供区域は、当センターの電波の受信可能な地域(全都道府県の区域で概ね NHK-FM 放送を受信することができる範囲内)とします。ただし、そのサービス提供区域であって も、電波の状況により VICS サービスを利用することができない場合があります。

(契約の成立等)

- 第8条 VICS サービスは、VICS 対応 FM 受信機 (VICS デスクランブラーが組み込まれた FM 受信機)を 購入したことにより、契約の申込み及び承諾がなされたものとみなし、以後加入者は、継続的にサー ビスの提供を受けることができるものとします。
- (VICS サービスの種類の変更)
- 第9条 加入者は、VICS サービスの種類に対応した VICS 対応 FM 受信機を購入することにより、第 4 条 に示す VICS サービスの種類の変更を行うことができます。

(契約上の地位の譲渡又は承継)

第10条 加入者は、第三者に対し加入者としての権利の譲渡又は地位の承継を行うことができます。

(加入者が行う契約の解除)

- 第 11 条 当センターは、次の場合には加入者が VICS サービス契約を解除したものとみなします。
	- (1) 加入者が VICS デスクランブラーの使用を将来にわたって停止したとき
	- (2) 加入者の所有する VICS デスクランブラーの使用が不可能となったとき
- (当センターが行う契約の解除)
- 第 12 条
	- (1) 当センターは、加入者が第 16 条の規定に反する行為を行った場合には、VICS サービス契約を解 除することがあります。また、第 17 条の規定に従って、本放送の伝送方式の変更等が行われた場 合には、VICS サービス契約は、解除されたものと見なされます。
	- (2) 第 11 条又は第 12 条の規定により、VICS サービス契約が解除された場合であっても、当センター は、VICS サービスの視聴料金の払い戻しをいたしません。

#### 第4章 料金

(料金の支払い義務)

第 13 条 加入者は、当センターが提供する VICS サービスの料金として、契約単位ごとに加入時に別表に定 める定額料金の支払いを要します。

なお、料金は、加入者が受信機を購入する際に負担していただいております。

#### 第5章 保守

(当センターの保守管理責任)

- 第 14 条 当センターは、当センターが提供する VICS サービスの視聴品質を良好に保持するため、適切な保 守管理に努めます。ただし、加入者の設備に起因する視聴品質の劣化に関してはこの限りではあり ません。
- (利用の中止)
- 第 15 条
	- (1) 当センターは、放送設備の保守上又は工事上やむを得ないときは、VICS サービスの利用を中止す ることがあります。
	- (2) 当センターは、前項の規定により VICS サービスの利用を中止するときは、あらかじめそのことを 加入者にお知らせします。

ただし、緊急やむを得ない場合は、この限りではありません。

#### 第 6 章 雑則

(利用に係る加入者の義務)

第 16 条 加入者は、当センターが提供する VICS サービスの放送を再送信又は再配分することはできません。 (免責)

第 17 条

- (1) 当センターは、天災、事変、気象などの視聴障害による放送休止、その他当センターの責めに帰す ことのできない事由により VICS サービスの視聴が不可能ないし困難となった場合には一切の責任 を負いません。 また、利用者は、道路形状が変更した場合等、合理的な事情がある場合には、VICS サービスが一 部表示されない場合があることを了承するものとします。 但し、当センターは、当該変更においても、変更後 3 年間、当該変更に対応していない旧デジタル 道路地図上でも、VICS サービスが可能な限度で適切に表示されるように、合理的な努力を傾注す るものとします。
- (2) VICS サービスは、FM 放送の電波に多重して提供されていますので、本放送の伝送方式の変更等 が行われた場合には、加入者が当初に購入された受信機による VICS サービスの利用ができなくな ります。当センターは、やむを得ない事情があると認める場合には、3 年以上の期間を持って、 VICS サービスの「お知らせ」画面等により、加入者に周知のうえ、本放送の伝送方式の変更を行 うことがあります。

#### 別表視聴料金

視聴料金:330 円(税込み) ただし、車載機購入価格に含まれております。

# 仕様

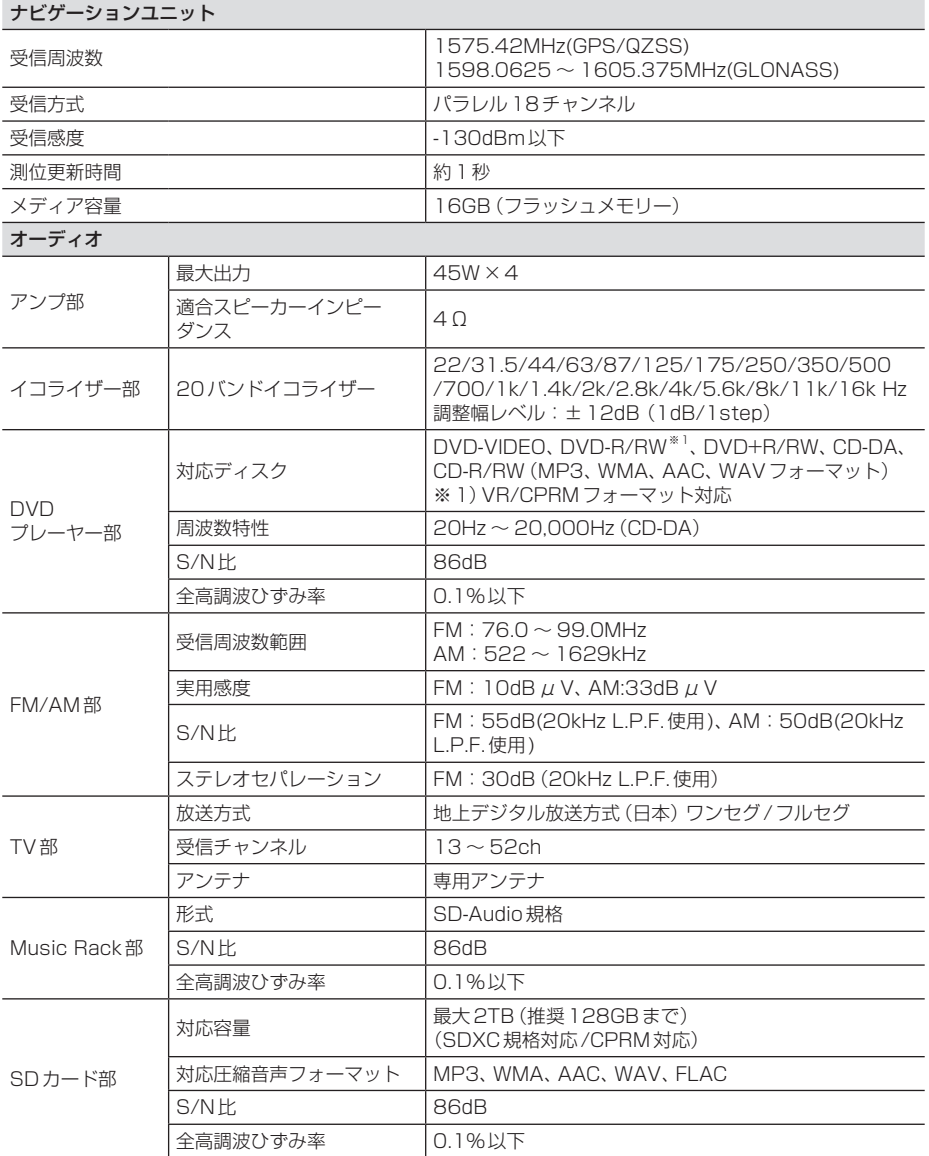

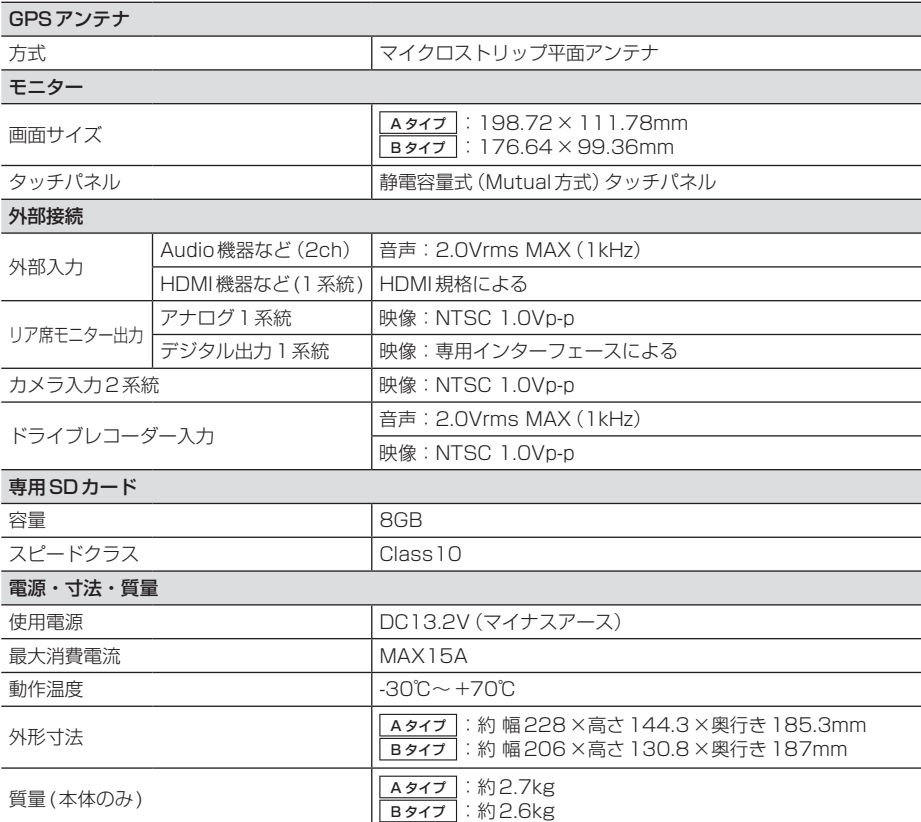

• 本機の仕様および外観は、改良のため予告なく変更することがあります。あらかじめご了承く ださい。

• 使用電源が異常に低い場合や高い場合は内部回路保護のため、動作を停止または中断する場合 があります。

#### ■ 保証書について

- この製品には保証書が添付されています。
- 所定事項の記入<販売店印><お買い上げ日>および記載内容をお確かめの上、大切に保管し てください。
- 万一故障した場合の無償修理期間は、保証書に記載している期間に基づきます。

## ■ アフターサービスについて

• 調子が悪いときは、まずこの取扱説明書をもう一度ご覧になってお調べください。

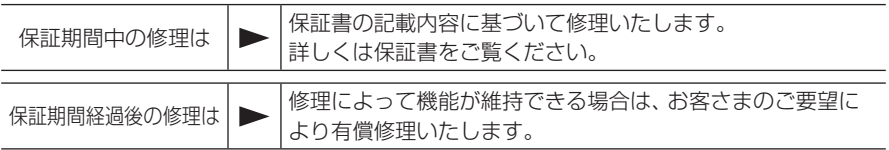

- 各機器の補修用性能部品(製品の機能を維持するために必要な部品)を製造打ち切り後6年間 保有しています。
- 保証書やアフターサービスの詳細、その他ご不明な点は、お買い求めのHonda販売店へご相談 ください。

# 用語索引

本用語索引では、使用したい機能をすばや く見つけるために、各機能のキーワードの みを記載しています。他のページにも下記 の言葉が記載されている場合があります。

## ア行

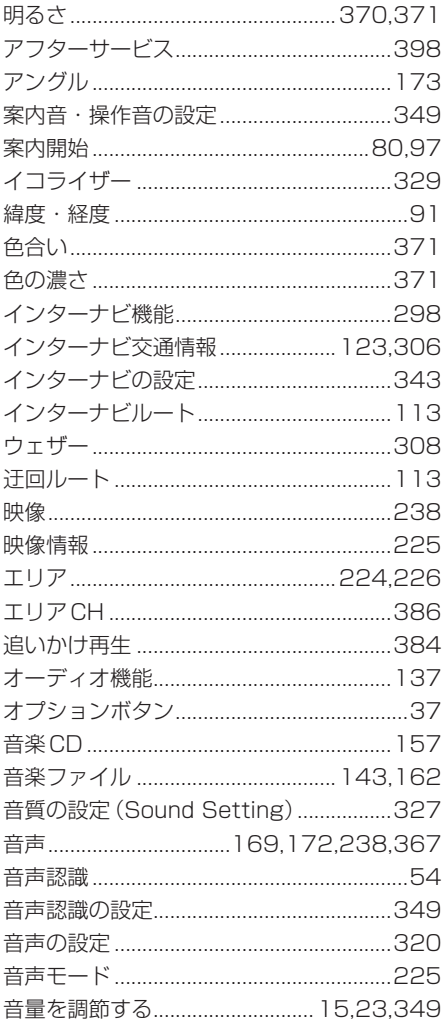

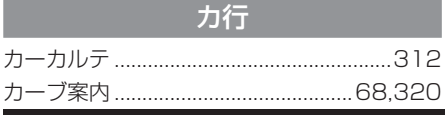

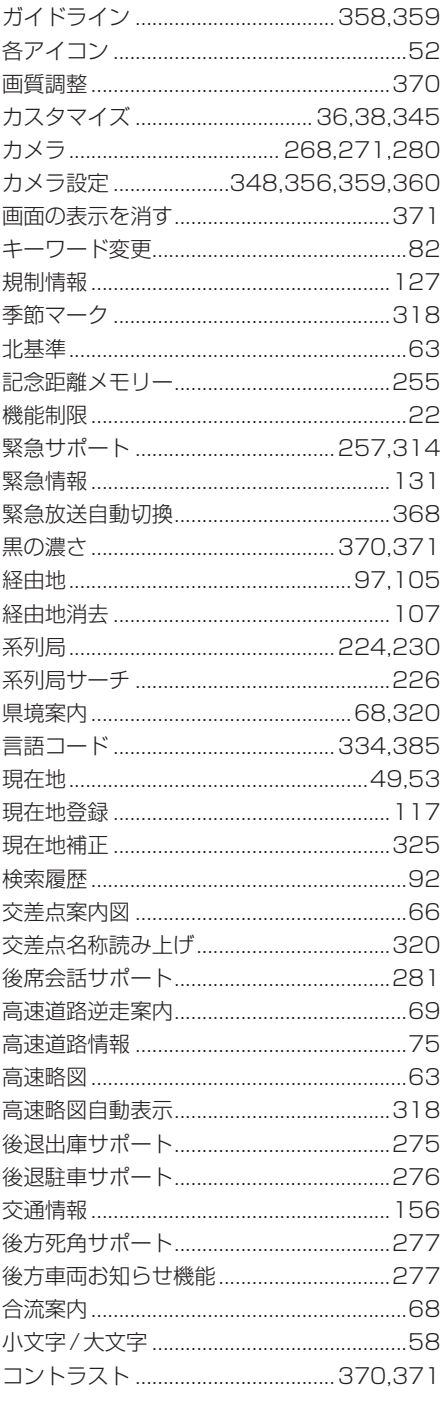

## サ行

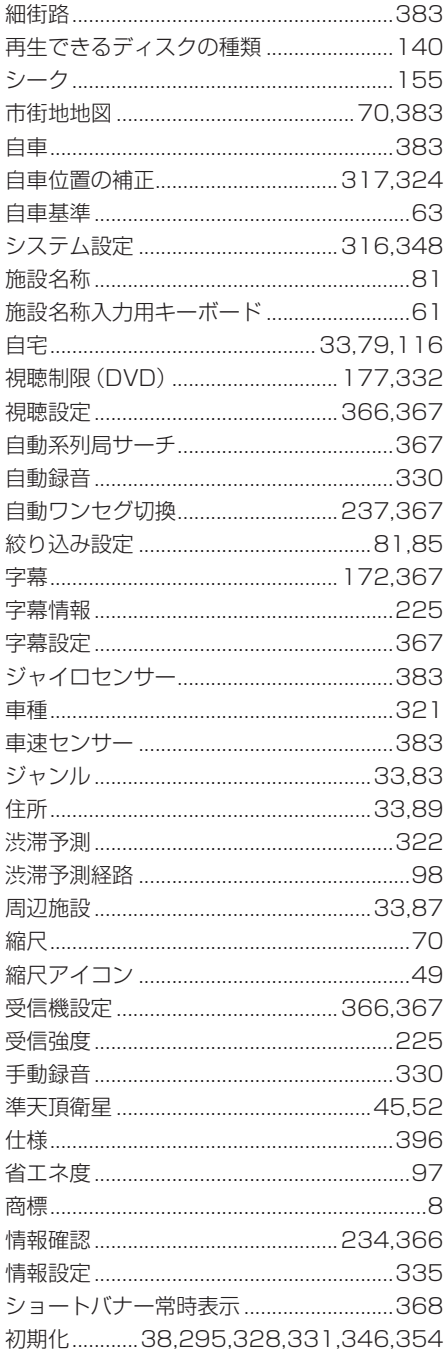

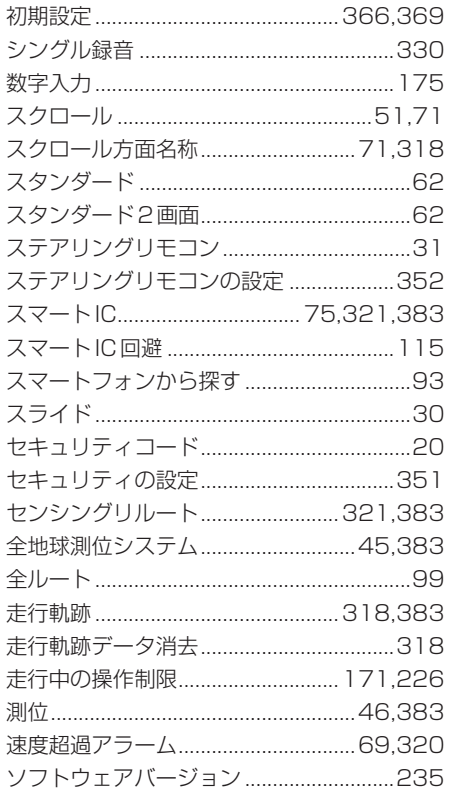

# 夕行

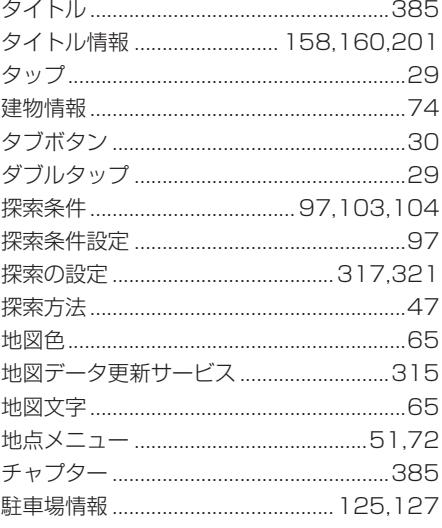

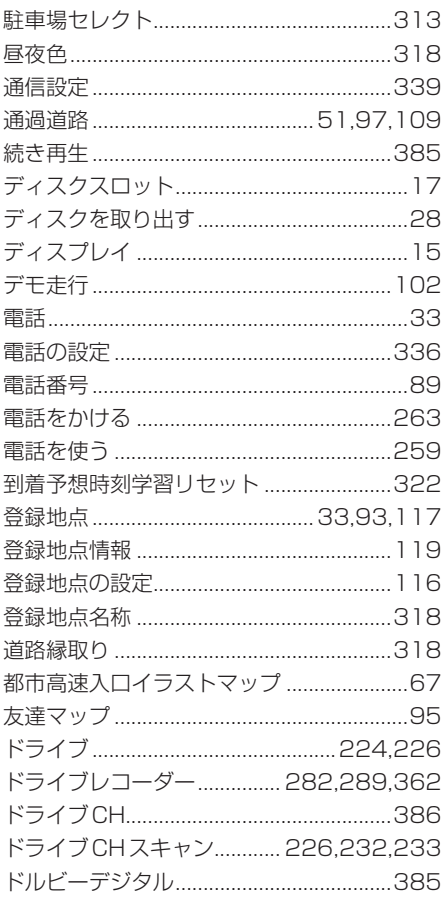

# ナ行

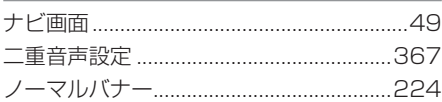

# 八行

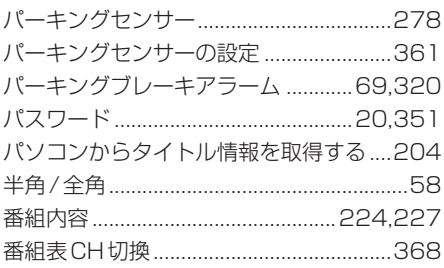

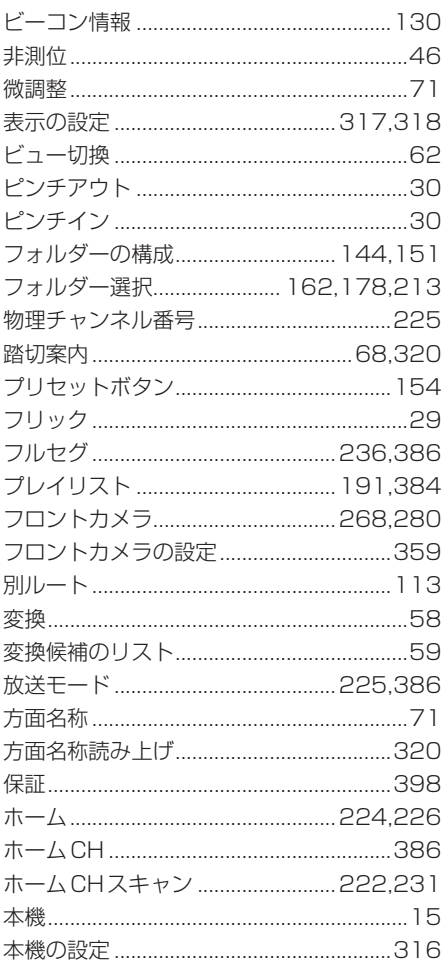

# マ行

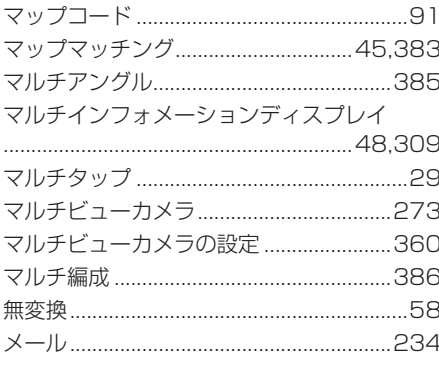

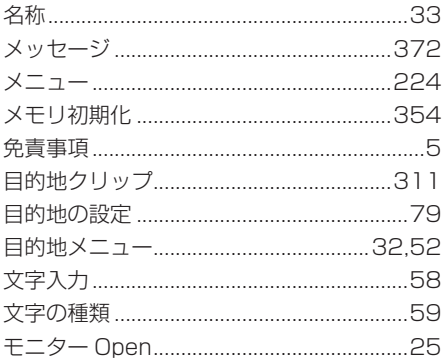

## ヤ行

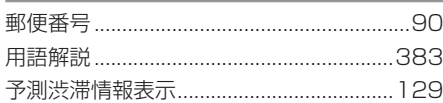

## ラ行

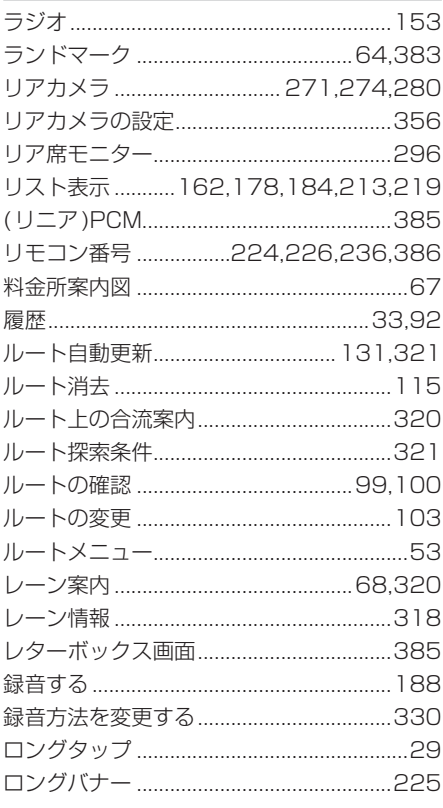

## ワ行

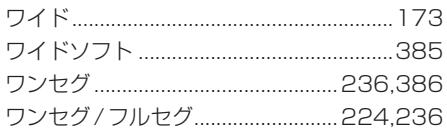

## $\overline{A}$

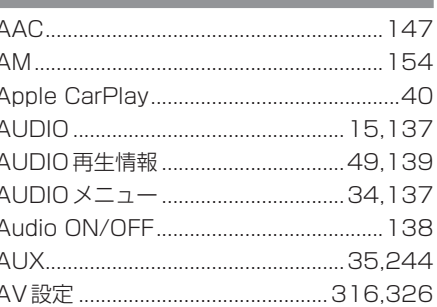

# $\overline{\mathsf{B}}$

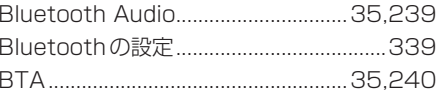

 $\overline{\mathbf{C}}$ 

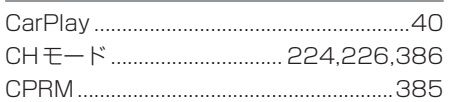

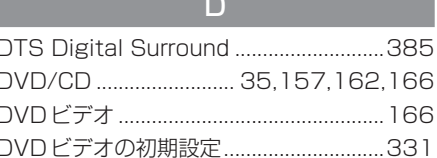

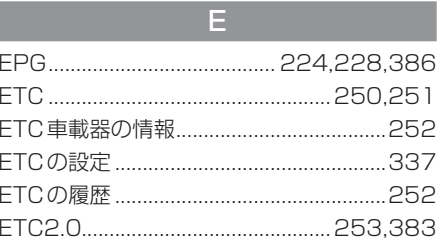

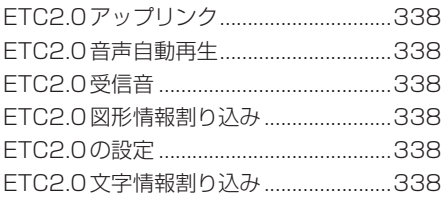

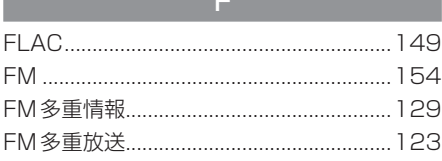

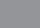

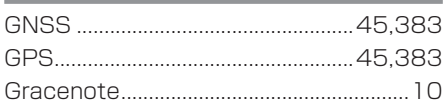

 ${\mathsf G}$ 

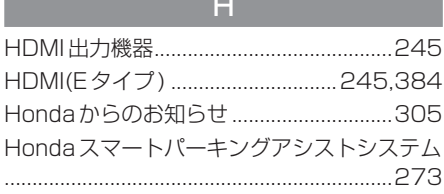

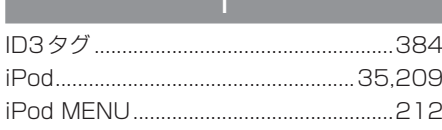

 $\overline{\mathsf{M}}$ 

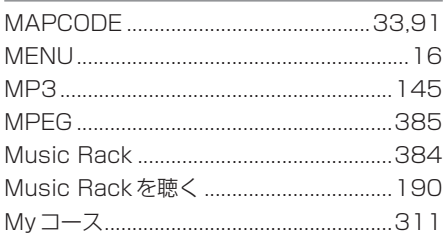

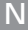

ľ ľ

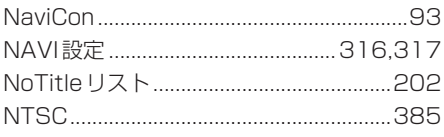

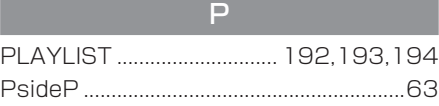

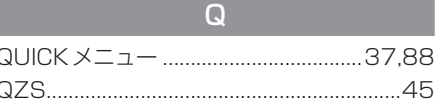

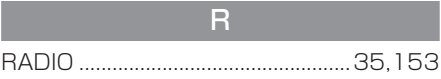

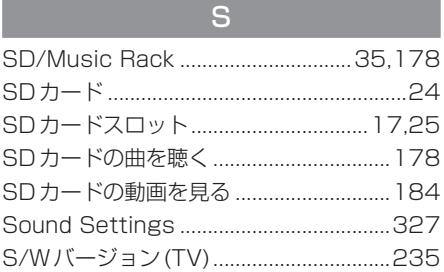

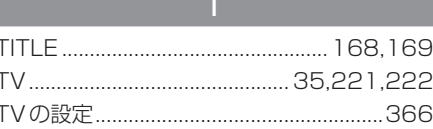

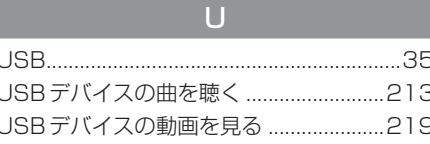

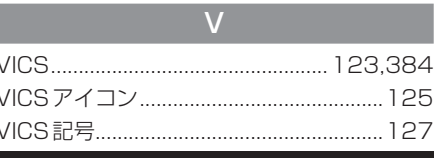

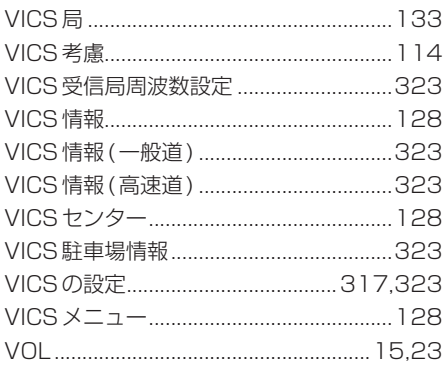

### $W$

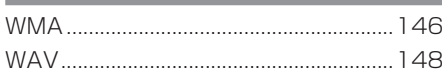

## 数字

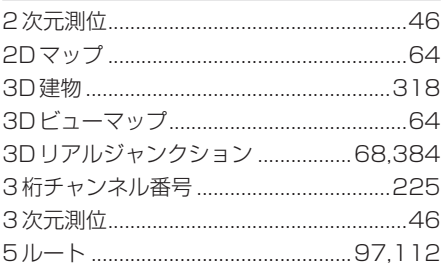